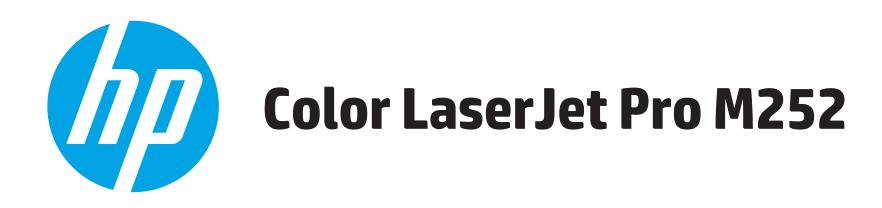

# **Benutzerhandbuch**

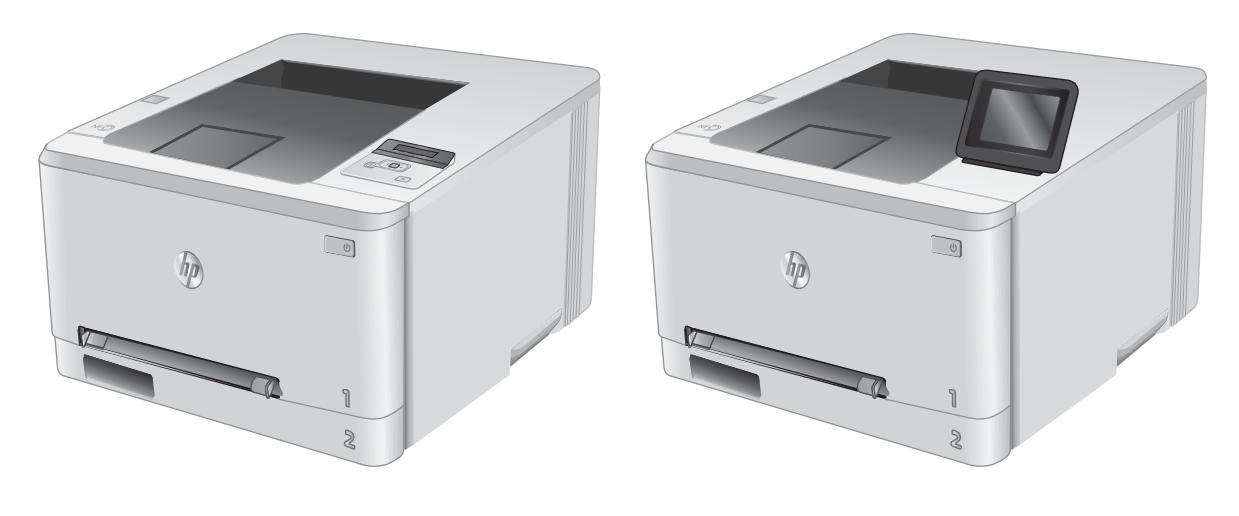

M252n M252dw

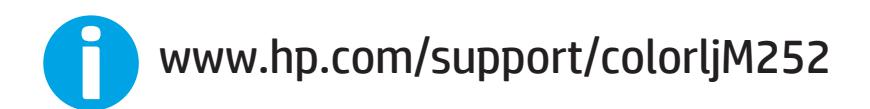

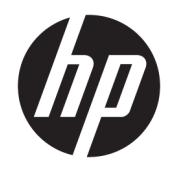

# HP Color LaserJet Pro M252

Benutzerhandbuch

#### Copyright und Lizenz

© Copyright 2019 HP Development Company, L.P.

Die Vervielfältigung, Adaption oder Übersetzung ist ohne vorherige schriftliche Genehmigung nur im Rahmen des Urheberrechts zulässig.

Die in diesem Dokument enthaltenen Informationen können ohne Vorankündigung geändert werden.

Für HP Produkte und Dienste gelten nur die Gewährleistungen, die in den ausdrücklichen Gewährleistungserklärungen des jeweiligen Produkts bzw. Dienstes aufgeführt sind. Dieses Dokument gibt keine weiteren Gewährleistungen. HP haftet nicht für technische oder redaktionelle Fehler oder Auslassungen in diesem Dokument.

Edition 3, 8/2019

#### Marken

Adobe® , Adobe Photoshop® , Acrobat®und PostScript® sind Marken von Adobe Systems Incorporated.

Apple und das Apple-Logo sind Marken von Apple Computer, Inc., eingetragen in den USA und anderen Ländern/Regionen. iPod ist eine Marke von Apple Computer, Inc. iPod darf nur für legale oder vom Rechtsinhaber genehmigte Kopien verwendet werden. Erwerben Sie Musik auf legale Weise.

Microsoft®, Windows®, Windows® XP und Windows Vista® sind in den USA eingetragene Marken der Microsoft Corporation.

UNIX® ist eine eingetragene Marke von The Open Group.

# Inhaltsverzeichnis

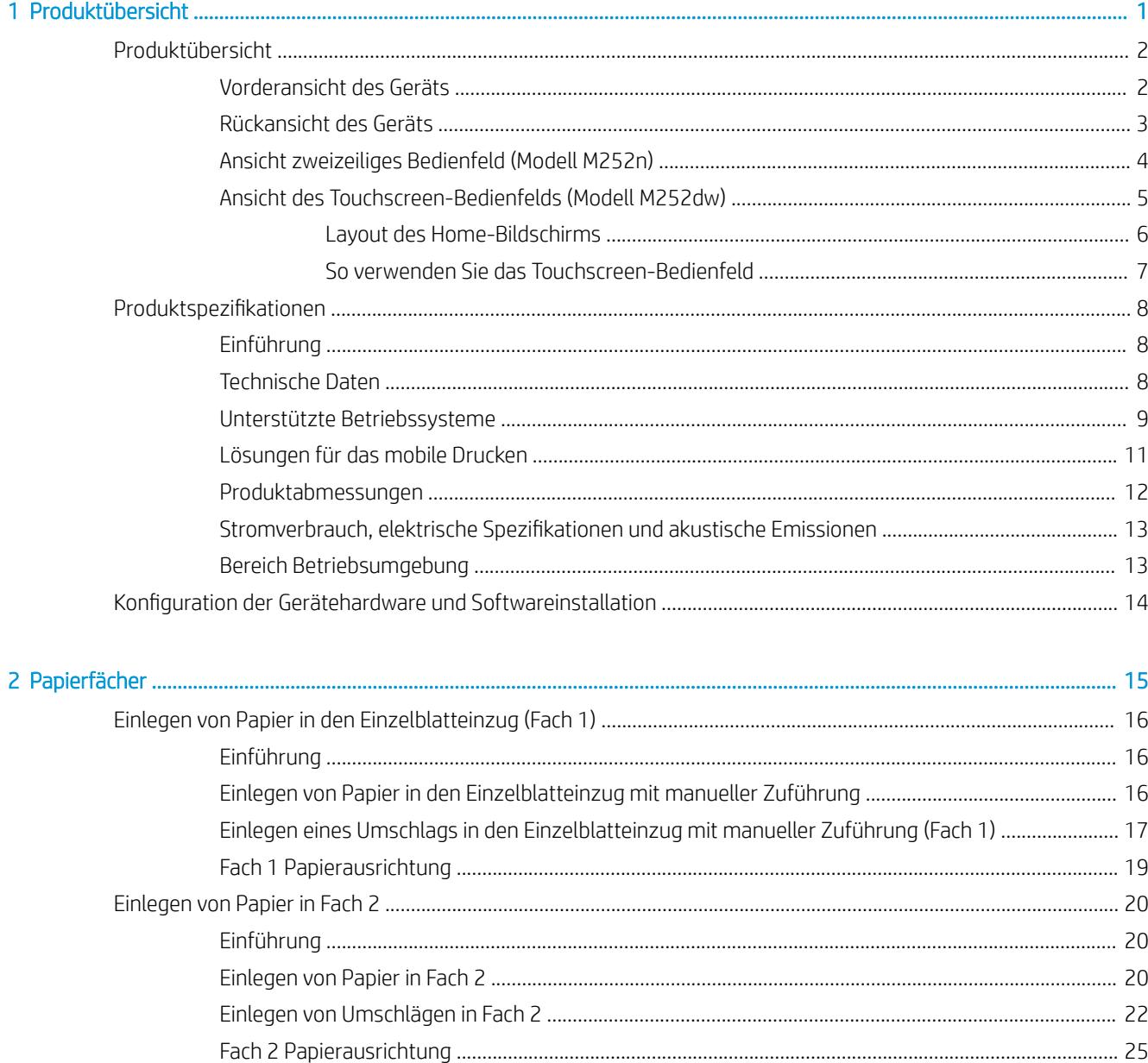

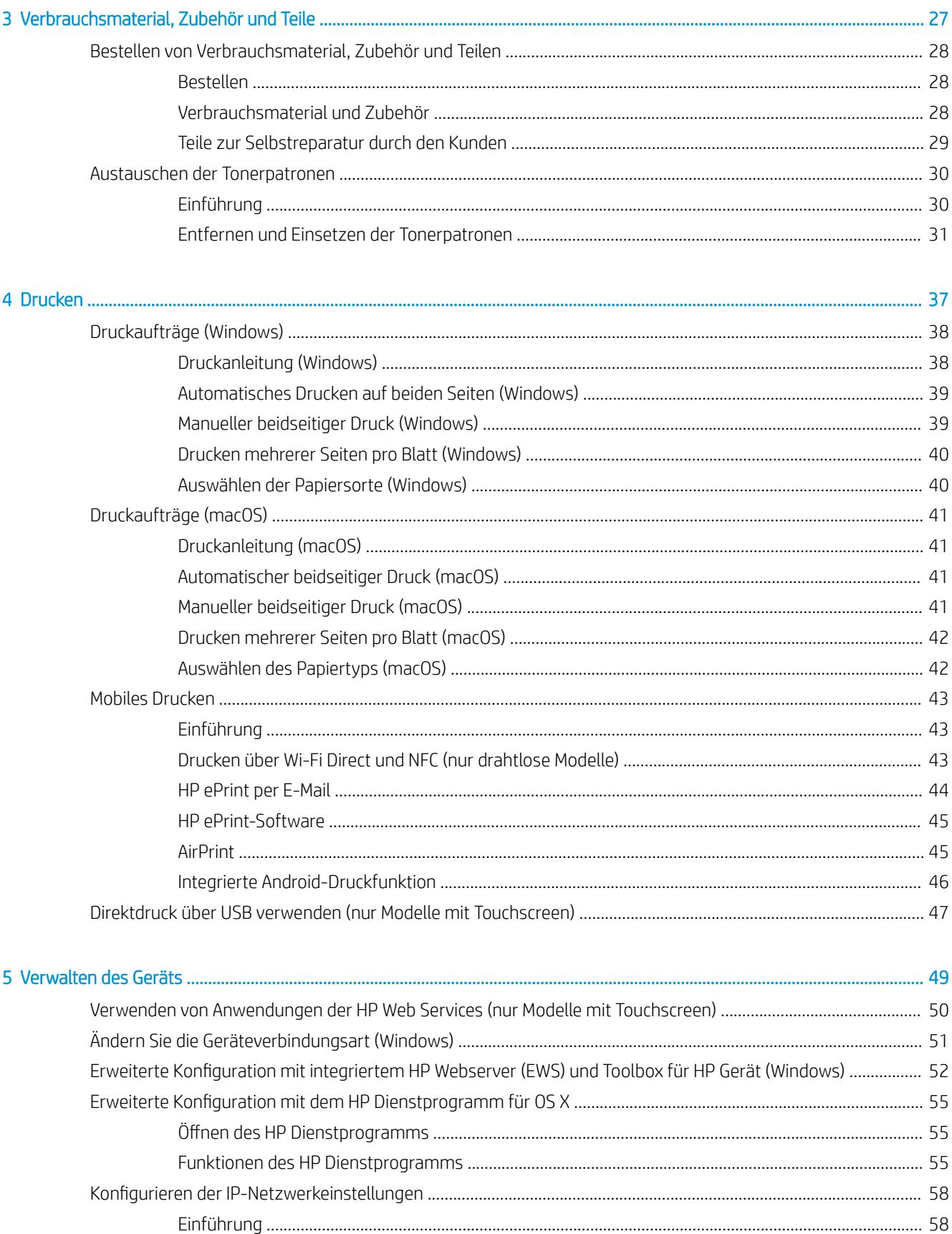

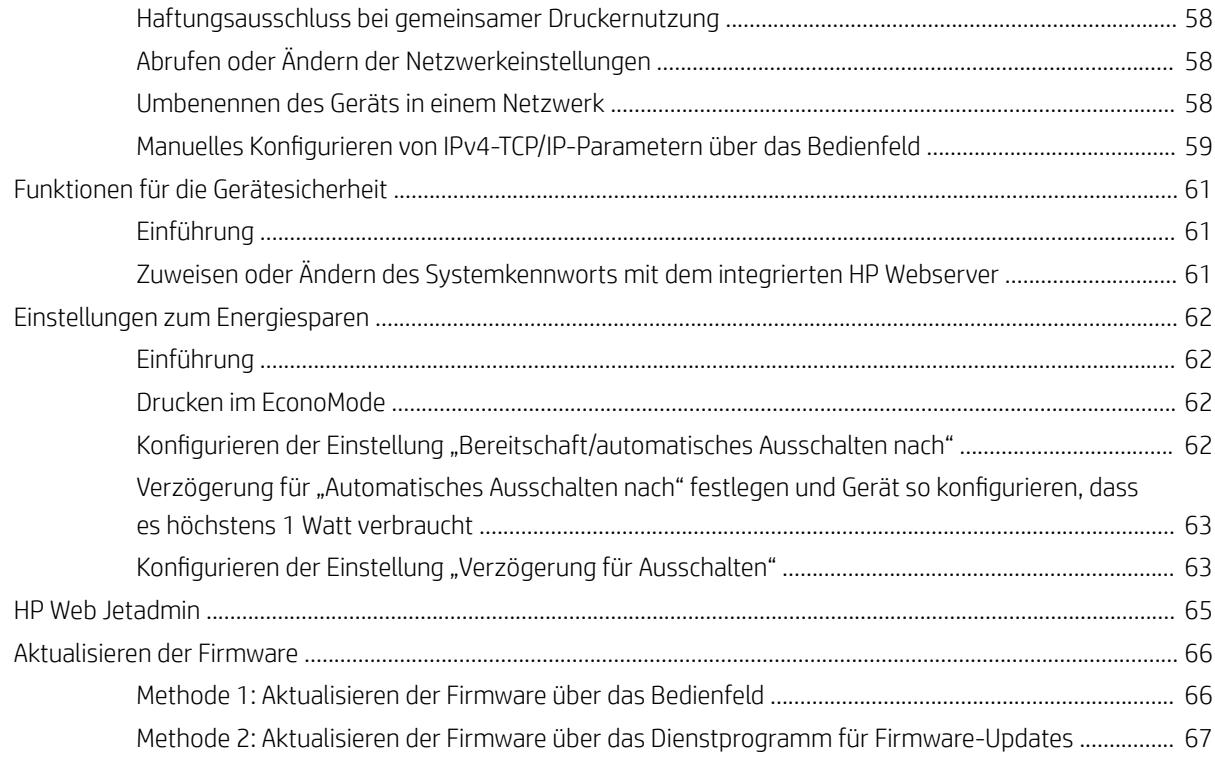

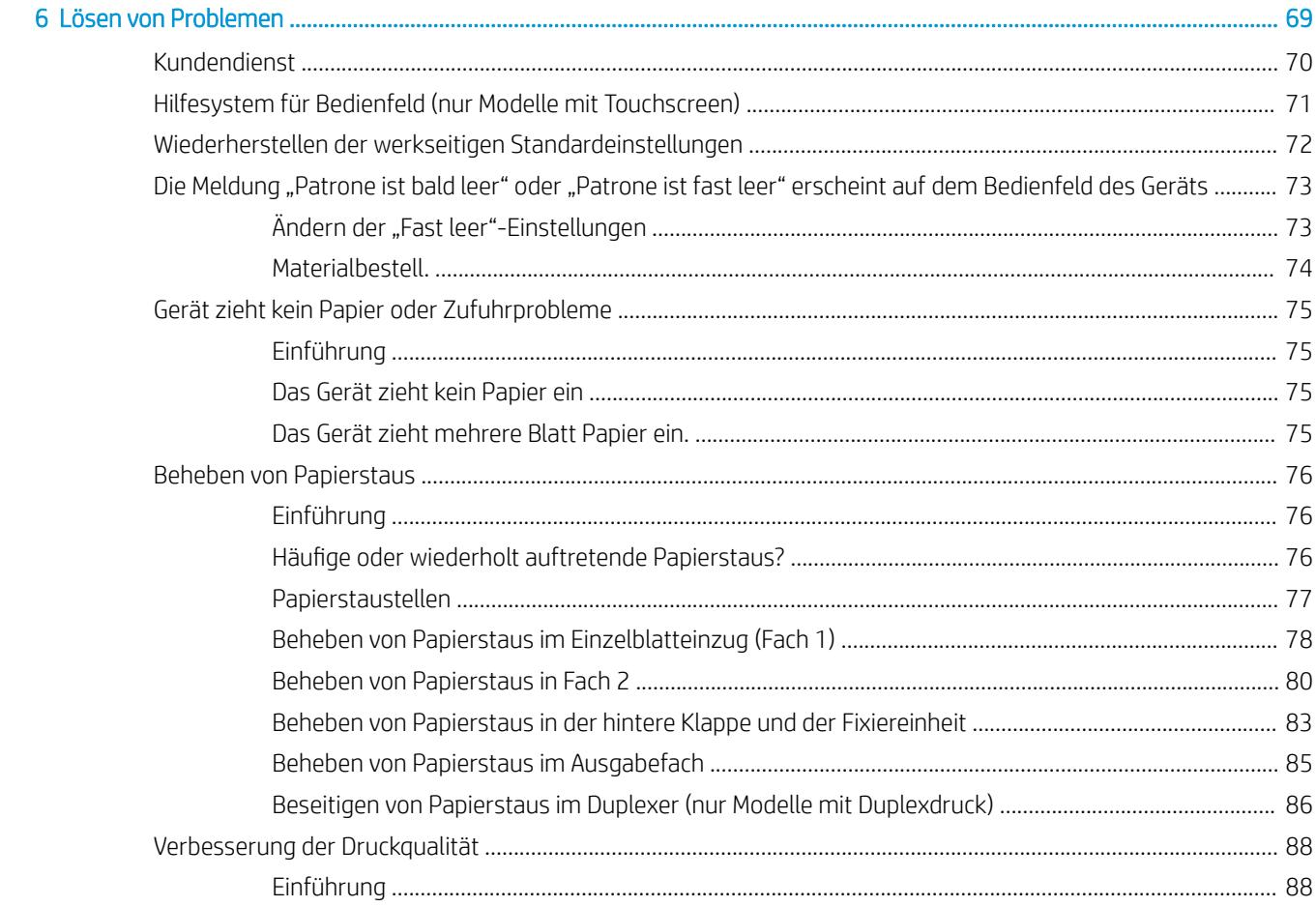

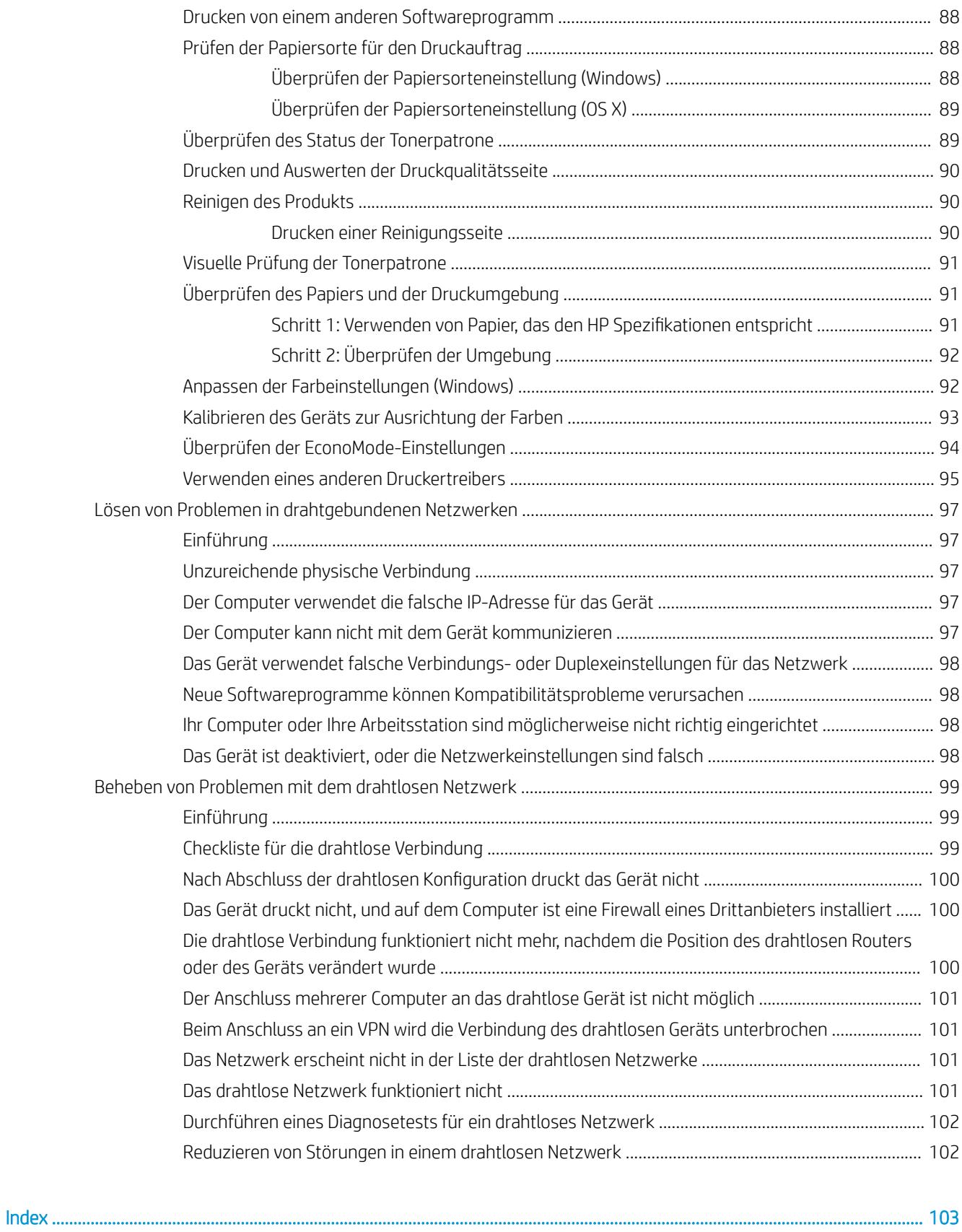

# <span id="page-8-0"></span>1 Produktübersicht

- [Produktübersicht](#page-9-0)
- [Produktspezifikationen](#page-15-0)
- · Konfiguration der Gerätehardware und Softwareinstallation

#### Siehe auch:

Wechseln Sie zur Website [www.hp.com/support/colorljM252](http://www.hp.com/support/colorljM252).

Die HP Kompletthilfe für das Gerät beinhaltet die folgenden Informationen:

- · Installieren und Konfigurieren
- Lernen und Verwenden
- Lösen von Problemen
- Herunterladen von Softwareaktualisierungen.
- Beitritt zu Support-Foren
- Suchen nach Garantie- und Zulassungsinformationen

# <span id="page-9-0"></span>Produktübersicht

- Vorderansicht des Geräts
- [Rückansicht des Geräts](#page-10-0)
- [Ansicht zweizeiliges Bedienfeld \(Modell M252n\)](#page-11-0)
- [Ansicht des Touchscreen-Bedienfelds \(Modell M252dw\)](#page-12-0)

#### Vorderansicht des Geräts

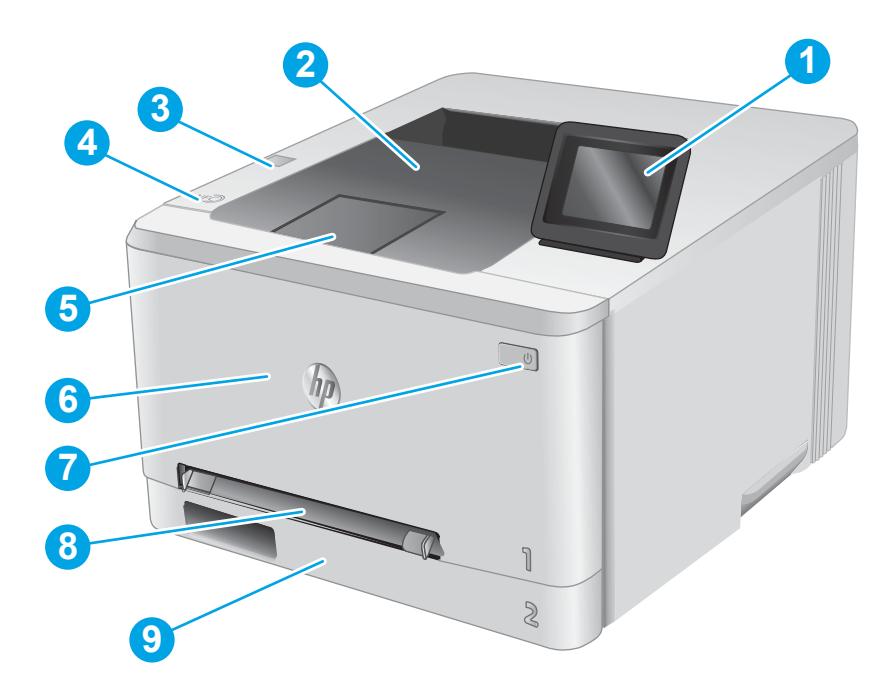

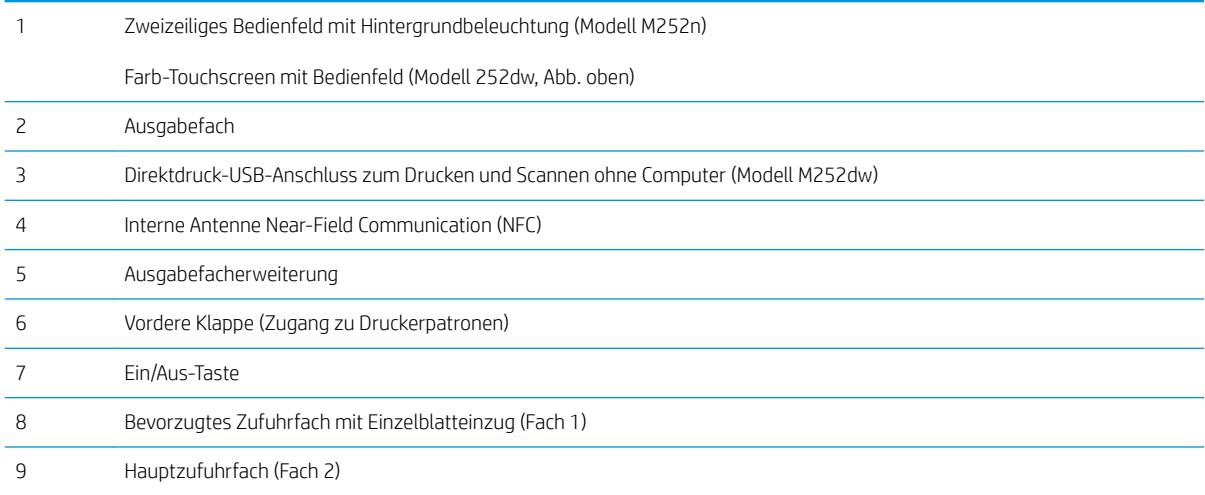

### <span id="page-10-0"></span>Rückansicht des Geräts

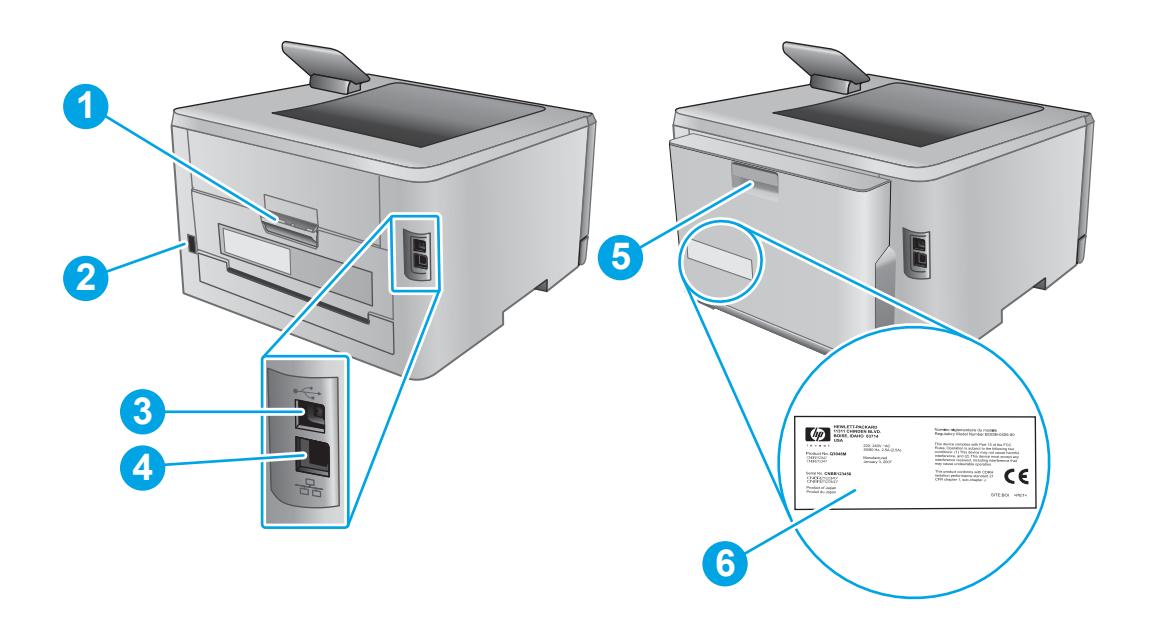

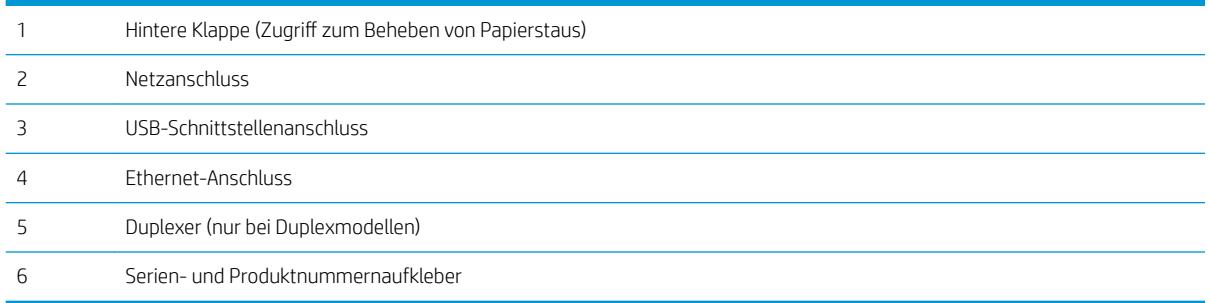

## <span id="page-11-0"></span>Ansicht zweizeiliges Bedienfeld (Modell M252n)

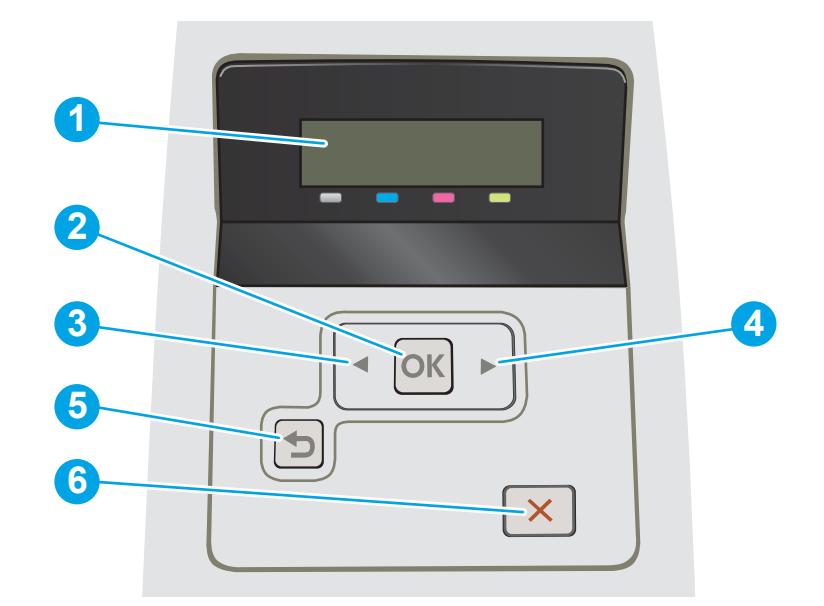

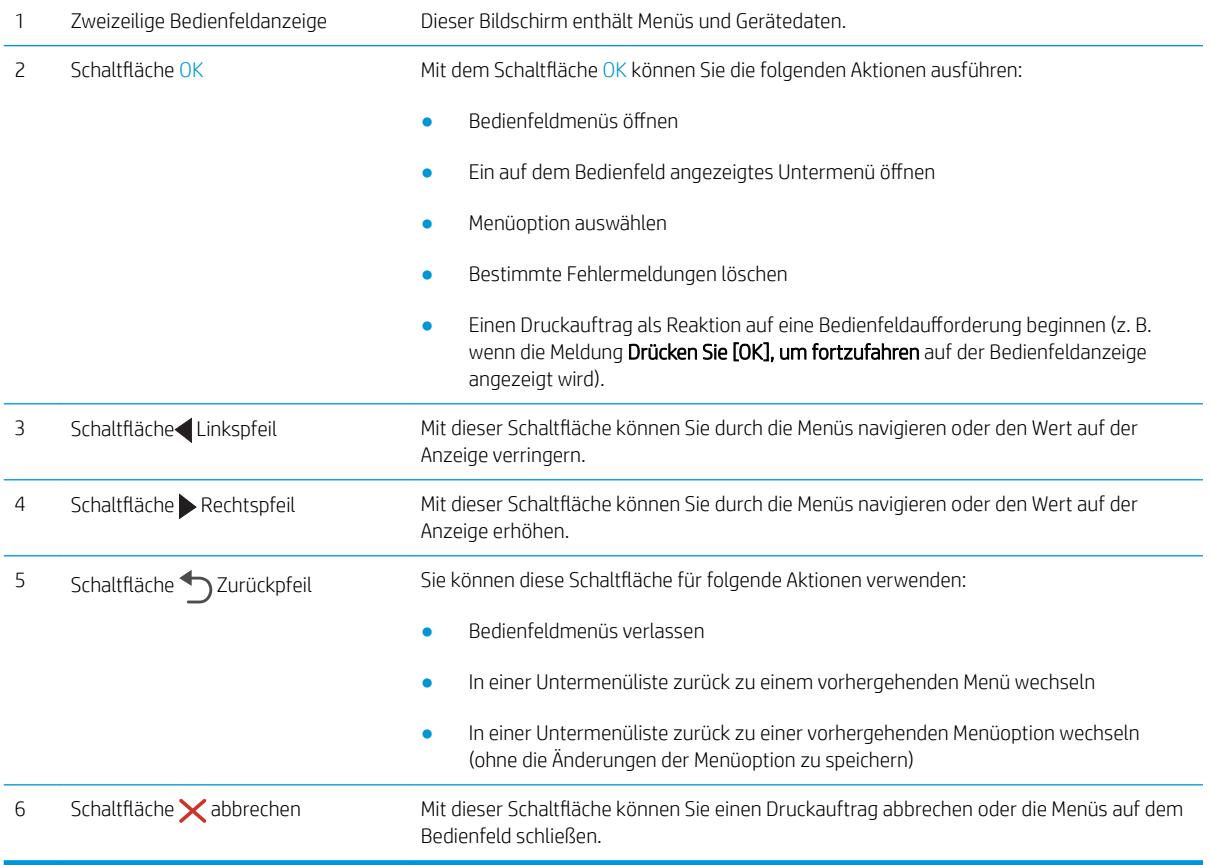

#### <span id="page-12-0"></span>Ansicht des Touchscreen-Bedienfelds (Modell M252dw)

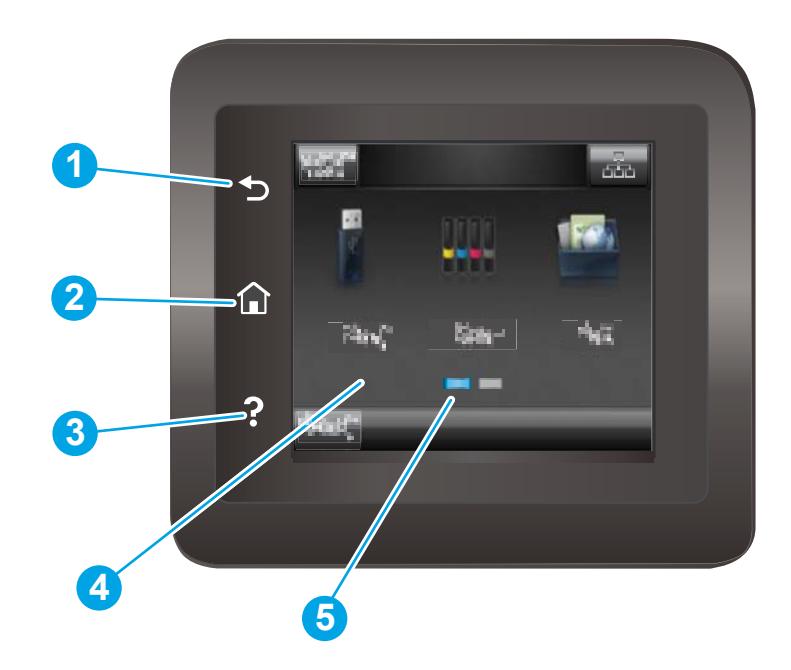

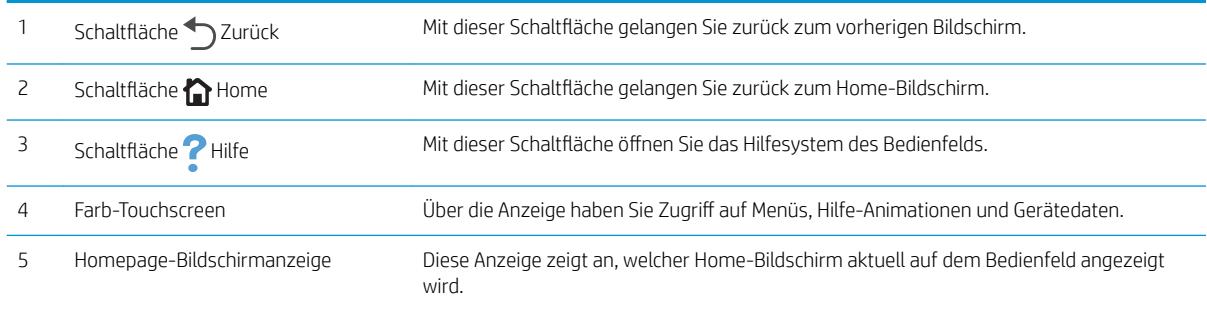

**EM** HINWEIS: Obwohl sich auf dem Bedienfeld keine Standardschaltfläche Abbrechen befindet, wird während vieler Geräteaktivitäten eine Schaltfläche Abbrechen angezeigt. So kann der Benutzer einen Vorgang abbrechen, bevor er vom Gerät beendet wurde.

#### <span id="page-13-0"></span>Layout des Home-Bildschirms

Über den Home-Bildschirm können Sie auf die Gerätefunktionen zugreifen und den aktuellen Gerätestatus einsehen.

Sie können jederzeit zum Home-Bildschirm zurückkehren, indem Sie die Home-Schaltfläche auf der linken Seite des Gerätebedienfelds berühren.

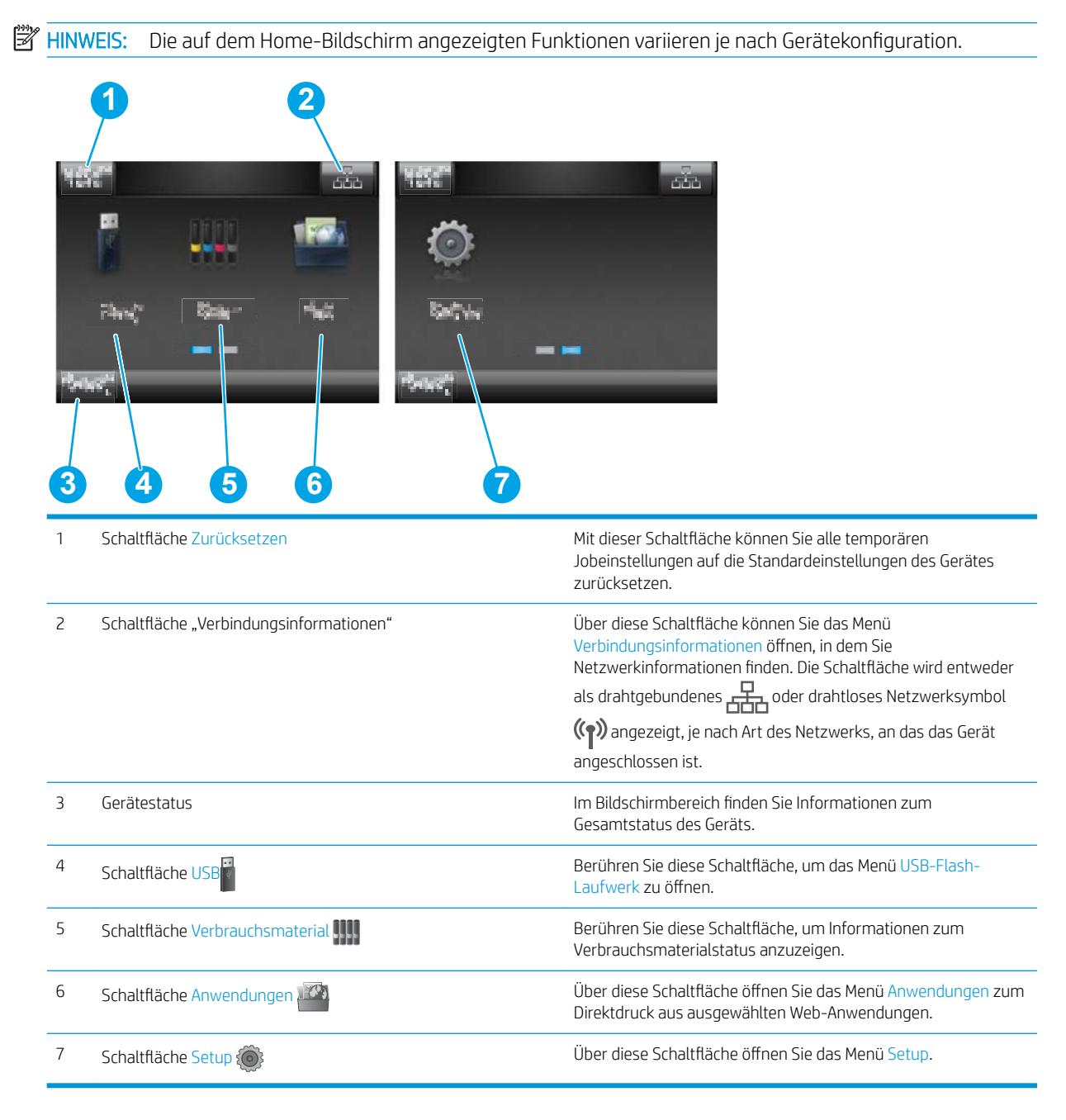

#### <span id="page-14-0"></span>So verwenden Sie das Touchscreen-Bedienfeld

Gehen Sie wie folgt vor, um das Bedienfeld auf dem Geräte-Touchscreen zu verwenden.

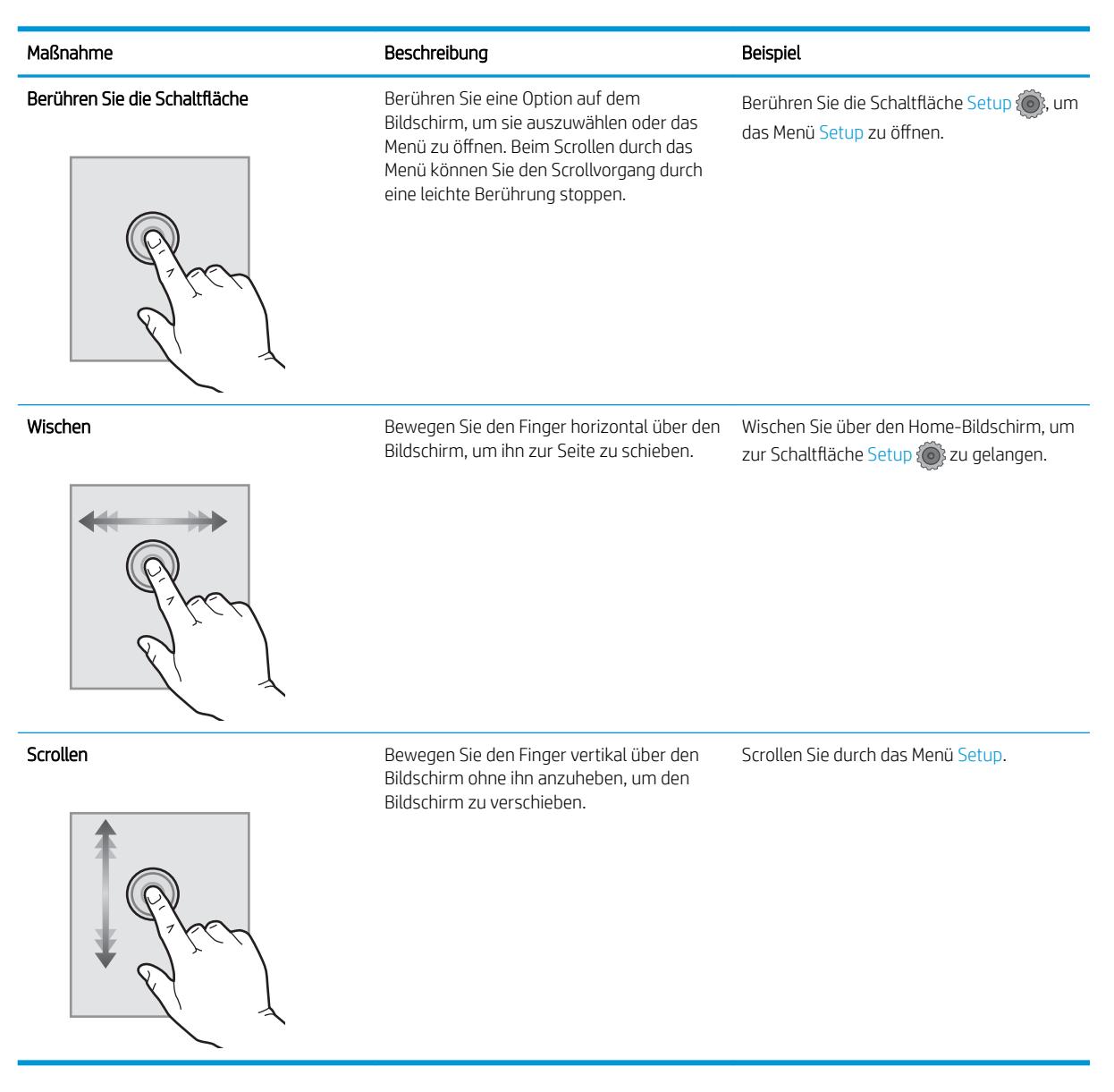

# <span id="page-15-0"></span>Produktspezifikationen

### Einführung

WICHTIG: Die folgenden Spezifikationen waren zum Zeitpunkt der Veröffentlichung korrekt, können jedoch jederzeit geändert werden. Aktuelle Informationen finden Sie unter [www.hp.com/support/colorljM252](http://www.hp.com/support/colorljM252).

- Technische Daten
- [Unterstützte Betriebssysteme](#page-16-0)
- [Lösungen für das mobile Drucken](#page-18-0)
- [Produktabmessungen](#page-19-0)
- [Stromverbrauch, elektrische Spezifikationen und akustische Emissionen](#page-20-0)
- **[Bereich Betriebsumgebung](#page-20-0)**

### Technische Daten

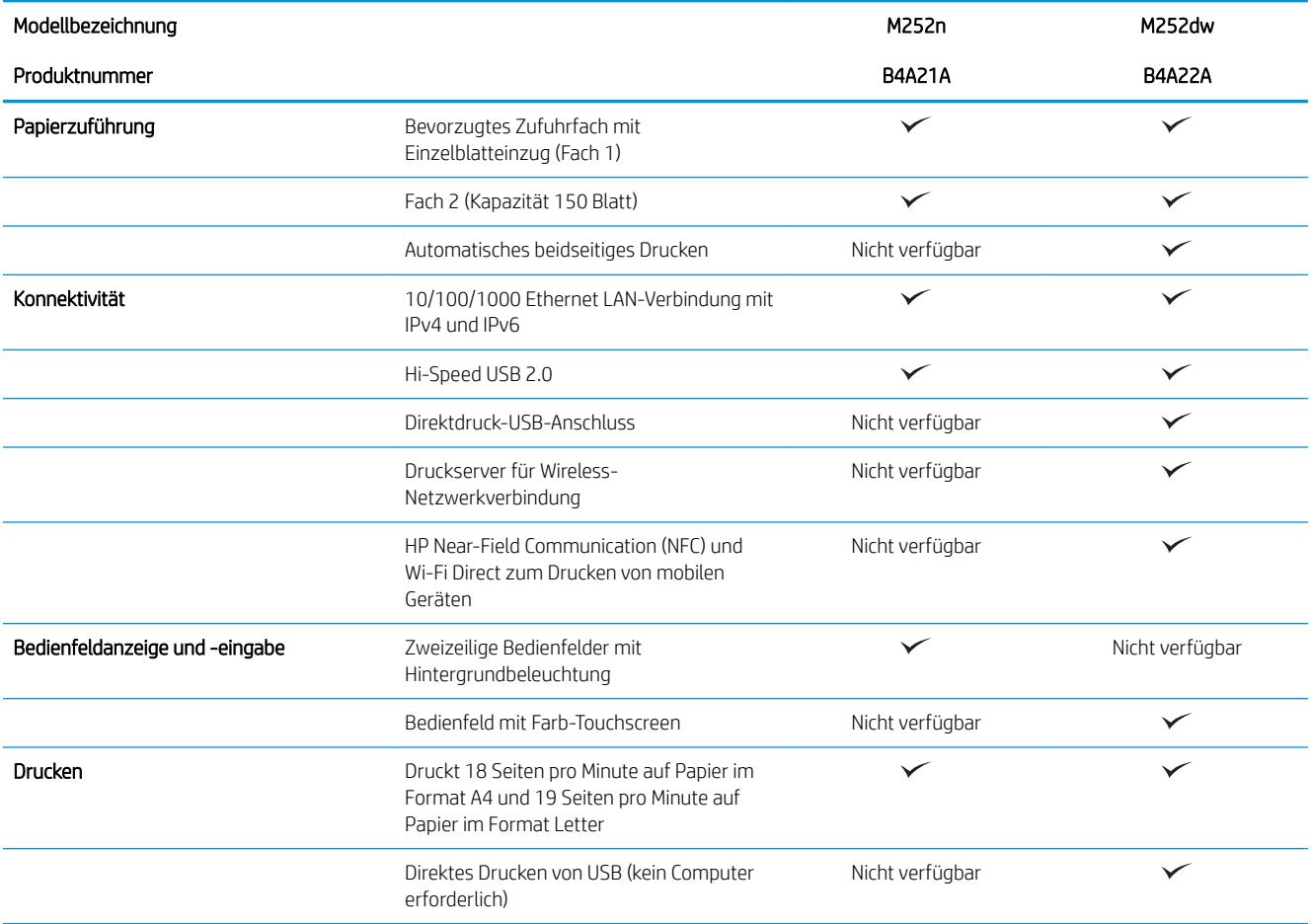

#### <span id="page-16-0"></span>Unterstützte Betriebssysteme

Die folgenden Informationen beziehen sich auf die gerätespezifischen Windows PLC 6- und OS X-Druckertreiber sowie die mitgelieferte Softwareinstallations-CD.

Windows: Die HP Softwareinstallations-CD installiert je nach Windows-Betriebssystem HP PCL.6- oder HP PCL 6- Treiber. Bei Verwendung des vollständigen Softwareinstallationsprogramms wird zudem optionale Software installiert.

Mac-Computer und OS X: Mac-Computer und Apple-Mobilgeräte werden von diesem Produkt unterstützt. Der Druckertreiber und das Druckerdienstprogramm für OS X können auf der Website hp.com heruntergeladen werden und sind eventuell auch als Apple-Software-Update verfügbar. Die HP Installationssoftware für OS X ist nicht auf der mitgelieferten CD enthalten. Führen Sie die folgenden Schritte aus, um die OS X-Installationssoftware herunterzuladen:

1. Wechseln Sie zur Website [www.hp.com/support/colorljM252](http://www.hp.com/support/colorljM252).

#### 2. Wählen Sie Supportoptionen, Downloadoptionen und Treiber, Software und Firmware.

3. Klicken Sie auf die Betriebssystemversion und dann auf Download.

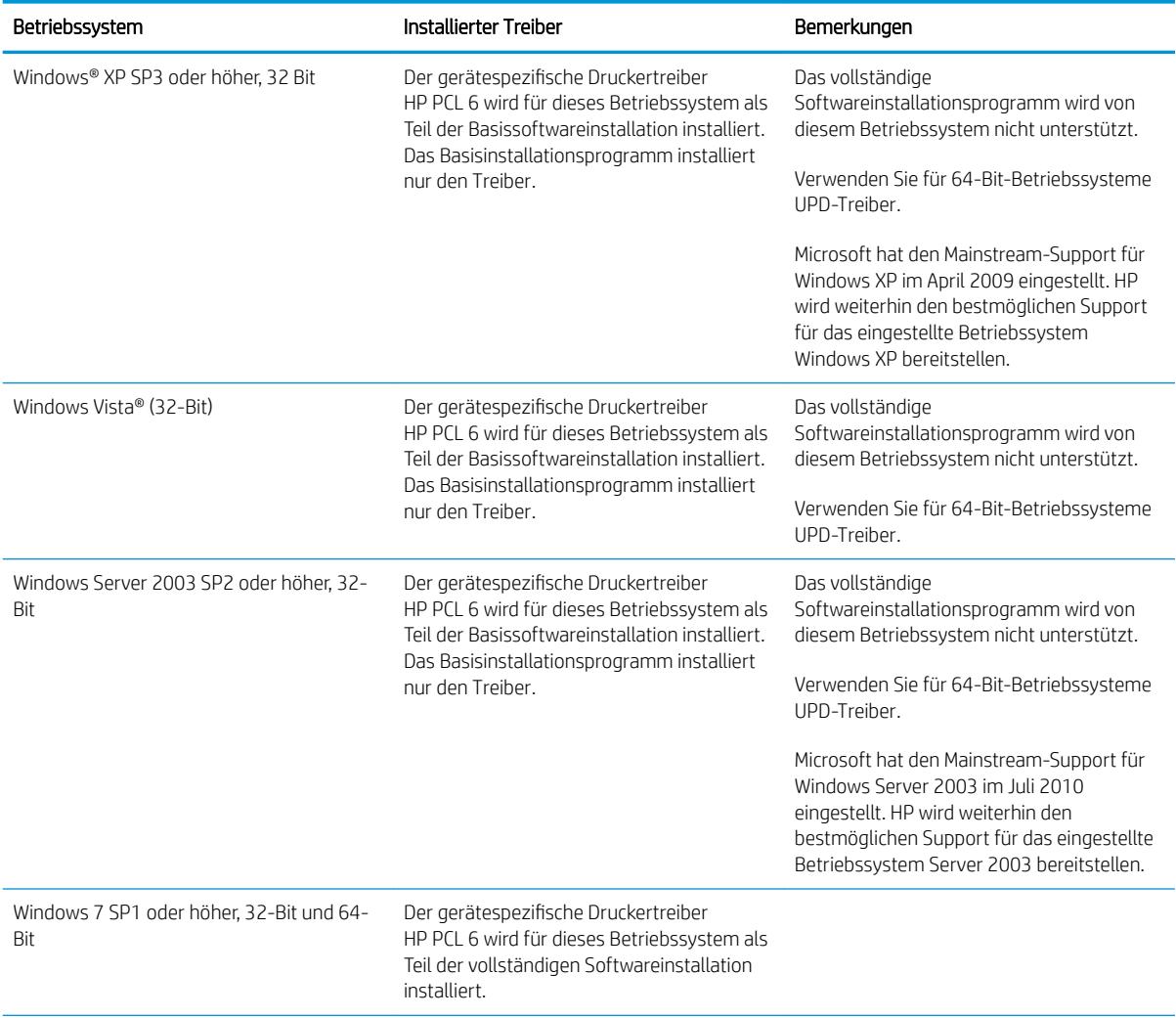

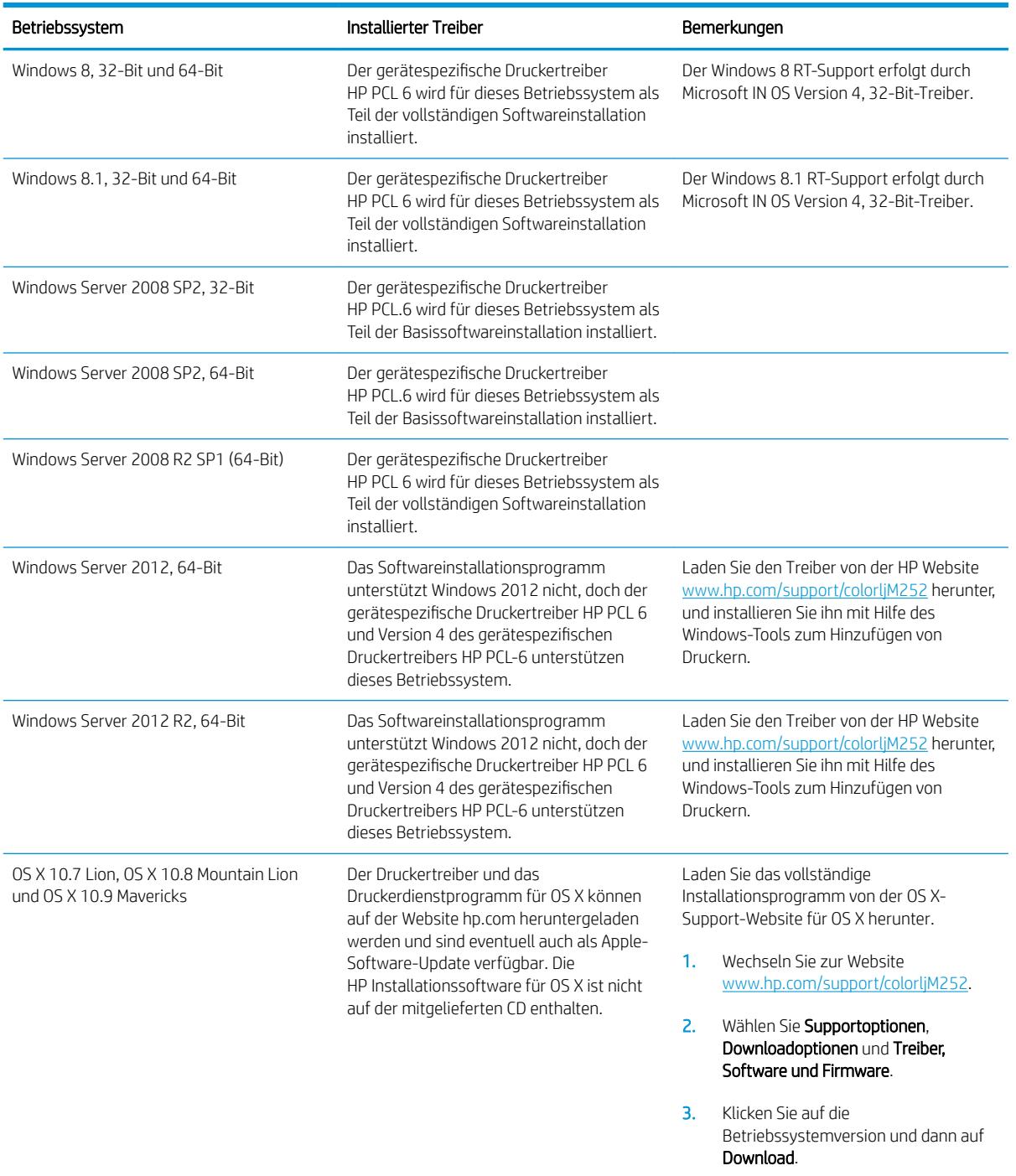

**EM** HINWEIS: Rufen Sie die Liste der unterstützten Betriebssysteme ab. Gehen Sie für die HP Kompletthilfe für das Gerät zu [www.hp.com/support/colorljM252](http://www.hp.com/support/colorljM252).

HINWEIS: Zusätzliche Details zu Client- und Serverbetriebssystemen sowie Unterstützung für die HP UPD PCL-6-, UPD PCL-5- und UPD PS-Treiber für dieses Gerät finden Sie unter [www.hp.com/go/upd.](http://www.hp.com/go/upd) Klicken Sie dort auf die Registerkarte Spezifikationen.

#### <span id="page-18-0"></span>Lösungen für das mobile Drucken

Das Gerät unterstützt die folgende Software für mobiles Drucken:

- HP ePrint-Software
- **EX HINWEIS:** Die HP ePrint-Software unterstützt die folgenden Betriebssysteme: Windows Vista® (32-Bit und 64-Bit); Windows 7 SP 1 (32-Bit und 64-Bit); Windows 8 (32-Bit und 64-Bit); Windows 8.1 (32-Bit und 64- Bit) und OS X-Versionen 10.6 Snow Leopard, 10.7 Lion, 10.8 Mountain Lion und 10.9 Mavericks.
- HP ePrint über E-Mail (erfordert HP Web-Services für die Aktivierung und eine Registrierung des Geräts bei HP Connected)
- HP ePrint-App (verfügbar für Android, iOS und BlackBerry)
- ePrint Enterprise-App (unterstützt von allen Geräten mit ePrint Enterprise Server Software)
- HP Multifunktions-Fernanwendung für iOS und Android-Geräte
- Google Cloud Print
- **AirPrint**
- Android-Druck

## <span id="page-19-0"></span>Produktabmessungen

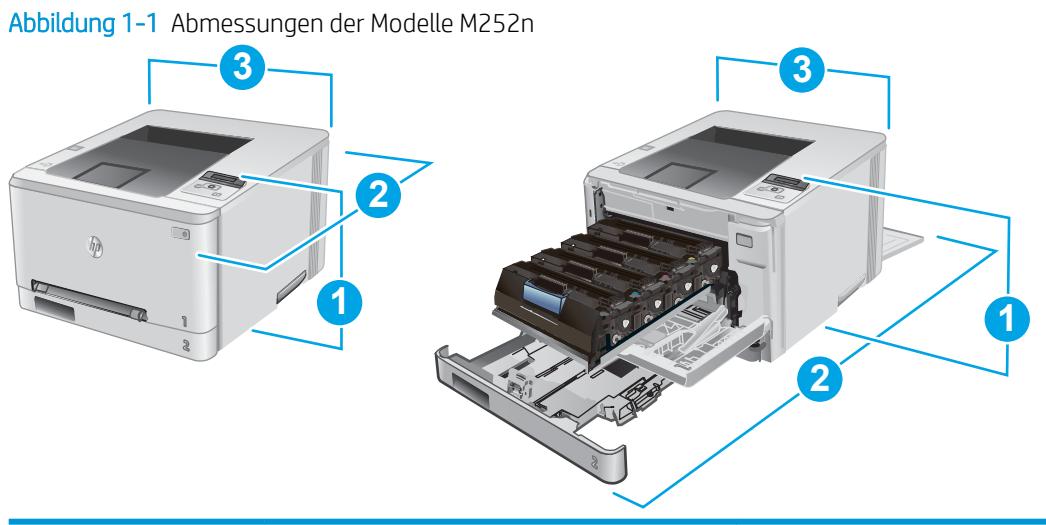

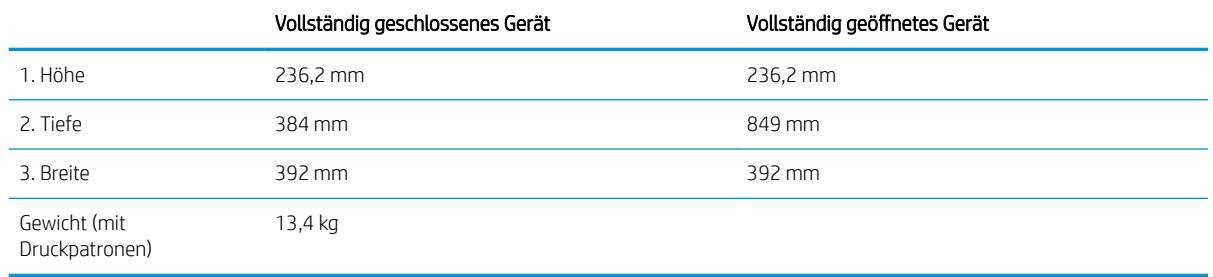

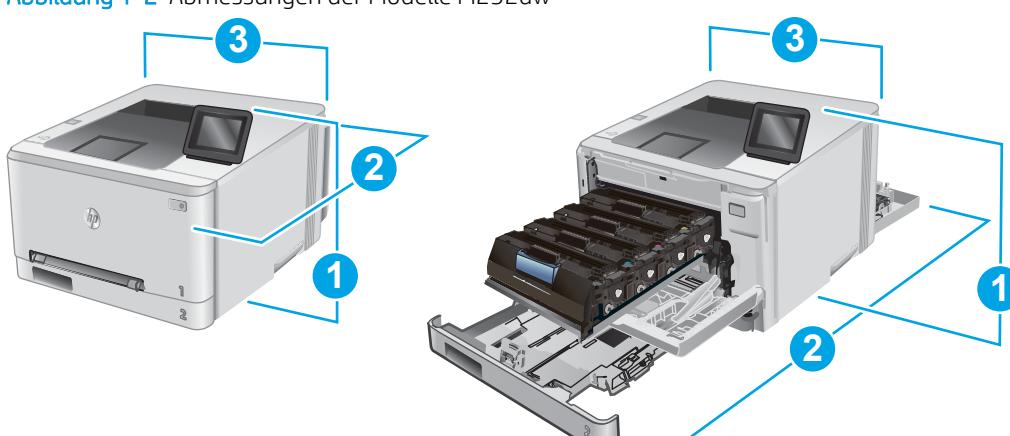

#### Abbildung 1-2 Abmessungen der Modelle M252dw

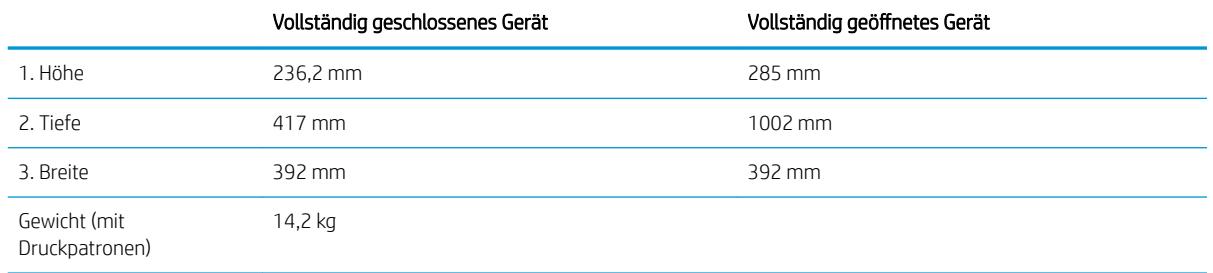

#### <span id="page-20-0"></span>Stromverbrauch, elektrische Spezifikationen und akustische Emissionen

Aktuelle Informationen finden Sie unter [www.hp.com/support/colorljM252.](http://www.hp.com/support/colorljM252)

ACHTUNG: Die Netzspannung richtet sich nach dem Land/der Region, in dem bzw. in der das Produkt verkauft wird. Wandeln Sie die Betriebsspannungen nicht um. Dies kann zu Schäden am Produkt führen und die Produktgewährleistung aufheben.

#### Bereich Betriebsumgebung

#### Tabelle 1-1 Betriebsumgebungsbedingungen

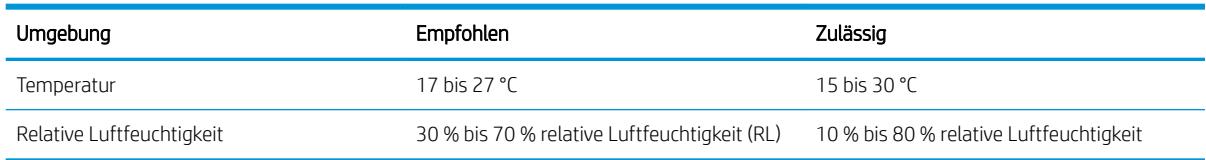

## <span id="page-21-0"></span>Konfiguration der Gerätehardware und Softwareinstallation

Grundlegende Konfigurationsanleitungen werden in dem im Lieferumfang enthaltenen Hardware-Installationshandbuch erläutert. Weitere Anleitungen finden Sie auf der Kundendienst-Webseite von HP.

Gehen Sie für die HP Kompletthilfe für das Gerät zu [www.hp.com/support/colorljM252.](http://www.hp.com/support/colorljM252) Suchen Sie den folgenden Support:

- · Installieren und Konfigurieren
- Lernen und Verwenden
- Lösen von Problemen
- Herunterladen von Softwareaktualisierungen
- Beitritt zu Support-Foren
- Suchen nach Garantie- und Zulassungsinformationen

# <span id="page-22-0"></span>2 Papierfächer

- [Einlegen von Papier in den Einzelblatteinzug \(Fach 1\)](#page-23-0)
- [Einlegen von Papier in Fach 2](#page-27-0)

#### Siehe auch:

Wechseln Sie zur Website [www.hp.com/support/colorljM252](http://www.hp.com/support/colorljM252).

Die HP Kompletthilfe für das Gerät beinhaltet die folgenden Informationen:

- Installieren und Konfigurieren
- Lernen und Verwenden
- Lösen von Problemen
- Herunterladen von Softwareaktualisierungen.
- Beitritt zu Support-Foren
- Suchen nach Garantie- und Zulassungsinformationen

# <span id="page-23-0"></span>Einlegen von Papier in den Einzelblatteinzug (Fach 1)

#### Einführung

Legen Sie einseitige Dokumente, Dokumente mit mehreren Papierarten und Umschläge in den Einzelblatteinzug mit manueller Zuführung ein.

- Einlegen von Papier in den Einzelblatteinzug mit manueller Zuführung
- [Einlegen eines Umschlags in den Einzelblatteinzug mit manueller Zuführung \(Fach 1\)](#page-24-0)
- [Fach 1 Papierausrichtung](#page-26-0)

#### Einlegen von Papier in den Einzelblatteinzug mit manueller Zuführung

1. Schieben Sie die Breitenführungen am Einzelblatteinzug mit manueller Zuführung nach außen.

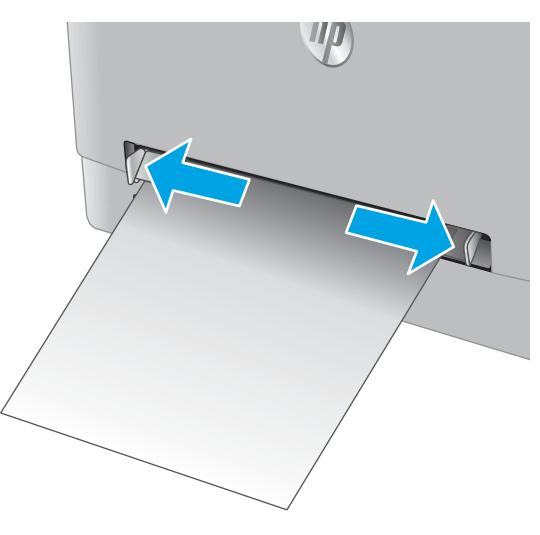

2. Legen Sie die Oberkante des Blattes an die ±ffnung, und stellen Sie die Seitenführungen so ein, dass sie das Papier leicht berühren aber nicht wellen.

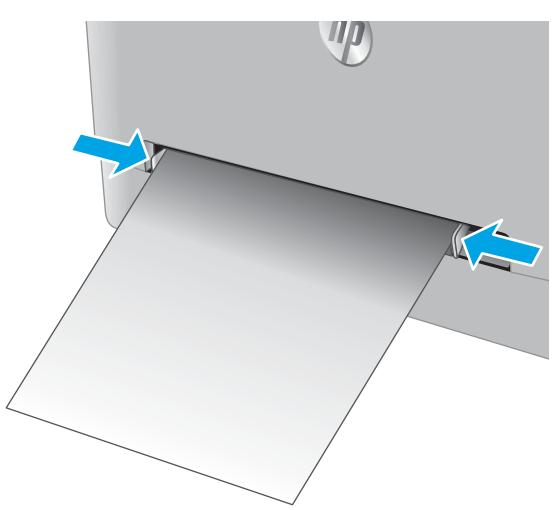

<span id="page-24-0"></span>3. Legen Sie das Einzelblatt in den Einzug, und halten Sie es fest. Das Gerät zieht das Papier etwas in den Papierpfad ein. Informationen zum Ausrichten des Papiers finden Sie unter [Fach 1 Papierausrichtung](#page-26-0) [auf Seite 19.](#page-26-0)

HINWEIS: Je nach Papiergröße müssen Sie das Blatt möglicherweise mit beiden Händen festhalten, bis es vom Gerät eingezogen wurde.

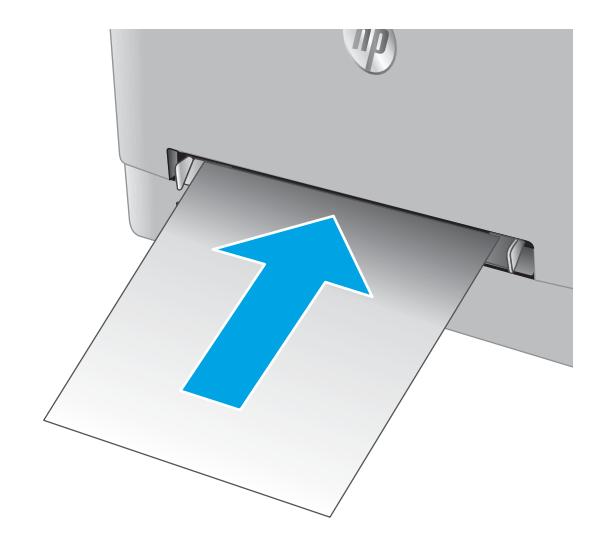

4. Starten Sie den Druckvorgang über die Software auf Ihrem Computer. Achten Sie darauf, dass im Treiber Art und Größe des Papiers, das über den Einzelblatteinzug mit manueller Zuführung bedruckt werden soll, richtig eingestellt sind.

#### Einlegen eines Umschlags in den Einzelblatteinzug mit manueller Zuführung (Fach 1)

1. Schieben Sie die Breitenführungen am Einzelblatteinzug mit manueller Zuführung nach außen.

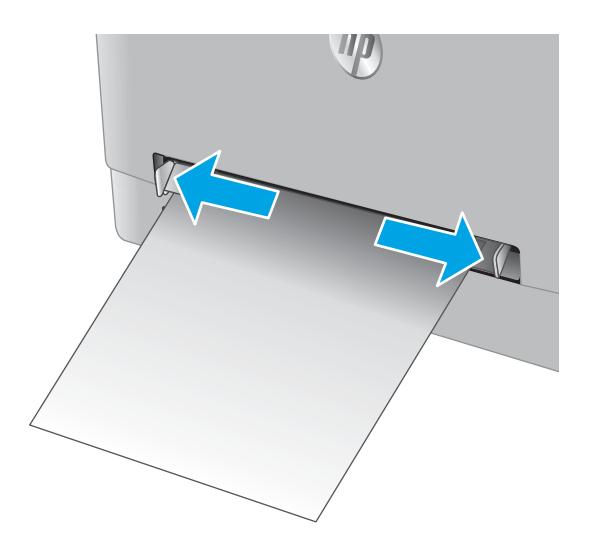

2. Legen Sie die rechte Kante des Umschlags mit der Druckseite nach oben in die ±ffnung, und stellen Sie die Seitenführungen so ein, dass sie den Umschlag leicht berühren aber nicht wellen.

3. Legen Sie den Umschlag in den Einzug, und halten Sie ihn fest. Das Gerät zieht den Umschlag etwas in den Papierpfad.

HINWEIS: Je nach Größe müssen Sie den Umschlag möglicherweise mit beiden Händen festhalten, bis er vom Gerät eingezogen wurde.

4. Starten Sie den Druckvorgang über die Software auf Ihrem Computer. Achten Sie darauf, dass im Treiber Papierart und Größe des Umschlags, der über den Einzelblatteinzug mit manueller Zuführung bedruckt werden soll, richtig eingestellt sind.

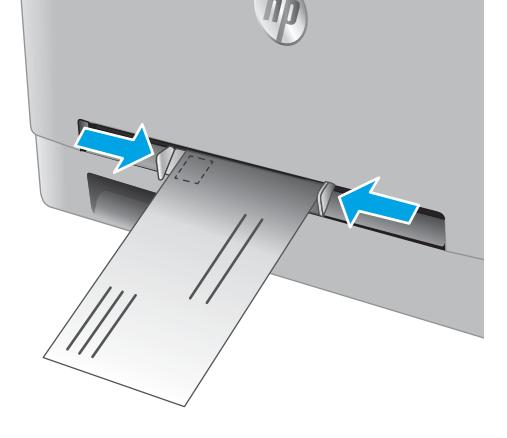

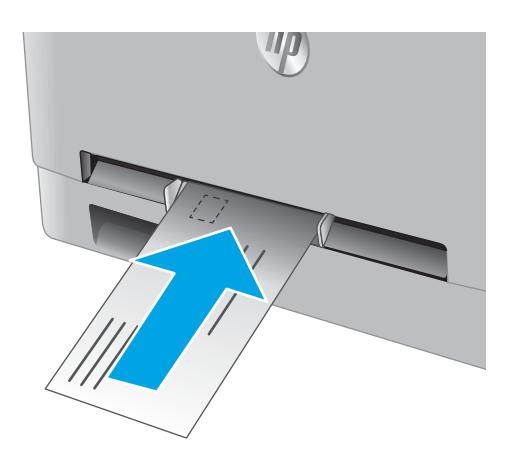

## <span id="page-26-0"></span>Fach 1 Papierausrichtung

Wenn Sie Papier verwenden, für das eine spezielle Ausrichtung erforderlich ist, legen Sie es entsprechend den Informationen in der folgenden Tabelle ein.

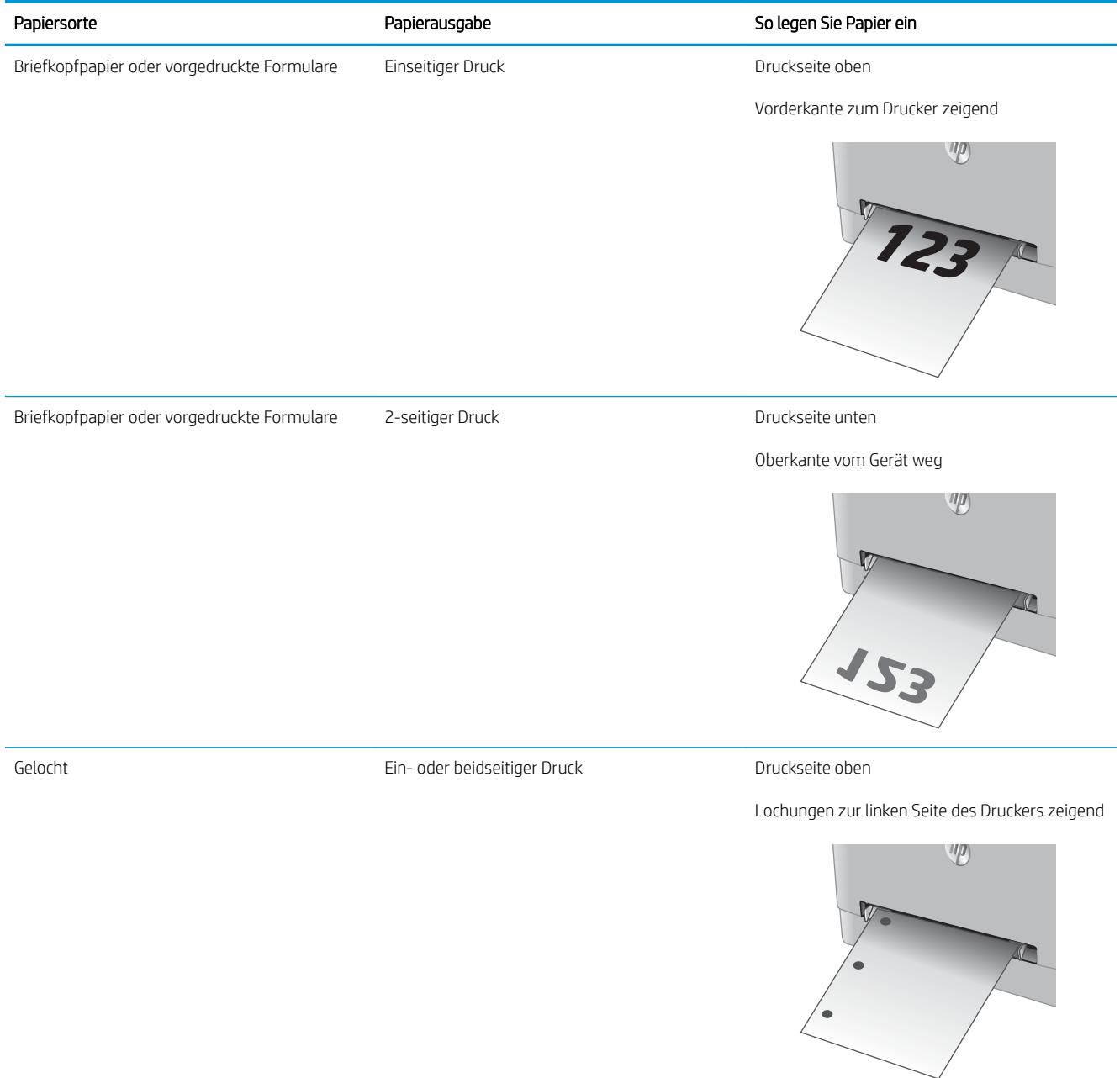

# <span id="page-27-0"></span>Einlegen von Papier in Fach 2

### Einführung

Die folgenden Informationen beschreiben das Einlegen von Papier in Fach 2.

- Einlegen von Papier in Fach 2
- [Einlegen von Umschlägen in Fach 2](#page-29-0)
- **[Fach 2 Papierausrichtung](#page-32-0)**

### Einlegen von Papier in Fach 2

1. Öffnen Sie das Fach.

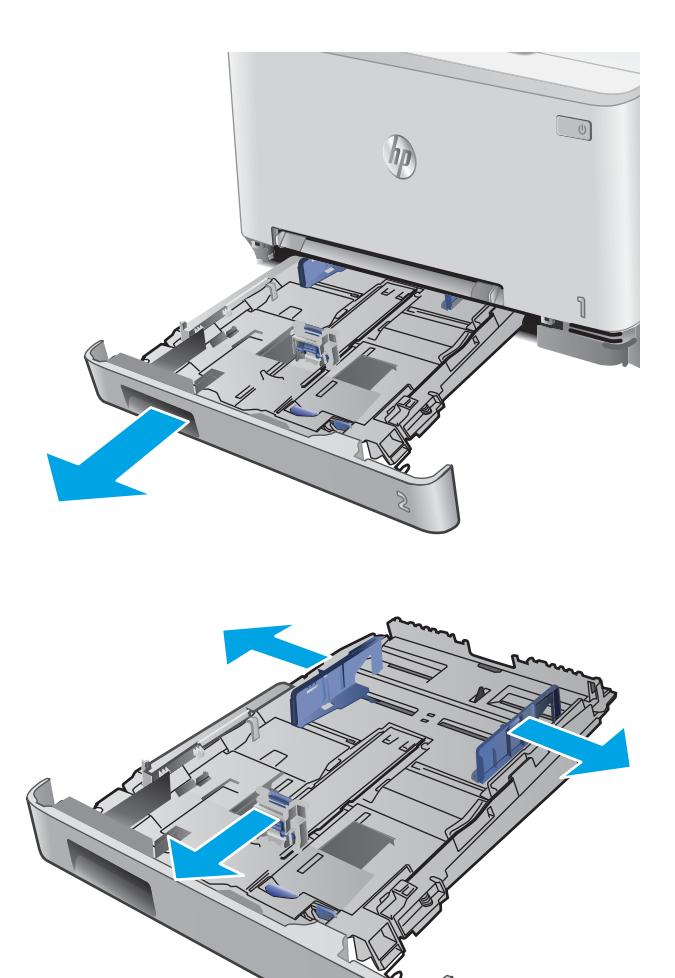

2. Passen Sie die Papierführungen an, indem Sie sie auf die Größe des verwendeten Papiers zusammenschieben.

3. Vergrößern Sie das Fach für das Legal-Papierformat, indem Sie auf den blauen Riegel drücken und vorne am Fach ziehen.

> HINWEIS: Wenn Fach 2 mit dem Legal-Papierformat befüllt ist, ist es ab der Gerätevorderseite um ca. 51 mm verlängert.

4. Legen Sie Papier in das Fach ein.

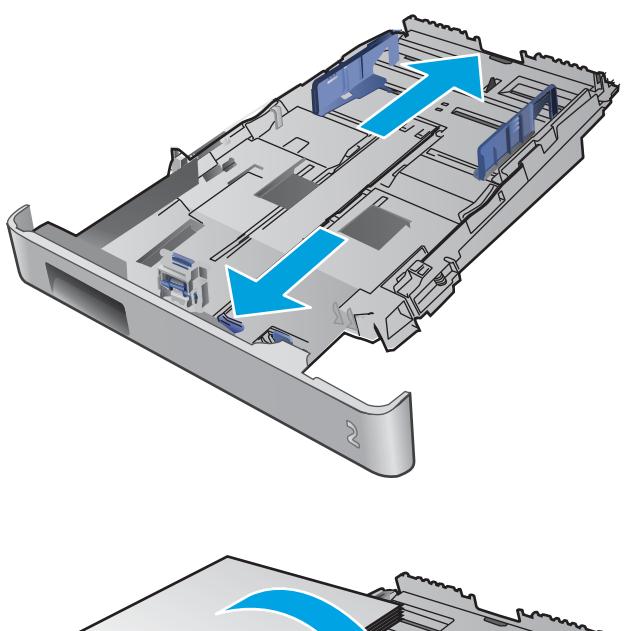

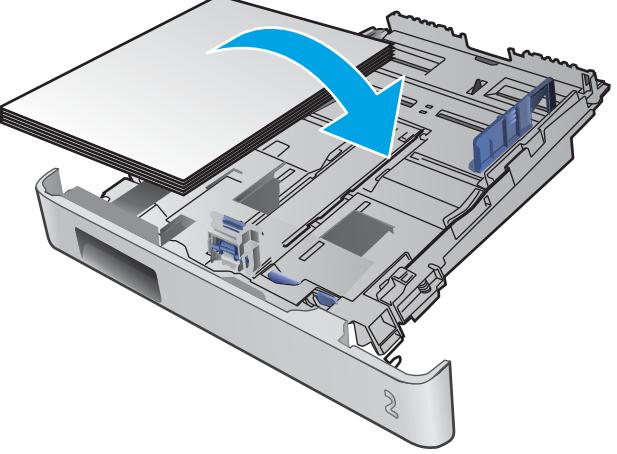

<span id="page-29-0"></span>5. Achten Sie darauf, dass das Papier an allen vier Ecken Ʈach im Fach liegt. Schieben Sie die Papierlängs- und -querführungen nach innen an den Papierstapel heran, bis sie bündig anliegen.

HINWEIS: Um Papierstaus zu vermeiden, legen Sie nicht zu viel Papier in das Fach ein. Vergewissern Sie sich, dass sich die Oberkante des Stapels unterhalb der Markierungen befindet.

6. Vergewissern Sie sich, dass sich die Oberkante des Stapels unterhalb der Markierung befindet, und schließen Sie das Fach.

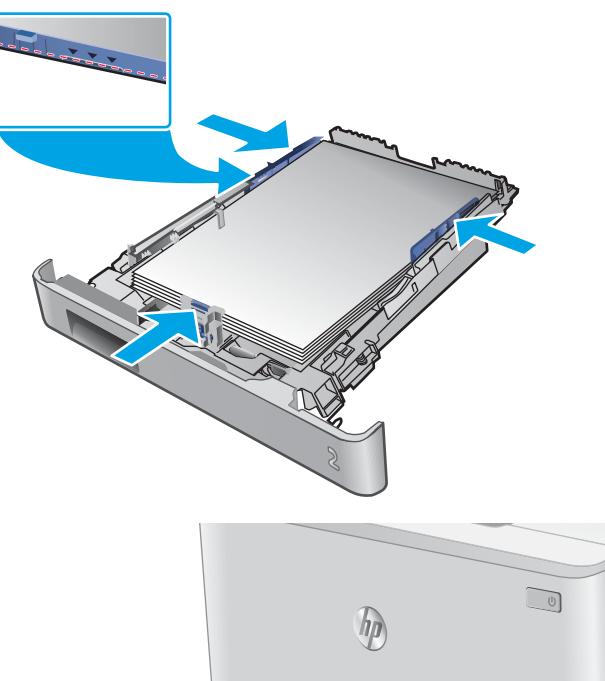

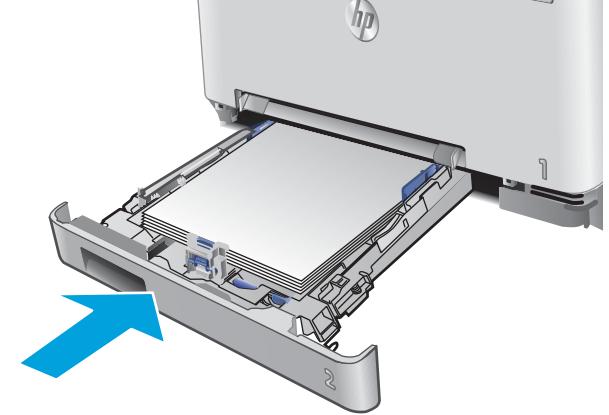

#### Einlegen von Umschlägen in Fach 2

1. Öffnen Sie das Fach.

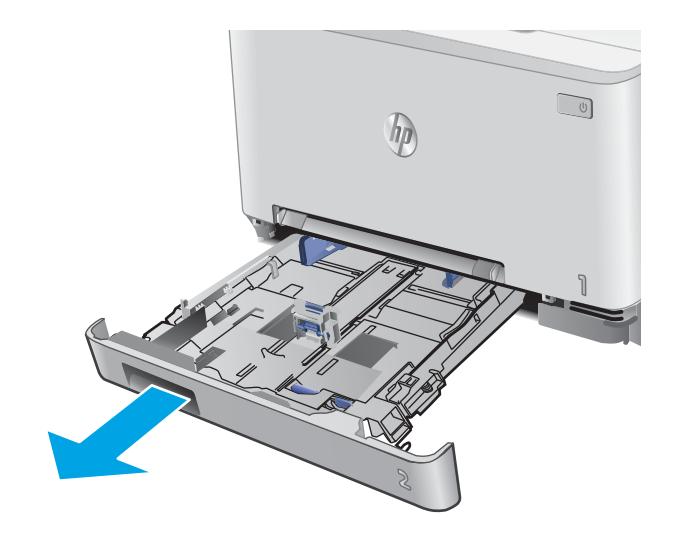

2. Stellen Sie die Papierführungen auf die Größe der verwendeten Umschläge ein.

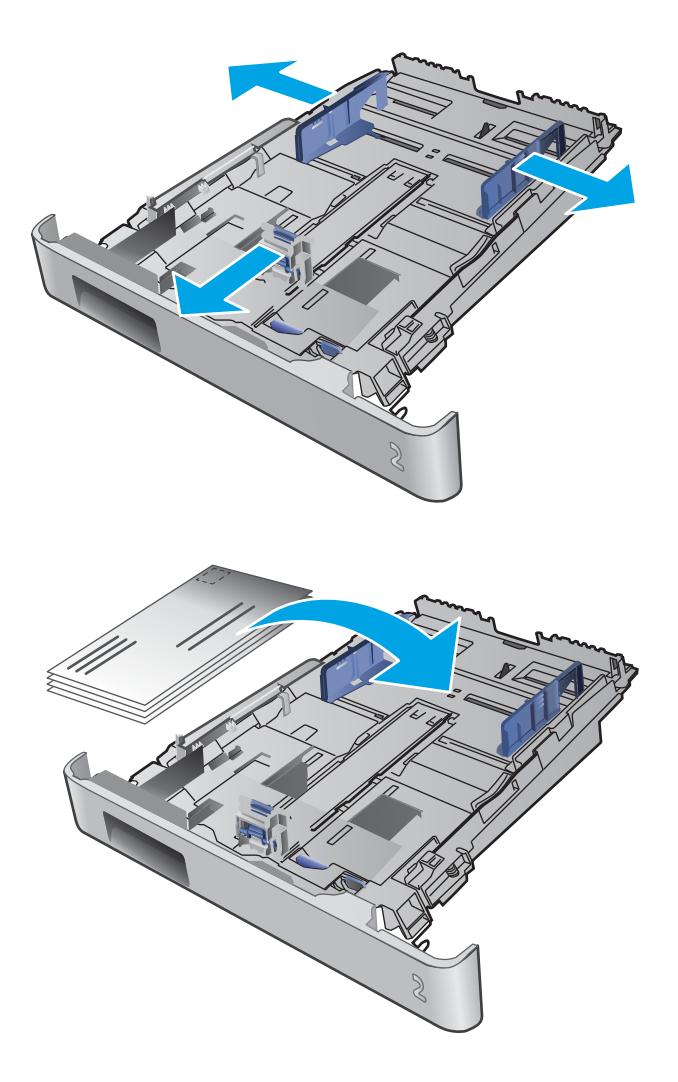

3. Legen Sie die Umschläge in das Fach ein.

4. Achten Sie darauf, dass der Umschlag an allen vier Ecken Ʈach im Fach liegt. Stellen Sie die Längenund Breitenführungen so ein, dass sie am Stapel anliegen.

HINWEIS: Um Papierstaus zu vermeiden, legen Sie nicht zu viel Papier in das Fach ein. Vergewissern Sie sich, dass sich die Oberkante des Stapels unterhalb der Markierungen befindet.

ACHTUNG: Wenn mehr als fünf Umschläge in Fach 2 eingelegt werden, kann es zu Papierstaus kommen.

5. Vergewissern Sie sich, dass sich die Oberkante des Stapels unterhalb der Markierung befindet, und schließen Sie das Fach.

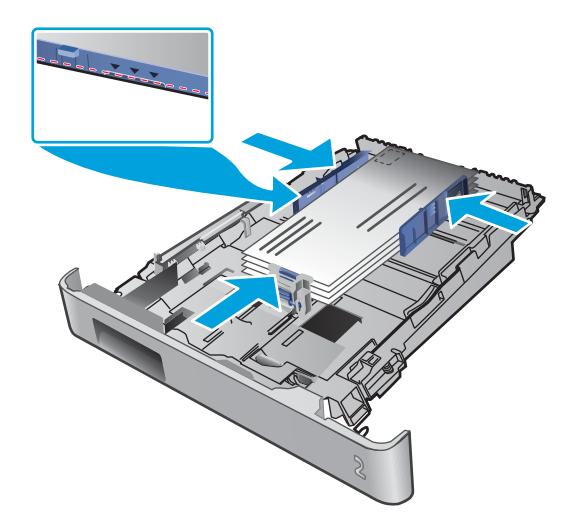

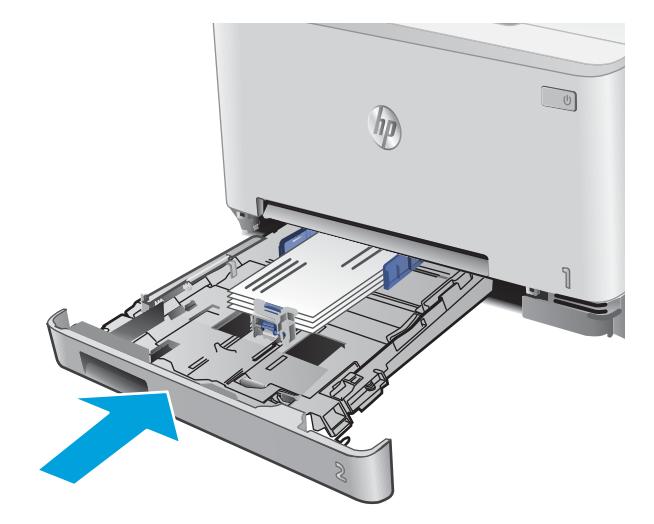

## <span id="page-32-0"></span>Fach 2 Papierausrichtung

Wenn Sie Papier verwenden, für das eine spezielle Ausrichtung erforderlich ist, legen Sie es entsprechend den Informationen in der folgenden Tabelle ein.

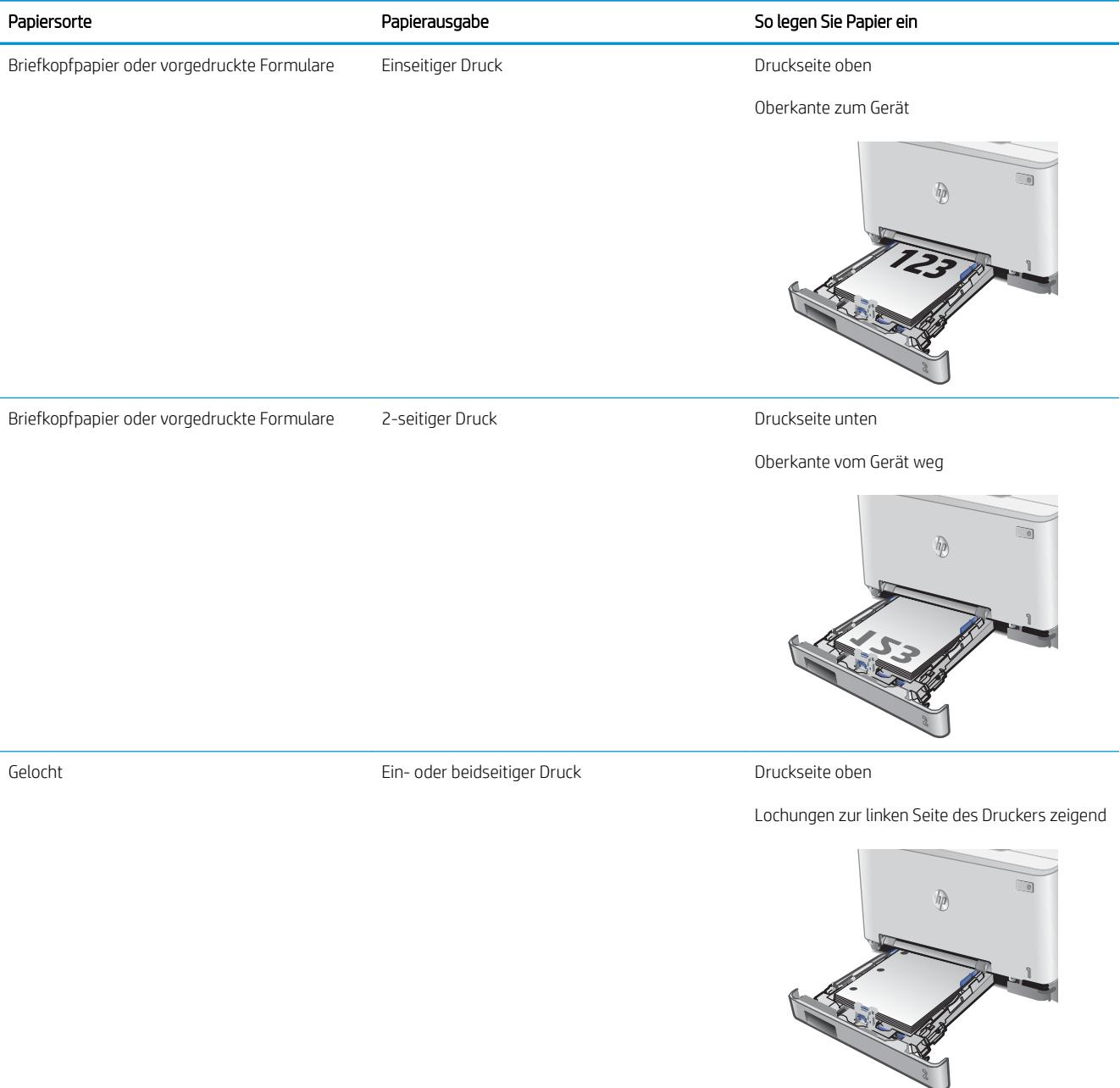

# <span id="page-34-0"></span>3 Verbrauchsmaterial, Zubehör und Teile

- [Bestellen von Verbrauchsmaterial, Zubehör und Teilen](#page-35-0)
- [Austauschen der Tonerpatronen](#page-37-0)

#### Siehe auch:

Wechseln Sie zur Website [www.hp.com/support/colorljM252](http://www.hp.com/support/colorljM252).

Die HP Kompletthilfe für das Gerät beinhaltet die folgenden Informationen:

- · Installieren und Konfigurieren
- Lernen und Verwenden
- Lösen von Problemen
- Herunterladen von Softwareaktualisierungen.
- Beitritt zu Support-Foren
- Suchen nach Garantie- und Zulassungsinformationen

# <span id="page-35-0"></span>Bestellen von Verbrauchsmaterial, Zubehör und Teilen

#### Bestellen

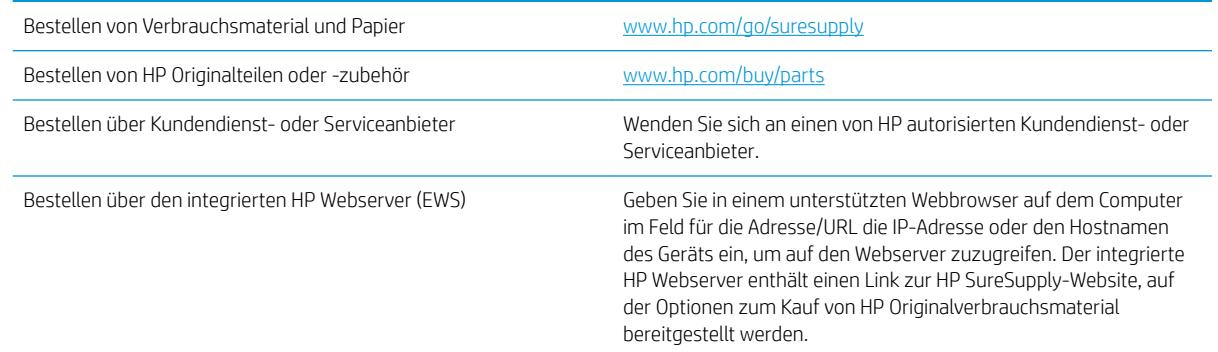

## Verbrauchsmaterial und Zubehör

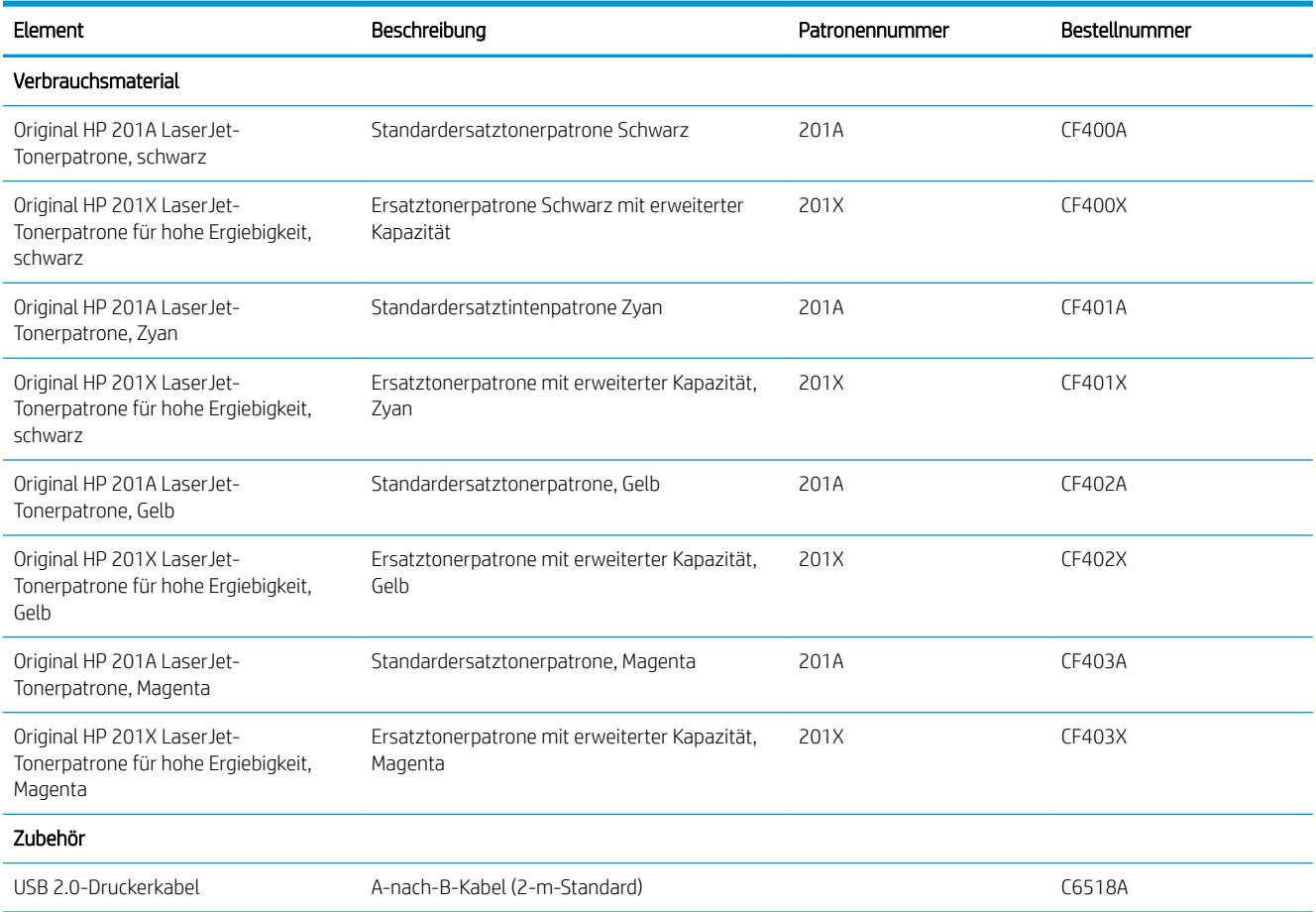
## Teile zur Selbstreparatur durch den Kunden

Teile für den Austausch durch den Kunden (Customer Self-Repair, CSR) werden für zahlreiche HP LaserJet-Produkte angeboten, um die Reparaturzeit zu verkürzen. Weitere Informationen zum CSR-Programm und seinen Vorteilen finden Sie unter [www.hp.com/go/csr-support](http://www.hp.com/go/csr-support) und [www.hp.com/go/csr-faq](http://www.hp.com/go/csr-faq).

Originalersatzteile von HP können unter [www.hp.com/buy/parts](http://www.hp.com/buy/parts) bestellt werden, oder Sie wenden sich an einen autorisierten HP Service- oder Supportanbieter. Bei der Bestellung müssen Sie eine der folgenden Informationen angeben: Teilenummer, Seriennummer (zu finden auf der Rückseite des Druckers), Produktnummer oder Produktname.

- Bauteile, die in der Spalte "Austausch durch Kunden" durch den Eintrag Obligatorisch ausgewiesen sind, müssen vom Kunden selbst installiert werden – es sei denn, der Kunde bezahlt Servicemitarbeiter von HP für die Ausführung der Reparatur. Für diese Bauteile wird unter der HP Produktgewährleistung kein vor Ortoder Return-to-Depot-Support angeboten.
- Bauteile, die in der Spalte "Austausch durch Kunden" den Eintrag Optional aufweisen, können innerhalb des Produktgewährleistungszeitraums auf Anforderung des Kunden und ohne zusätzliche Kosten durch Servicemitarbeiter von HP installiert werden.

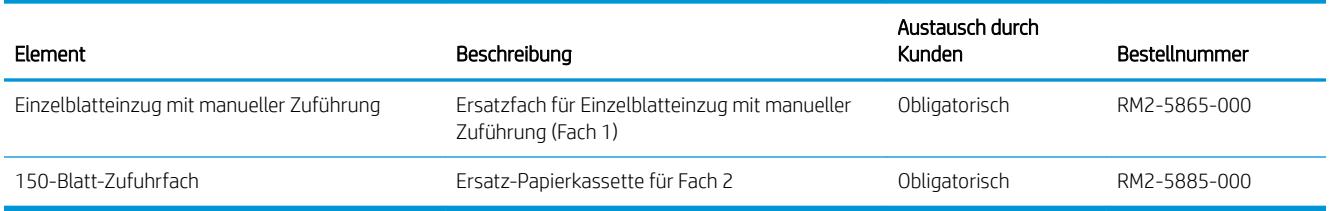

# Austauschen der Tonerpatronen

## Einführung

Das Gerät zeigt an, wenn der Tonerpatronenstand gering ist. Die tatsächlich verbleibende Gebrauchsdauer der Patrone kann unterschiedlich sein. Besorgen Sie eine Ersatzdruckpatrone für den Fall, dass der Drucker keine akzeptable Druckqualität mehr liefert.

Auf der HP SureSupply-Website unter [www.hp.com/go/suresupply](http://www.hp.com/go/suresupply) können Sie Patronen bestellen und prüfen, ob die Patronen mit dem Gerät kompatibel sind. Blättern Sie auf der Seite nach unten, und überprüfen Sie, ob das richtige Land/die richtige Region ausgewählt ist.

Im Gerät werden vier verschiedene Farben verwendet. Jede dieser Farben befindet sich in einer separaten Tonerpatrone: Gelb (Y, Yellow), Magenta (M), Zyan (C, Cyan) und Schwarz (K, Black). Die Tonerpatronen befinden sich hinter der vorderen Klappe.

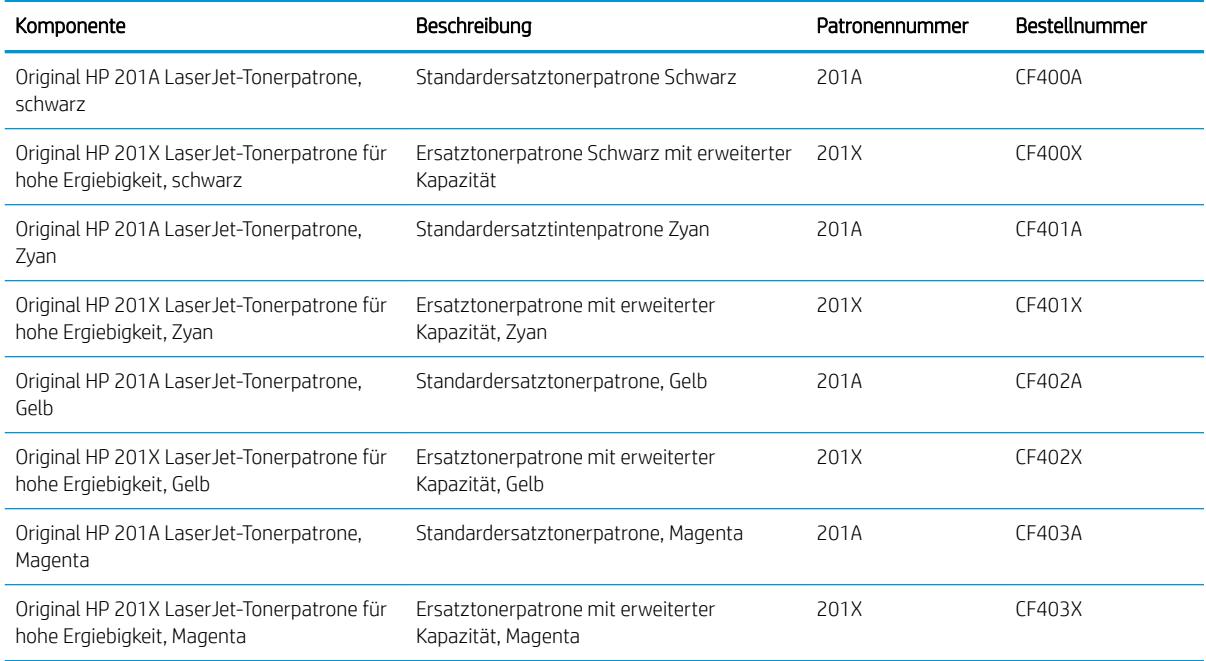

Nehmen Sie die Tonerpatrone erst unmittelbar vor dem Einsetzen aus der Verpackung.

ACHTUNG: Um eine Beschädigung der Tonerpatrone zu vermeiden, setzen Sie sie niemals länger als einige Minuten dem Licht aus. Wenn die Tonerpatrone für längere Zeit aus dem Gerät genommen werden muss, legen Sie sie in die Original-Kunststoffverpackung, oder decken Sie sie mit einem leichten, lichtundurchlässigen Gegenstand ab.

Die folgende Abbildung zeigt die Komponenten der Tonerpatrone.

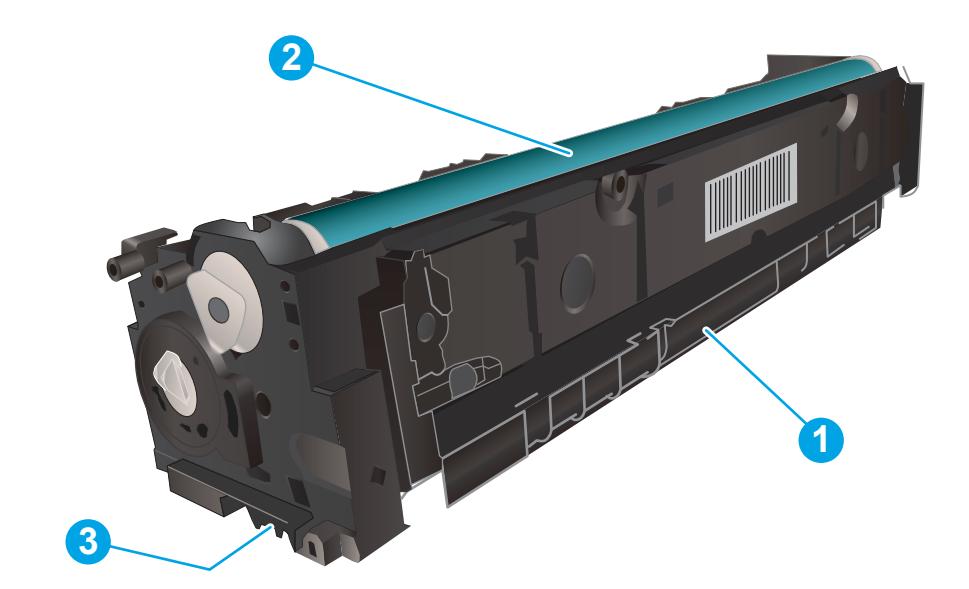

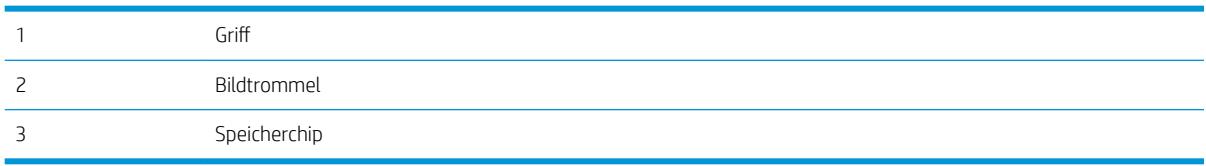

ACHTUNG: Sollte Toner auf Ihre Kleidung gelangen, entfernen Sie ihn mithilfe eines trockenen Tuchs, und waschen Sie die Kleidungsstücke anschließend in kaltem Wasser. Durch heißes Wasser setzt sich der Toner im Gewebe fest.

HINWEIS: Informationen zum Recycling von gebrauchten Tonerpatronen finden Sie in der Verpackung der neuen Patrone.

## Entfernen und Einsetzen der Tonerpatronen

1. Öffnen Sie die vordere Klappe.

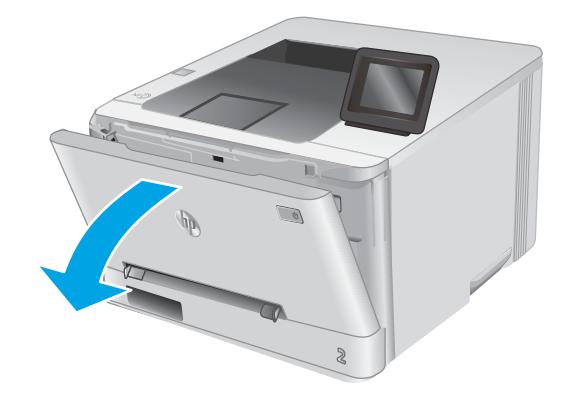

2. Ziehen Sie das Tonerpatronenfach am blauen Griff heraus.

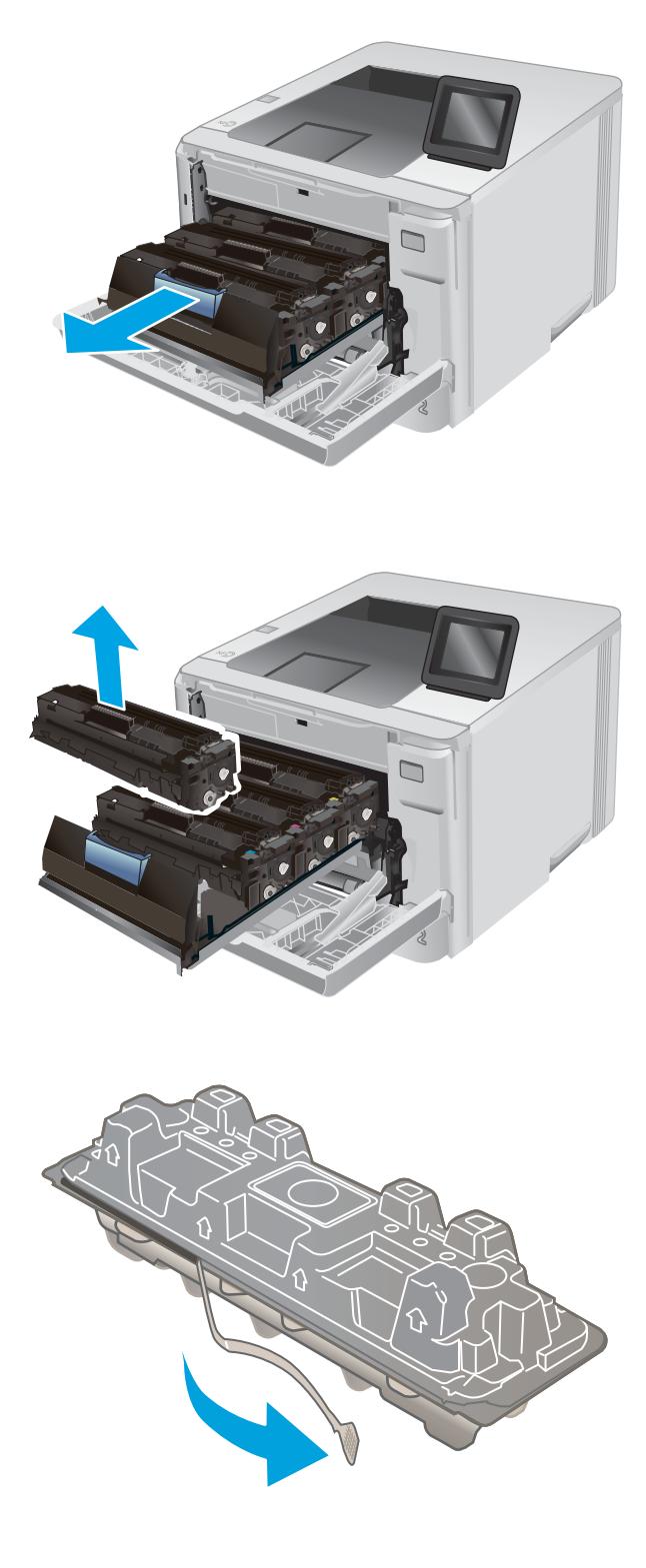

3. Fassen Sie die Tonerpatrone am Griff, und heben Sie sie gerade nach oben heraus.

4. Nehmen Sie die neue Tonerpatrone aus dem Karton, und ziehen Sie an der Lasche an der Verpackung.

5. Nehmen Sie die Tonerpatrone aus der geöffneten Verpackung.

6. Halten Sie den Toner an beiden Enden fest, schütteln Sie die Tonerpatrone fünf- bis sechsmal hin und her, um den Toner gleichmäßig in der Patrone zu verteilen.

7. Berühren Sie auf keinen Fall die Bildtrommel an der Unterseite der Tonerpatrone. Fingerabdrücke auf der Bildtrommel können die Druckqualität beeinträchtigen.

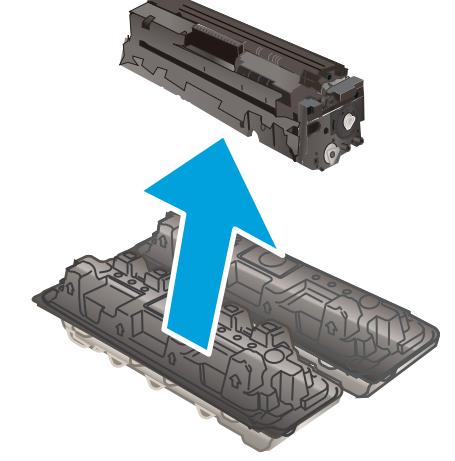

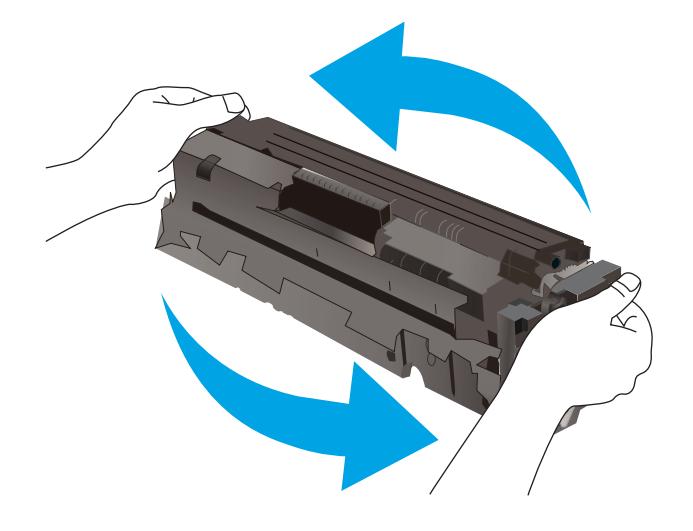

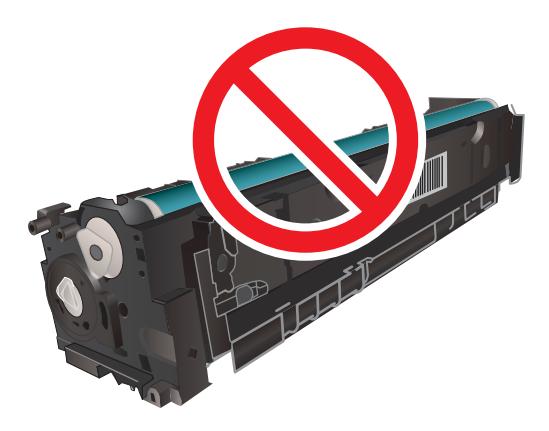

8. Setzen Sie die neue Tonerpatrone in das Fach ein. Achten Sie darauf, dass der Farbchip an der Patrone dem Farbchip am Fach entspricht.

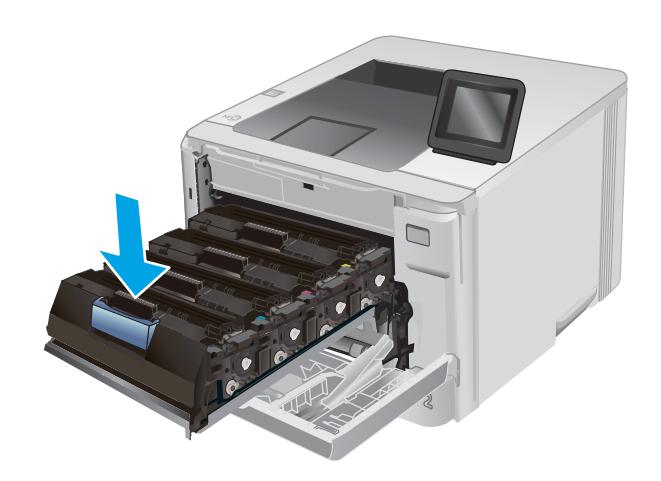

9. Schließen Sie das Tonerpatronenfach.

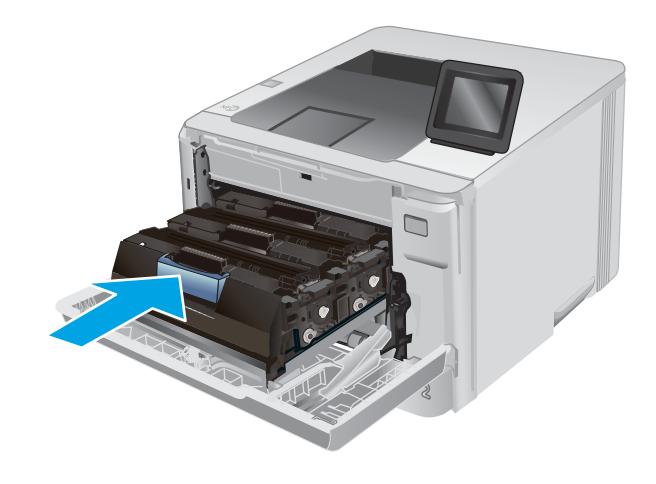

10. Schließen Sie die vordere Klappe.

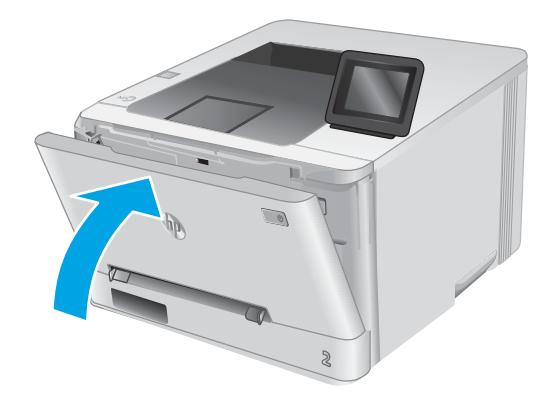

11. Legen Sie die verbrauchte Tonerpatrone in den Karton der neuen Patrone.

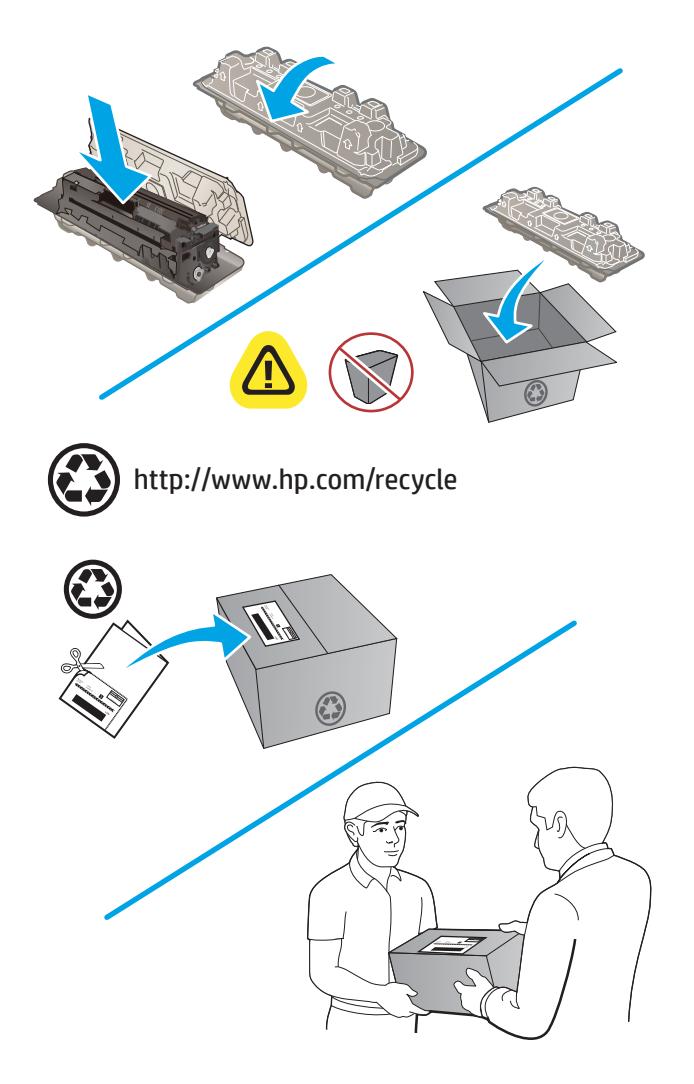

12. Verwenden Sie das beigefügte vorbezahlte Versandetikett, um die gebrauchte Patrone zu Recyclingzwecken an HP zurückzuschicken (falls verfügbar).

# 4 Drucken

- [Druckaufträge \(Windows\)](#page-45-0)
- [Druckaufträge \(macOS\)](#page-48-0)
- [Mobiles Drucken](#page-50-0)
- [Direktdruck über USB verwenden \(nur Modelle mit Touchscreen\)](#page-54-0)

#### Siehe auch:

Wechseln Sie zur Website [www.hp.com/support/colorljM252](http://www.hp.com/support/colorljM252).

Die HP Kompletthilfe für das Gerät beinhaltet die folgenden Informationen:

- · Installieren und Konfigurieren
- Lernen und Verwenden
- Lösen von Problemen
- Herunterladen von Softwareaktualisierungen.
- Beitritt zu Support-Foren
- Suchen nach Garantie- und Zulassungsinformationen

# <span id="page-45-0"></span>Druckaufträge (Windows)

## Druckanleitung (Windows)

Die folgende Vorgehensweise beschreibt den grundlegenden Druckvorgang für Windows.

- 1. Wählen Sie im Softwareprogramm die Option Drucken.
- 2. Wählen Sie das Produkt in der Liste der Drucker aus. Klicken oder Tippen Sie zum Ändern dieser Einstellungen auf die Schaltflächen Eigenschaften oder Voreinstellungen, um den Druckertreiber zu öffnen.
	- **EM** HINWEIS: Der Name der Schaltfläche variiert für verschiedene Softwareprogramme.
	- **EX HINWEIS:** Wenn Sie auf diese Funktionen über einen Windows 8- oder 8.1-Startbildschirm zugreifen möchten, wählen Sie Geräte und Drucken aus. Wählen Sie dann den Drucker aus.

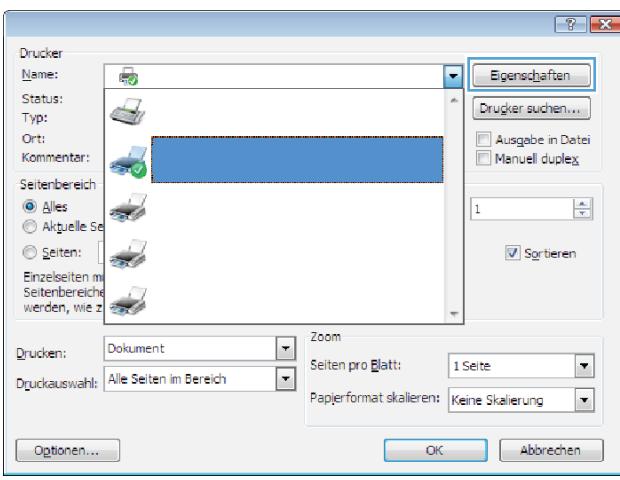

3. Klicken oder tippen Sie auf die Registerkarten im Druckertreiber, um die verfügbaren Optionen zu konfigurieren. Stellen Sie beispielsweise die Papierausrichtung auf der Registerkarte Fertigstellung ein, und stellen Sie die Papierquelle, die Papiersorte, das Papierformat und die Qualitätseinstellungen auf der Registerkarte Papier/Qualität ein.

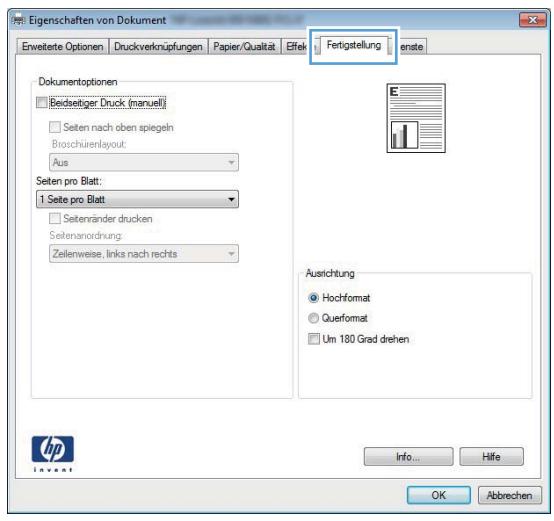

- 4. Klicken oder tippen Sie auf die Schaltfläche OK, um zum Dialogfeld Drucken zurückzukehren. Wählen Sie die Anzahl der von diesem Bildschirm zu druckenden Exemplare aus.
- 5. Klicken oder tippen Sie auf die Schaltfläche OK, um den Druckauftrag zu drucken.

## Automatisches Drucken auf beiden Seiten (Windows)

Nutzen Sie diese Vorgehensweise für Geräte, bei denen ein automatischer Duplexer installiert ist. Wenn im Gerät kein automatischer Duplexer installiert ist, oder um auf Papiersorten zu drucken, die vom Duplexer nicht unterstützt werden, können Sie beide Seiten manuell bedrucken.

- 1. Wählen Sie im Softwareprogramm die Option Drucken.
- 2. Wählen Sie das Gerät in der Druckerliste, und klicken oder tippen Sie anschließend auf die Schaltfläche Eigenschaften oder Einstellungen, um den Druckertreiber zu öffnen.
- **EY** HINWEIS: Der Name der Schaltfläche variiert für verschiedene Softwareprogramme.
- **EX HINWEIS:** Wenn Sie auf diese Funktionen über einen Windows 8- oder 8.1-Startbildschirm zugreifen möchten, wählen Sie Geräte und Drucken aus. Wählen Sie dann den Drucker aus.
- 3. Klicken oder tippen Sie auf die Registerkarte Fertigstellung.
- 4. Aktivieren Sie das Kontrollkästchen Beidseitiger Druck. Klicken Sie auf die Schaltfläche OK, um das Dialogfeld Dokumenteigenschaften zu schließen.
- 5. Klicken Sie im Dialogfeld Drucken auf die Schaltfläche OK, um den Druckauftrag zu drucken.

### Manueller beidseitiger Druck (Windows)

Nutzen Sie diese Vorgehensweise für Geräte, bei denen kein automatischer Duplexer installiert ist, oder zum Drucken auf Papier, das vom Duplexer nicht unterstützt wird.

- 1. Wählen Sie im Softwareprogramm die Option Drucken.
- 2. Wählen Sie das Gerät in der Druckerliste, und klicken oder tippen Sie anschließend auf die Schaltfläche Eigenschaften oder Einstellungen, um den Druckertreiber zu öffnen.
- **EY** HINWEIS: Der Name der Schaltfläche variiert für verschiedene Softwareprogramme.
- **EX** HINWEIS: Wenn Sie auf diese Funktionen über einen Windows 8- oder 8.1-Startbildschirm zugreifen möchten, wählen Sie Geräte und Drucken aus. Wählen Sie dann den Drucker aus.
- 3. Klicken oder tippen Sie auf die Registerkarte Fertigstellung.
- 4. Aktivieren Sie das Kontrollkästchen Beidseitiger Druck (manuell). Klicken Sie auf OK, um die erste Seite des Jobs zu drucken.
- 5. Nehmen Sie den gedruckten Stapel aus dem Ausgabefach, und legen Sie ihn in Fach 1.
- 6. Wenn Sie dazu aufgefordert werden, berühren Sie die entsprechende Schaltfläche auf dem Bedienfeld, um fortzufahren.

## Drucken mehrerer Seiten pro Blatt (Windows)

- 1. Wählen Sie im Softwareprogramm die Option Drucken.
- 2. Wählen Sie das Gerät in der Druckerliste, und klicken oder tippen Sie anschließend auf die Schaltfläche Eigenschaften oder Einstellungen, um den Druckertreiber zu öffnen.
	- **EY** HINWEIS: Der Name der Schaltfläche variiert für verschiedene Softwareprogramme.
	- HINWEIS: Wenn Sie auf diese Funktionen über einen Windows 8- oder 8.1-Startbildschirm zugreifen möchten, wählen Sie Geräte und Drucken aus. Wählen Sie dann den Drucker aus.
- 3. Klicken oder tippen Sie auf die Registerkarte Fertigstellung.
- 4. Wählen Sie in der Dropdown-Liste Seiten pro Blatt die gewünschte Anzahl der Seiten pro Blatt aus.
- 5. Wählen Sie die richtigen Optionen für Seitenränder drucken, Seitenreihenfolge und Ausrichtung aus. Klicken Sie auf die Schaltfläche OK, um das Dialogfeld Dokumenteigenschaften zu schließen.
- 6. Klicken Sie im Dialogfeld Drucken auf die Schaltfläche OK, um den Druckauftrag zu drucken.

### Auswählen der Papiersorte (Windows)

- 1. Wählen Sie im Softwareprogramm die Option Drucken.
- 2. Wählen Sie das Gerät in der Druckerliste, und klicken oder tippen Sie anschließend auf die Schaltfläche Eigenschaften oder Einstellungen, um den Druckertreiber zu öffnen.
	- **EY** HINWEIS: Der Name der Schaltfläche variiert für verschiedene Softwareprogramme.
	- **EX HINWEIS:** Wenn Sie auf diese Funktionen über einen Windows 8- oder 8.1-Startbildschirm zugreifen möchten, wählen Sie Geräte und Drucken aus. Wählen Sie dann den Drucker aus.
- 3. Klicken oder tippen Sie auf die Registerkarte Papier/Qualität.
- 4. Wählen Sie in der Dropdown-Liste Papiertyp den Papiertyp aus, der am besten zum verwendeten Papier passt. Klicken Sie dann auf die Schaltfläche OK.
- 5. Klicken Sie auf die Schaltfläche OK, um das Dialogfeld Dokumenteigenschaften zu schließen. Klicken Sie im Dialogfeld Drucken auf die Schaltfläche OK, um den Druckauftrag zu drucken.

# <span id="page-48-0"></span>Druckaufträge (macOS)

## Druckanleitung (macOS)

Die folgende Vorgehensweise beschreibt den grundlegenden Druckvorgang für macOS.

- 1. Klicken Sie auf das Menü Datei und dann auf die Option Drucken.
- 2. Wählen Sie den Drucker aus.
- 3. Klicken Sie auf Details anzeigen oder Kopien und Seiten, und wählen Sie weitere Menüs aus, um die Druckeinstellungen zu konfigurieren.

**EX** HINWEIS: Der Name des Elements variiert für verschiedene Softwareprogramme.

4. Klicken Sie auf die Schaltfläche Drucken.

## Automatischer beidseitiger Druck (macOS)

**EY** HINWEIS: Diese Informationen gelten für Drucker, die über einen automatischen Duplexer verfügen.

- **EX HINWEIS:** Diese Funktion ist verfügbar, wenn Sie den HP Druckertreiber installieren. Wenn Sie AirPrint verwenden, steht sie möglicherweise nicht zur Verfügung.
	- 1. Klicken Sie auf das Menü Datei und dann auf die Option Drucken.
	- 2. Wählen Sie den Drucker aus.
	- 3. Klicken Sie auf Details anzeigen oder Kopien und Seiten, und klicken Sie anschließend auf das Menü Layout.

**EX** HINWEIS: Der Name des Elements variiert für verschiedene Softwareprogramme.

- 4. Wählen Sie eine Bindungsoption aus der zweiseitigen Dropdown-Liste aus.
- 5. Klicken Sie auf die Schaltfläche Drucken.

## Manueller beidseitiger Druck (macOS)

**HINWEIS:** Diese Funktion ist verfügbar, wenn Sie den HP Druckertreiber installieren. Wenn Sie AirPrint verwenden, steht sie möglicherweise nicht zur Verfügung.

- 1. Klicken Sie auf das Menü Datei und dann auf die Option Drucken.
- 2. Wählen Sie den Drucker aus.
- 3. Klicken Sie auf Details anzeigen oder Kopien und Seiten, und klicken Sie anschließend auf das Menü Manueller Duplexdruck.

**EY** HINWEIS: Der Name des Elements variiert für verschiedene Softwareprogramme.

- 4. Klicken Sie auf das Feld Manueller Duplexdruck, und wählen Sie eine Bindungsoption aus.
- 5. Klicken Sie auf die Schaltfläche Drucken.
- 6. Entfernen Sie das gesamte verbleibende unbedruckte Papier aus Fach 1 des Druckers.
- 7. Nehmen Sie den bedruckten Stapel aus dem Ausgabefach, und legen Sie ihn mit der bedruckten Seite nach unten in das Zufuhrfach ein.
- 8. Wenn Sie dazu aufgefordert werden, berühren Sie die entsprechende Schaltfläche auf dem Bedienfeld, um fortzufahren.

## Drucken mehrerer Seiten pro Blatt (macOS)

- 1. Klicken Sie auf das Menü Datei und dann auf die Option Drucken.
- 2. Wählen Sie den Drucker aus.
- 3. Klicken Sie auf Details anzeigen oder Kopien und Seiten, und klicken Sie anschließend auf das Menü Layout.

**EY** HINWEIS: Der Name des Elements variiert für verschiedene Softwareprogramme.

- 4. Wählen Sie in der Dropdown-Liste Seiten pro Blatt die Anzahl der Seiten aus, die jeweils auf ein Blatt gedruckt werden sollen.
- 5. Wählen Sie im Bereich Seitenfolge die Reihenfolge und die Position der Seiten auf dem Blatt aus.
- 6. Wählen Sie aus dem Menü Ränder die Art des Rahmens aus, der auf dem Blatt um jede Seite gedruckt werden soll.
- 7. Klicken Sie auf die Schaltfläche Drucken.

## Auswählen des Papiertyps (macOS)

- 1. Klicken Sie auf das Menü Datei und dann auf die Option Drucken.
- 2. Wählen Sie den Drucker aus.
- 3. Klicken Sie auf Details anzeigen oder Kopien und Seiten, und klicken Sie anschließend auf das Menü Medien und Qualität oder das Menü Papier/Qualität.
	- **EY** HINWEIS: Der Name des Elements variiert für verschiedene Softwareprogramme.
- 4. Wählen Sie aus den Optionen Medien und Qualität oder Papier/Qualität aus.
	- HINWEIS: Diese Liste enthält die zur Verfügung stehenden Hauptoptionen. Einige Optionen sind nicht auf allen Druckern verfügbar.
		- Medientyp: Wählen Sie die Option für die Papiersorte für den Druckjob.
		- Druckqualität: Wählen Sie die Auflösung für den Druckjob.
		- Randloses Drucken: Wählen Sie diese Option, um bis an den Rand des Papiers zu drucken.
- 5. Klicken Sie auf die Schaltfläche Drucken.

# <span id="page-50-0"></span>Mobiles Drucken

## Einführung

HP hat mehrere Mobile- und ePrint-Lösungen im Angebot, um einfaches Drucken an einen HP Drucker von einem Laptop, Tablet, Smartphone oder anderem mobilen Gerät zu ermöglichen. Die vollständige Liste und weitere Informationen darüber, welche Lösung am besten geeignet ist, finden Sie unter [www.hp.com/go/](http://www.hp.com/go/LaserJetMobilePrinting) [LaserJetMobilePrinting](http://www.hp.com/go/LaserJetMobilePrinting).

**EX** HINWEIS: Aktualisieren Sie die Drucker-Firmware, um sicherzustellen, dass alle Funktionen für mobiles Drucken und ePrint unterstützt werden.

- Drucken über Wi-Fi Direct und NFC (nur drahtlose Modelle)
- [HP ePrint per E-Mail](#page-51-0)
- [HP ePrint-Software](#page-52-0)
- **[AirPrint](#page-52-0)**
- [Integrierte Android-Druckfunktion](#page-53-0)

## Drucken über Wi-Fi Direct und NFC (nur drahtlose Modelle)

Über Wi-Fi Direct und NFC (Near Field Communication, Nahfeldkommunikation) können Sie über ein drahtloses Mobilgerät drucken, und benötigen dafür keine Netz- oder Internetverbindung.

Mit den NFC-Funktionen können Sie eine einfache 1:1-Druckverbindung für Mobilgeräte über eine einfache Berührung der beiden Geräte herstellen.

Mit Wi-Fi Direct können Sie von den folgenden Geräten aus drucken:

- iPhone, iPad oder iPod touch mit Apple AirPrint oder der HP ePrint-App
- Android-Mobilgeräte mit der HP ePrint-App oder der integrierten Android-Drucklösung
- PC- und Mac-Geräte mit der HP ePrint-Software

#### Wi-Fi Direct aktivieren oder deaktivieren

Die Wi-Fi Direct-Funktionen müssen zunächst über das Bedienfeld des Geräts aktiviert werden.

- 1. Berühren Sie im Bedienfeld des Geräts auf dem Home-Bildschirm die Schaltfläche Verbindungsinformationen  $\frac{\Box}{\Box}$  / (()).
- 2. Öffnen Sie die folgenden Menüs:
	- Wi-Fi Direct
	- Einstellungen
	- Ein/Aus
- 3. Berühren Sie den Menübefehl Ein. Berühren Sie die Schaltfläche Aus, um den Druck über Wi-Fi Direct zu deaktivieren.

Weitere Informationen zum Drahtlosdruck erhalten Sie [www.hp.com/go/wirelessprinting](http://www.hp.com/go/wirelessprinting).

Weitere Informationen zum Druck über Wi-Fi Direct erhalten Sie auf der Startseite des Produktsupports: [www.hp.com/support/colorljM252](http://www.hp.com/support/colorljM252).

### <span id="page-51-0"></span>HP ePrint per E-Mail

Verwenden Sie HP ePrint zum Drucken von Dokumenten, indem Sie sie von jedem E-Mail-fähigen Gerät aus als E-Mail-Anhang an die E-Mail-Adresse des Geräts senden.

Zur Verwendung von HP ePrint muss das Gerät diese Anforderungen erfüllen:

- Das Gerät muss mit einem drahtgebundenen oder drahtlosen Netzwerk verbunden sein und über einen Internetzugang verfügen.
- Auf dem Gerät müssen Webservices aktiviert sein. Außerdem muss das Gerät bei HP Connected oder im HP ePrint Center registriert sein, um HP ePrint verwenden zu können.

#### Zweizeilige Bedienfelder

- 1. Drücken Sie auf dem Bedienfeld des Geräts auf die Taste OK.
- 2. Öffnen Sie die folgenden Menüs:
	- Netzwerk-Setup
	- IP-Adresse anz.
- 3. Geben Sie die IP-Adresse des Geräts in die Adresszeile eines Webbrowsers auf dem Computer ein, um den integrierten HP Webserver zu öffnen.
- 4. Klicken Sie auf die Registerkarte HP Web Services auf dem integrierten HP Webserver, und klicken Sie anschließend auf Aktivieren. Das Gerät aktiviert Web Services und druckt anschließend eine Informationsseite aus.

Die Informationsseite enthält den Druckercode, mit dem Sie das HP Gerät bei HP Connected registrieren können.

5. Besuchen Sie [www.hpconnected.com](http://www.hpconnected.com) oder [www.hp.com/go/eprintcenter,](http://www.hp.com/go/eprintcenter) um ein HP ePrint-Konto zu erstellen und den ePrint über den E-Mail-Einrichtungsvorgang abzuschließen.

#### Bedienfelder mit Touchscreen

- 1. Berühren Sie im Bedienfeld des Geräts auf dem Home-Bildschirm die Schaltfläche Verbindungsinformationen  $\frac{\Box}{\Box\cdots}$   $\frac{\Box}{\Box}$   $\frac{\Box}{\Box}$
- 2. Öffnen Sie die folgenden Menüs:
	- ePrint
	- Einstellungen
	- Webdienste aktivieren
- 3. Berühren Sie die Schaltfläche Drucken, um die Nutzungsbedingungen zu lesen. Schaltfläche OK berühren, um die Nutzungsbedingungen zu akzeptieren und HP Web Services zu verwenden

<span id="page-52-0"></span>Das Gerät aktiviert Web Services und druckt anschließend eine Informationsseite aus. Die Informationsseite enthält den Druckercode, mit dem Sie dieses HP Gerät bei HP Connected oder im HP ePrint Center registrieren können.

4. Besuchen Sie [www.hpconnected.com](http://www.hpconnected.com) oder [www.hp.com/go/eprintcenter,](http://www.hp.com/go/eprintcenter) um ein HP ePrint-Konto zu erstellen und den ePrint über den E-Mail-Einrichtungsvorgang abzuschließen.

Besuchen Sie [www.hp.com/support/colorljM252,](http://www.hp.com/support/colorljM252) um zusätzliche Supportinformationen für dieses Gerät zu prüfen.

## HP ePrint-Software

Die HP ePrint-Software vereinfacht das Drucken von Windows- oder Mac-Desktopcomputern oder -Laptops auf beliebigen HP ePrint-fähigen Druckern. Mit dieser Software finden Sie mühelos alle HP ePrint-fähigen Drucker, die für Ihr HP Connected-Konto registriert sind. Der HP Zieldrucker kann im Büro oder einer anderen Niederlassung weltweit stationiert sein.

- Windows: Öffnen Sie nach der Installation der Software in Ihrer Anwendung die Option Drucken, und wählen Sie anschließend in der Liste der installierten Drucker den Eintrag HP ePrint aus. Klicken Sie auf die Schaltfläche Eigenschaften, um die Druckoptionen zu konfigurieren.
- macOS: Wählen Sie nach dem Installieren der Software Datei, Drucken und anschließend den Pfeil neben PDF aus (unten links auf dem Treiberbildschirm). Wählen Sie HP ePrint.

Die HP ePrint-Software unterstützt unter Windows außerdem den TCP/IP-Druck auf lokalen Netzwerkdruckern (LAN oder WAN), bei denen es sich um unterstützte PostScript®-Geräte handelt.

Windows und macOS unterstützen beide IPP-Druck auf Geräten, die über LAN oder WAN verbunden sind und ePCL unterstützen.

Außerdem unterstützen sowohl Windows als auch macOS das Drucken von PDF-Dokumenten über öffentliche Druckerstandorte und das Drucken über HP ePrint per E-Mail über die Cloud.

Treiber und Informationen finden Sie unter [www.hp.com/go/eprintsoftware.](http://www.hp.com/go/eprintsoftware)

- **EV** HINWEIS: Unter Windows lautet der Name des Druckertreibers der HP ePrint-Software HP ePrint + JetAdvantage.
- **EX** HINWEIS: Die HP ePrint-Software ist ein PDF-Workflow-Dienstprogramm für macOS, bei dem es sich technisch gesehen nicht um einen Druckertreiber handelt.
- **EX HINWEIS:** Die HP ePrint Software unterstützt keinen USB-Druck.

## **AirPrint**

Das direkte Drucken mittels Apple AirPrint wird für iOS und von Mac-Computern unter macOS 10.7 Lion und höher unterstützt. Mit AirPrint können Sie aus den folgenden mobilen Anwendungen heraus direkt von einem iPad, iPhone (3GS oder höher) oder iPod touch (dritte Generation oder später) drucken:

- Mail
- **Fotos**
- **Safari**
- **iBooks**
- Ausgewählte Anwendungen von Drittanbietern

<span id="page-53-0"></span>Um AirPrint zu verwenden, muss der Drucker mit demselben Netzwerk (Subnetz) wie das Apple-Gerät verbunden sein. Weitere Informationen zur Verwendung von AirPrint und den damit kompatiblen HP Druckern finden Sie unter [www.hp.com/go/MobilePrinting.](http://www.hp.com/go/MobilePrinting)

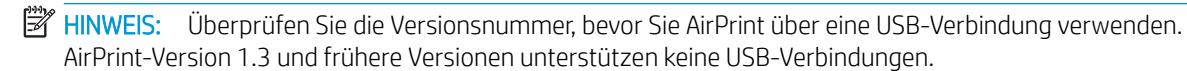

## Integrierte Android-Druckfunktion

Die integrierte HP Drucklösung für Android und Kindle ermöglicht Mobilgeräten, HP Drucker automatisch zu finden und über sie zu drucken, wenn diese mit einem Netzwerk verbunden sind oder sich innerhalb der Reichweite für das Drucken über Wi-Fi Direct befinden.

Die Drucklösung ist in viele Versionen des Betriebssystems integriert.

**EM HINWEIS:** Wenn die Druckfunktion auf Ihrem Gerät nicht verfügbar ist, wechseln Sie zu [Google Play > Android-](https://play.google.com/store/apps/details?id=com.hp.android.printservice)[Apps,](https://play.google.com/store/apps/details?id=com.hp.android.printservice) und installieren Sie das Plugin HP Print Service.

Weitere Informationen zur Verwendung der in Android enthaltenen Drucklösung und zu unterstützten Android-Geräten erhalten Sie unter [www.hp.com/go/LaserJetMobilePrinting.](http://www.hp.com/go/LaserJetMobilePrinting)

## <span id="page-54-0"></span>Direktdruck über USB verwenden (nur Modelle mit Touchscreen)

- 1. Stecken Sie den USB-Stick in den Direktdruck-USB-Anschluss des Geräts.
- 2. Das Menü USB-Stick wird mit den folgenden Optionen geöffnet:
	- Dokumente drucken
	- Fotos anzeigen und drucken
- 3. Berühren Sie zum Drucken eines Dokuments den Bildschirm Dokumente drucken, und berühren Sie anschließend den Namen des Ordners auf dem USB-Laufwerk, in dem das Dokument gespeichert ist. Wenn der Übersichtsbildschirm angezeigt wird, können Sie die Datei berühren und die Einstellungen anpassen. Berühren Sie die Schaltfläche Drucken, um das Dokument zu drucken.
- 4. Berühren Sie zum Drucken von Fotos den Bildschirm Fotos anzeigen und drucken, und berühren Sie anschließend die Miniaturansicht des jeweiligen Fotos, das Sie drucken möchten. Berühren Sie die Schaltfläche Fertig stellen. Wenn der Übersichtsbildschirm angezeigt wird, können Sie die Datei berühren und die Einstellungen anpassen. Berühren Sie die Schaltfläche Drucken, um die Fotos zu drucken.
- 5. Nehmen Sie den gedruckten Job aus dem Ausgabefach, und entfernen Sie den USB-Stick.

# 5 Verwalten des Geräts

- [Verwenden von Anwendungen der HP Web Services \(nur Modelle mit Touchscreen\)](#page-57-0)
- [Ändern Sie die Geräteverbindungsart \(Windows\)](#page-58-0)
- · Erweiterte Konfiguration mit integriertem HP Webserver (EWS) und Toolbox für HP Gerät (Windows)
- **Erweiterte Konfiguration mit dem HP Dienstprogramm für OS X**
- Konfigurieren der IP-Netzwerkeinstellungen
- [Funktionen für die Gerätesicherheit](#page-68-0)
- [Einstellungen zum Energiesparen](#page-69-0)
- [HP Web Jetadmin](#page-72-0)
- [Aktualisieren der Firmware](#page-73-0)

#### Siehe auch:

Wechseln Sie zur Website [www.hp.com/support/colorljM252](http://www.hp.com/support/colorljM252).

Die HP Kompletthilfe für das Gerät beinhaltet die folgenden Informationen:

- · Installieren und Konfigurieren
- Lernen und Verwenden
- Lösen von Problemen
- Herunterladen von Softwareaktualisierungen.
- Beitritt zu Support-Foren
- Suchen nach Garantie- und Zulassungsinformationen

## <span id="page-57-0"></span>Verwenden von Anwendungen der HP Web Services (nur Modelle mit Touchscreen)

Für dieses Gerät sind einige innovative Anwendungen verfügbar, die Sie direkt aus dem Internet herunterladen können. Um weitere Informationen zu erhalten und diese Anwendungen herunterzuladen, besuchen Sie die HP Connected-Website unter [www.hpconnected.com.](http://www.hpconnected.com)

Um diese Funktion zu nutzen, muss das Gerät mit einem Computer oder Netzwerk verbunden sein, das über eine Internetverbindung verfügt. HP Web Services muss auf diesem Gerät aktiviert sein.

- 1. Berühren Sie im Bedienfeld des Geräts auf dem Home-Bildschirm die Schaltfläche Verbindungsinformationen  $\frac{\Box}{\Box}$  / (()).
- 2. Öffnen Sie die folgenden Menüs:
	- ePrint
	- Einstellungen
- 3. Berühren Sie die Schaltfläche HP Web Services aktivieren.

Nach dem Herunterladen einer Anwendung von der HP Connected-Website ist sie auf dem Bedienfeld des Geräts im Menü Anwendungen verfügbar. Dieser Vorgang aktiviert HP Web Services und die Schaltfläche Anwendungen .

# <span id="page-58-0"></span>Ändern Sie die Geräteverbindungsart (Windows)

Wenn Sie das Gerät bereits verwenden und die Verbindungsart ändern möchten, verwenden Sie auf dem Desktop Ihres Computers die Verknüpfung Neukonfigurieren Ihres HP Gerätes, um die Verbindung zu ändern. Sie können das Gerät beispielsweise neu konfigurieren, um eine andere drahtlose Adresse zu verwenden, eine Verbindung zum drahtgebundenen oder drahtlosen Netzwerk herzustellen oder eine Netzwerkverbindung in eine USB-Verbindung zu ändern. Sie können die Konfiguration ändern, ohne die Geräte-CD einzulegen. Nach Auswahl des Verbindungstyps zeigt das Programm direkt den Teil des Geräteeinrichtungsverfahrens an, der geändert werden muss.

## <span id="page-59-0"></span>Erweiterte Konfiguration mit integriertem HP Webserver (EWS) und Toolbox für HP Gerät (Windows)

Mit dem integrierten HP Webserver können Sie vom Computer aus die Druckfunktionen verwalten. Sie brauchen die Einstellungen nicht direkt am Drucker vorzunehmen.

- Anzeigen der Druckerstatusinformationen
- Ermitteln des verbleibenden Verbrauchsmaterials und ggf. Bestellen von Ersatz
- Anzeigen und Ändern von Fachkonfigurationen
- Anzeigen und Ändern der Konfiguration des Menüs für das Bedienfeld des Geräts
- Anzeigen und Drucken von internen Seiten
- Empfangen von Benachrichtigungen zu Geräte- und Verbrauchsmaterialereignissen
- Anzeigen und Ändern der Netzwerkkonfiguration

Der integrierte HP Webserver ist funktionsfähig, wenn das Gerät mit einem IP-basierten Netzwerk verbunden ist. IPX-basierte Geräteverbindungen werden vom integrierten HP Webserver nicht unterstützt. Sie benötigen keinen Internetzugang zum Öffnen und Verwenden des integrierten HP Webservers.

Wenn das Gerät mit dem Netzwerk verbunden ist, ist der integrierte HP Webserver automatisch verfügbar.

- **W** HINWEIS: Die Toolbox für das HP Gerät steht nur zur Verfügung, wenn Sie bei Installation des Geräts alle installierbaren Funktionen ausgewählt haben. Je nachdem, wie das Gerät angeschlossen ist, stehen einige Funktionen möglicherweise nicht zur Verfügung.
- **EX HINWEIS:** Außerhalb der Netzwerk-Firewall kann nicht auf den integrierten HP Webserver zugegriffen werden.

#### Öffnen des integrierten HP Webservers (EWS) über das Startmenü.

- 1. Klicken Sie auf die Schaltfläche Start, und klicken Sie auf die Option Programme.
- 2. Klicken Sie auf die HP Gerätegruppe und anschließend auf die Option Toolbox für HP Gerät.

#### Öffnen des integrierten HP Webservers (EWS) über einen Webbrowser.

1. Zweizeilige Bedienfelder: Drücken Sie auf dem Bedienfeld des Geräts auf die Taste OK. Öffnen Sie das Menü Netzwerk-Setup, und wählen Sie dann IP-Adresse anzeigen, um die IP-Adresse oder den Hostnamen anzuzeigen.

Bedienfelder mit Touchscreen: Berühren Sie auf dem Home-Bildschirm des Bedienfelds die Schaltfläche ",Verbindungsdaten" 무, /((), und berühren Sie dann die Schaltfläche Verbundenes Netzwerk 무, oder die Schaltfläche Netzwerk-Wi-Fi EIN ((), um die IP-Adresse oder den Hostnamen anzuzeigen.

2. Öffnen Sie einen Webbrowser. Geben Sie die IP-Adresse oder den Hostnamen genau so, wie sie bzw. er auf dem Bedienfeld des Geräts angezeigt wird, in die Adresszeile ein. Drücken Sie auf der Computertastatur die Eingabetaste. Der integrierte HP Webserver (EWS) wird geöffnet.

#### https://10.10.XXXX/

**EY** HINWEIS: Wenn im Webbrowser die Meldung Es besteht ein Problem mit dem Sicherheitszertifikat der Website beim Versuch, den EWS zu öffnen, angezeigt wird, klicken Sie auf Laden dieser Website fortsetzen (nicht empfohlen).

Wenn Sie Laden dieser Website fortsetzen (nicht empfohlen) auswählen, hat dies keine negativen Auswirkungen für Ihren Computer, wenn Sie im EWS für das HP Gerät navigieren.

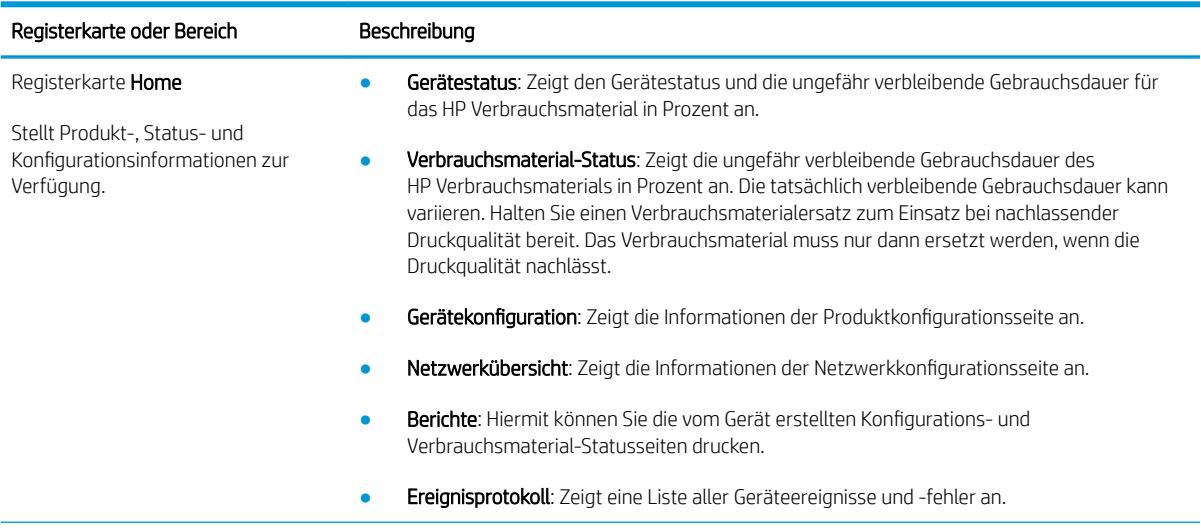

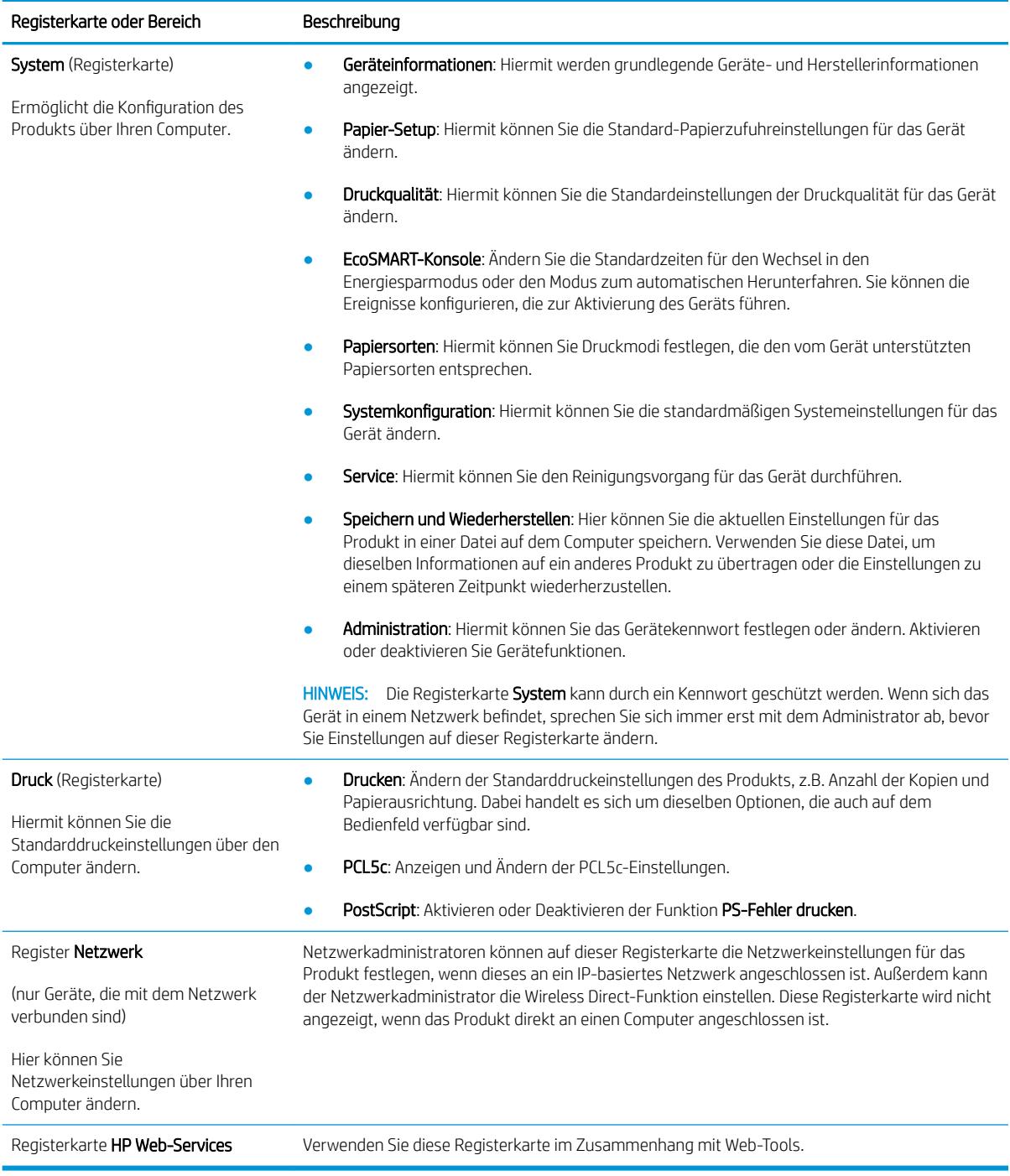

## <span id="page-62-0"></span>Erweiterte Konfiguration mit dem HP Dienstprogramm für OS X

Verwenden Sie das HP Dienstprogramm, um den Gerätestatus zu überprüfen oder die Geräteeinstellungen auf Ihrem Computer anzuzeigen oder zu ändern.

Sie können das HP Dienstprogramm nutzen, wenn das Gerät über ein USB-Kabel angeschlossen oder mit einem TCP/IP-Netzwerk verbunden ist.

### Öffnen des HP Dienstprogramms

- 1. Öffnen Sie auf dem Computer das Menü Systemeinstellungen, und klicken Sie dann auf Drucken & Faxen, Drucken & Scannen oder Drucker & Scanner.
- 2. Wählen Sie das Gerät aus der Liste aus.
- 3. Klicken Sie auf die Schaltfläche Optionen und Verbrauchsmaterialien.
- 4. Klicken Sie auf die Registerkarte Dienstprogramm.
- 5. Klicken Sie auf die Schaltfläche Druckerdienstprogramm öffnen.

### Funktionen des HP Dienstprogramms

Die Symbolleiste des HP Dienstprogramms umfasst diese Elemente:

- Geräte: Klicken Sie auf diese Schaltfläche, um die vom HP Dienstprogramm gefundenen Mac-Produkte anzuzeigen oder auszublenden.
- Alle Einstellungen: Klicken Sie auf diese Schaltfläche, um zur Hauptansicht des HP Dienstprogramms zurückzukehren.
- HP Support: Klicken Sie auf diese Schaltfläche, um ein Browserfenster zu öffnen, und rufen Sie die Kundendienst-Webseite von HP auf.
- Zubehör: Klicken Sie auf diese Schaltfläche, um die Website HP SureSupply zu öffnen.
- Registrierung: Klicken Sie auf diese Schaltfläche, um die HP Registrierungswebsite zu öffnen.
- Recycling: Klicken Sie auf diese Schaltfläche, um die Recyclingprogramm-Website von HP Planet Partners zu öffnen.

Das HP Dienstprogramm besteht aus Seiten, die Sie öffnen können, indem Sie in die Liste Alle Einstellungen klicken. In der folgenden Tabelle werden die Aufgaben beschrieben, die Sie mit Hilfe des HP Dienstprogramms ausführen können.

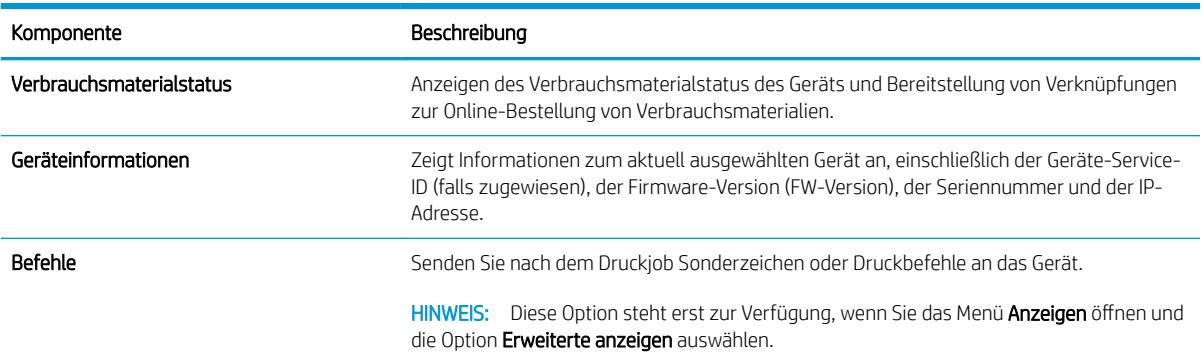

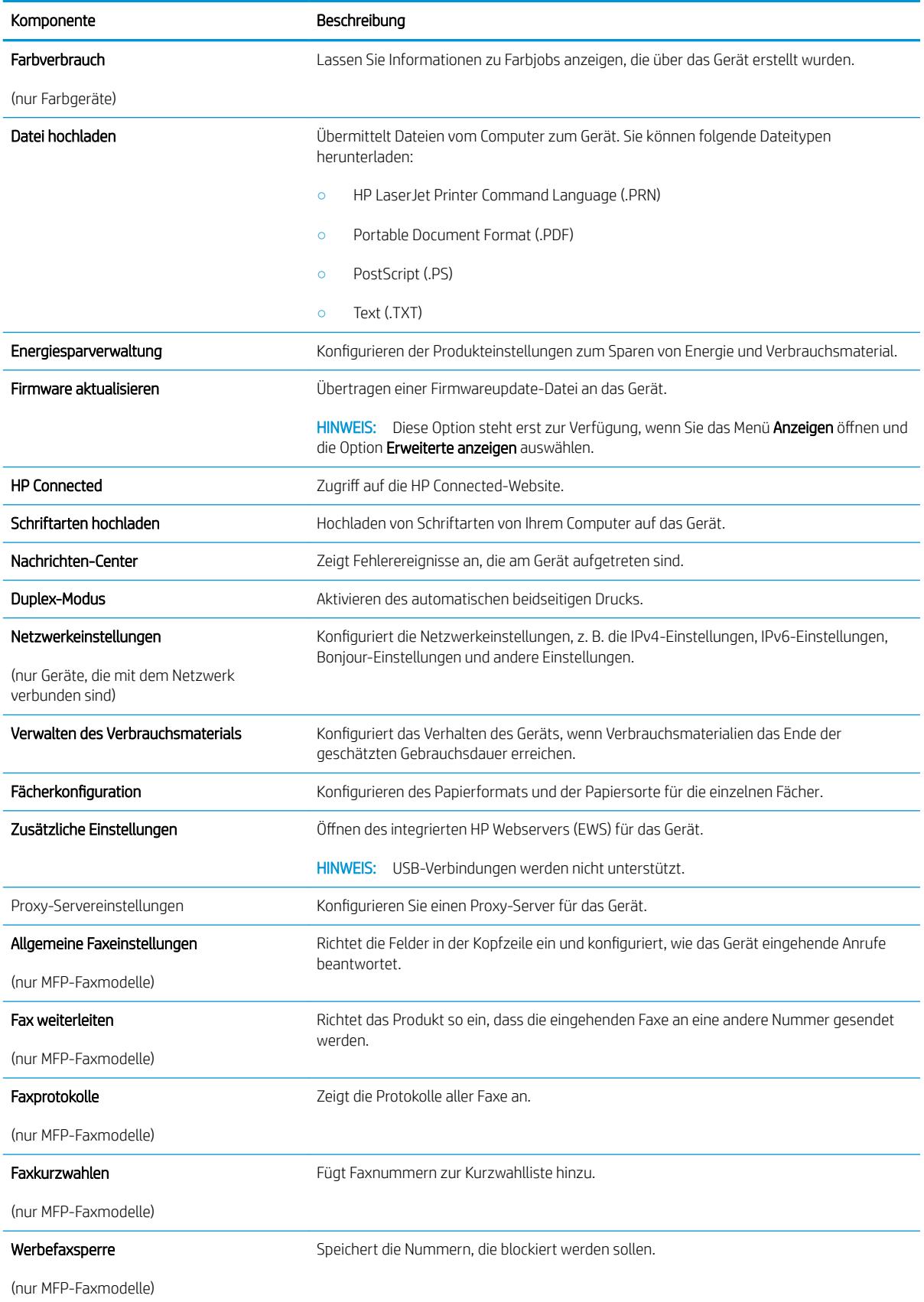

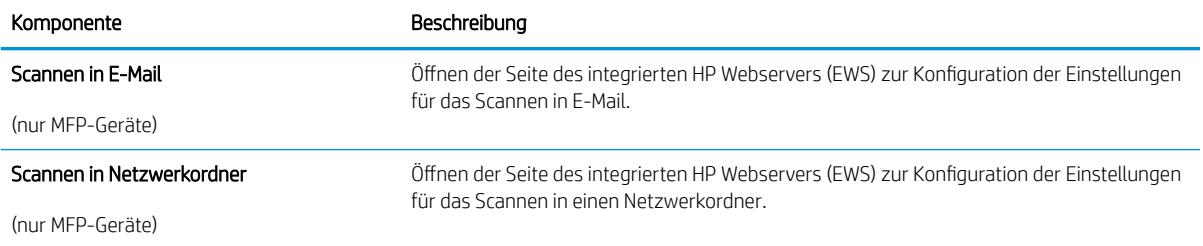

# <span id="page-65-0"></span>Konfigurieren der IP-Netzwerkeinstellungen

## Einführung

Konfigurieren Sie die Netzwerkeinstellung des Geräts anhand der folgenden Abschnitte.

- Haftungsausschluss bei gemeinsamer Druckernutzung
- Abrufen oder Ändern der Netzwerkeinstellungen
- Umbenennen des Geräts in einem Netzwerk
- Manuelles Konfigurieren von IPv4-TCP/IP-Parametern über das Bedienfeld

## Haftungsausschluss bei gemeinsamer Druckernutzung

HP unterstützt keine Peer-to-Peer-Netzwerke, da es sich dabei um eine Funktion der Microsoft-Betriebssysteme und nicht der HP Druckertreiber handelt. Weitere Informationen finden Sie bei Microsoft unter [www.microsoft.com.](http://www.microsoft.com)

## Abrufen oder Ändern der Netzwerkeinstellungen

Sie können die IP-Konfigurationseinstellungen mit dem integrierten HP Webserver anzeigen oder ändern.

- 1. Öffnen Sie den integrierten HP Webserver:
	- a. Zweizeilige Bedienfelder: Drücken Sie auf dem Bedienfeld des Geräts auf die Taste OK. Öffnen Sie das Menü Netzwerk-Setup, und wählen Sie dann IP-Adresse anzeigen, um die IP-Adresse oder den Hostnamen anzuzeigen.

Bedienfelder mit Touchscreen: Berühren Sie auf dem Home-Bildschirm des Bedienfelds die Schaltfläche "Verbindungsdaten"  $\frac{1}{n+1}$  ((), und berühren Sie dann die Schaltfläche Verbundenes Netzwerk  $\frac{D}{d}$ oder die Schaltfläche Netzwerk-Wi-Fi EIN ((\*)), um die IP-Adresse oder den Hostnamen anzuzeigen.

b. Öffnen Sie einen Webbrowser. Geben Sie die IP-Adresse oder den Hostnamen genau so, wie sie bzw. er auf dem Bedienfeld des Geräts angezeigt wird, in die Adresszeile ein. Drücken Sie auf der Computertastatur die Eingabetaste. Der integrierte HP Webserver (EWS) wird geöffnet.

https://10.10.XXXXX/

**EM** HINWEIS: Wenn im Webbrowser die Meldung Es besteht ein Problem mit dem Sicherheitszertifikat der Website beim Versuch, den EWS zu öffnen, angezeigt wird, klicken Sie auf Laden dieser Website fortsetzen (nicht empfohlen).

Wenn Sie Laden dieser Website fortsetzen (nicht empfohlen) auswählen, hat dies keine negativen Auswirkungen für Ihren Computer, wenn Sie im EWS für das HP Gerät navigieren.

2. Klicken Sie auf die Registerkarte Netzwerk, und überprüfen Sie die Netzwerkinformationen. Ändern Sie die Einstellungen wie gewünscht.

## Umbenennen des Geräts in einem Netzwerk

Verwenden Sie den integrierten HP Webserver, wenn Sie das Gerät in einem Netzwerk umbenennen möchten, sodass es eindeutig identifiziert werden kann.

- <span id="page-66-0"></span>1. Öffnen Sie den integrierten HP Webserver:
	- **a. Zweizeilige Bedienfelder**: Drücken Sie auf dem Bedienfeld des Geräts auf die Taste OK. Öffnen Sie das Menü Netzwerk-Setup, und wählen Sie dann IP-Adresse anzeigen, um die IP-Adresse oder den Hostnamen anzuzeigen.

Bedienfelder mit Touchscreen: Berühren Sie auf dem Home-Bildschirm des Bedienfelds die Schaltfläche "Verbindungsdaten"  $\frac{1}{2}$  / (1), und berühren Sie dann die Schaltfläche Verbundenes

Netzwerk  $\frac{p}{\Box \Box}$  oder die Schaltfläche Netzwerk-Wi-Fi EIN ((), um die IP-Adresse oder den Hostnamen anzuzeigen.

b. Öffnen Sie einen Webbrowser. Geben Sie die IP-Adresse oder den Hostnamen genau so, wie sie bzw. er auf dem Bedienfeld des Geräts angezeigt wird, in die Adresszeile ein. Drücken Sie auf der Computertastatur die Eingabetaste. Der integrierte HP Webserver (EWS) wird geöffnet.

#### https://10.10.XXXXX/

**EM** HINWEIS: Wenn im Webbrowser die Meldung Es besteht ein Problem mit dem Sicherheitszertifikat der Website beim Versuch, den EWS zu öffnen, angezeigt wird, klicken Sie auf Laden dieser Website fortsetzen (nicht empfohlen).

Wenn Sie Laden dieser Website fortsetzen (nicht empfohlen) auswählen, hat dies keine negativen Auswirkungen für Ihren Computer, wenn Sie im EWS für das HP Gerät navigieren.

- 2. Klicken Sie auf die Registerkarte System.
- 3. Auf der Seite Geräteinformationen befindet sich der standardmäßige Gerätename im Feld Gerätestatus. Sie können diesen Namen ändern, um das Gerät eindeutig zu identifizieren.
	- **W** HINWEIS: Das Vervollständigen der anderen Felder auf dieser Seite ist optional.
- 4. Klicken Sie auf Übernehmen, um die Änderungen zu speichern.

## Manuelles Konfigurieren von IPv4-TCP/IP-Parametern über das Bedienfeld

Mit Hilfe der Bedienfeldmenüs können Sie eine IPv4-Adresse, Subnetzmaske und einen Standard-Gateway manuell festlegen.

#### Zweizeilige Bedienfelder

- 1. Drücken Sie auf dem Bedienfeld des Geräts auf die Taste OK.
- 2. Öffnen Sie die folgenden Menüs:
	- Netzwerk-Setup
	- TCP/IP-Konfiguration
	- Manuell
- 3. Geben Sie die IP-Adresse, Subnetzmaske und das Standardgateway mithilfe der Pfeiltasten und der Schaltfläche OK ein, und berühren Sie anschließend die Schaltfläche OK, um die Änderungen zu speichern.

#### Bedienfelder mit Touchscreen

- 1. Berühren Sie im Bedienfeld des Geräts auf dem Home-Bildschirm die Schaltfläche Setup .
- 2. Öffnen Sie die folgenden Menüs:
	- Netzwerk-Setup
	- TCP/IP-Konfiguration
	- Manuell
- 3. Geben Sie die IP-Adresse mit Hilfe des Tastenfelds auf dem Touchscreen ein, und berühren Sie dann die Schaltfläche OK. Tippen Sie zur Bestätigung auf die Schaltfläche Ja.
- 4. Geben Sie die Subnetzmaske über das Tastenfeld auf dem Touchscreen ein, und berühren Sie die Schaltfläche OK. Tippen Sie zur Bestätigung auf die Schaltfläche Ja.
- 5. Geben Sie das Standardgateway über das Tastenfeld auf dem Touchscreen ein, und berühren Sie die Schaltfläche OK. Tippen Sie zur Bestätigung auf die Schaltfläche Ja.

# <span id="page-68-0"></span>Funktionen für die Gerätesicherheit

## Einführung

Das Gerät verfügt über mehrere Sicherheitsfunktionen zur Einschränkung des Zugriffs auf die Konfigurationseinstellungen, zur Sicherung von Daten und zur Vermeidung des Zugangs zu wertvollen Hardwarekomponenten.

Zuweisen oder Ändern des Systemkennworts mit dem integrierten HP Webserver

## Zuweisen oder Ändern des Systemkennworts mit dem integrierten HP Webserver

Weisen Sie ein Administratorkennwort für den Zugriff auf das Gerät und den integrierten HP Webserver zu, damit die Geräteeinstellungen nur von berechtigten Benutzern geändert werden können.

- 1. Öffnen Sie den integrierten HP Webserver:
	- a. Zweizeilige Bedienfelder: Drücken Sie auf dem Bedienfeld des Geräts auf die Taste OK. Öffnen Sie das Menü Netzwerk-Setup, und wählen Sie dann IP-Adresse anzeigen, um die IP-Adresse oder den Hostnamen anzuzeigen.

Bedienfelder mit Touchscreen: Berühren Sie auf dem Home-Bildschirm des Bedienfelds die Schaltfläche "Verbindungsdaten"  $\frac{1}{n+1}$  / (()), und berühren Sie dann die Schaltfläche Verbundenes

Netzwerk Bander die Schaltfläche Netzwerk-Wi-Fi EIN ((\*), um die IP-Adresse oder den Hostnamen anzuzeigen.

b. Öffnen Sie einen Webbrowser. Geben Sie die IP-Adresse oder den Hostnamen genau so, wie sie bzw. er auf dem Bedienfeld des Geräts angezeigt wird, in die Adresszeile ein. Drücken Sie auf der Computertastatur die Eingabetaste. Der integrierte HP Webserver (EWS) wird geöffnet.

https://10.10.XXXXX/

**W** HINWEIS: Wenn im Webbrowser die Meldung Es besteht ein Problem mit dem Sicherheitszertifikat der Website beim Versuch, den EWS zu öffnen, angezeigt wird, klicken Sie auf Laden dieser Website fortsetzen (nicht empfohlen).

Wenn Sie Laden dieser Website fortsetzen (nicht empfohlen) auswählen, hat dies keine negativen Auswirkungen für Ihren Computer, wenn Sie im EWS für das HP Gerät navigieren.

- 2. Klicken Sie auf die Registerkarte Sicherheit.
- 3. Öffnen Sie das Menü Allgemeine Sicherheit.
- 4. Geben Sie im Bereich mit der Bezeichnung Administratorkennwort für das Gerät festlegen den Namen ein, um diesen mit dem Kennwort im Feld Benutzername zu verknüpfen.
- 5. Geben Sie das Kennwort im Feld Neues Kennwort ein, und geben Sie es dann erneut im Feld Kennwort bestätigen ein.
- **EX** HINWEIS: Wenn Sie ein bestehendes Kennwort ändern, geben Sie zunächst das bestehende Kennwort im Feld Altes Kennwort ein.
- 6. Klicken Sie auf die Schaltfläche Übernehmen.
	- **EX** HINWEIS: Notieren Sie das Kennwort, und bewahren Sie es an einem sicheren Ort auf.

# <span id="page-69-0"></span>Einstellungen zum Energiesparen

## Einführung

Das Gerät enthält mehrere Funktionen, mit denen Sie Energie und Verbrauchsmaterial sparen können.

- Drucken im EconoMode
- Konfigurieren der Einstellung "Bereitschaft/automatisches Ausschalten nach"
- [Verzögerung für "Automatisches Ausschalten nach" festlegen und Gerät so konfigurieren, dass es](#page-70-0) [höchstens 1 Watt verbraucht](#page-70-0)
- Konfigurieren der Einstellung "Verzögerung für Ausschalten"

## Drucken im EconoMode

Dieses Gerät ist mit einer EconoMode-Option zum Drucken von Dokumententwürfen ausgestattet. Mithilfe von EconoMode kann Toner eingespart werden. Allerdings wird auch die Druckqualität vermindert.

HP rät von einer ständigen Verwendung der EconoMode-Funktion ab. Wenn EconoMode durchgehend verwendet wird, hält der Toner möglicherweise länger als die mechanischen Teile in der Tonerpatrone. Wenn sich die Druckqualität verschlechtert und nicht mehr annehmbar ist, sollten Sie die Tonerpatrone ersetzen.

**EY** HINWEIS: Sollte diese Option in Ihrem Druckertreiber nicht verfügbar sein, kann Sie mithilfe des integrierten HP Webservers eingestellt werden.

- 1. Wählen Sie im Softwareprogramm die Option Drucken.
- 2. Wählen Sie das Gerät aus, und klicken Sie auf Eigenschaften oder Voreinstellungen.
- 3. Klicken Sie auf die Registerkarte Paper/Quality.
- 4. Aktivieren Sie das Kontrollkästchen EconoMode.

## Konfigurieren der Einstellung "Bereitschaft/automatisches Ausschalten nach"

#### Zweizeilige Bedienfelder

- 1. Drücken Sie auf dem Bedienfeld des Geräts auf die Taste OK.
- 2. Öffnen Sie die folgenden Menüs:
	- Systemkonfiguration
	- Energieeinstellungen
	- Bereitschaft/automatisches Ausschalten nach
- 3. Wählen Sie mit Hilfe der Pfeiltasten die Verzögerung für "Bereitschaft/automatisches Ausschalten nach", und drücken Sie dann die Taste OK.

#### Bedienfelder mit Touchscreen

- 1. Berühren Sie im Bedienfeld des Geräts auf dem Home-Bildschirm die Schaltfläche Setup ...
- 2. Öffnen Sie die folgenden Menüs:
- <span id="page-70-0"></span>Systemkonfiguration
- **Energieeinstellungen**
- Bereitschaft/automatisches Ausschalten nach
- 3. Wählen Sie die Zeit für die Verzögerung für "Bereitschaft/automatisches Ausschalten nach" aus.

## Verzögerung für "Automatisches Ausschalten nach" festlegen und Gerät so konfigurieren, dass es höchstens 1 Watt verbraucht

**W** HINWEIS: Nachdem das Gerät ausgeschaltet ist, verbraucht es höchstens 1 Watt.

#### Zweizeilige Bedienfelder

- 1. Drücken Sie auf dem Bedienfeld des Geräts auf die Taste OK.
- 2. Öffnen Sie die folgenden Menüs:
	- Systemkonfiguration
	- Energieeinstellungen
	- Ausschalten nach
- 3. Wählen Sie die Zeit für die Verzögerung für "Ausschalten nach" aus.

**EX HINWEIS:** Der Standardwert ist 4 Stunden.

#### Bedienfelder mit Touchscreen

- 1. Berühren Sie im Bedienfeld des Geräts auf dem Home-Bildschirm die Schaltfläche Setup .
- 2. Öffnen Sie die folgenden Menüs:
	- Systemkonfiguration
	- Energieeinstellungen
	- Ausschalten nach
- 3. Wählen Sie die Zeit für die Verzögerung für "Ausschalten nach" aus.

**EX** HINWEIS: Der Standardwert ist 4 Stunden.

## Konfigurieren der Einstellung "Verzögerung für Ausschalten"

#### Zweizeilige Bedienfelder

- 1. Drücken Sie auf dem Bedienfeld des Geräts auf die Taste OK.
- 2. Öffnen Sie die folgenden Menüs:
- Systemkonfiguration
- **Energieeinstellungen**
- Verzögerung für Ausschalten
- 3. Wählen Sie eine der folgenden Verzögerungsoptionen aus:
	- Keine Verzögerung: Das Gerät wird nach einer bestimmten Zeit der Inaktivität, die in der Einstellung "Ausschalten nach" festgelegt ist, ausgeschaltet.
	- Bei aktiven Anschlüssen: Wenn diese Option ausgewählt ist, wird das Gerät nicht ausgeschaltet, es sei denn alle Anschlüsse sind inaktiv. Wenn ein Netzwerklink oder eine Faxverbindung aktiv ist, wird das Gerät nicht ausgeschaltet.

#### Bedienfelder mit Touchscreen

- 1. Berühren Sie auf dem Bedienfeld die Schaltfläche Einrichtung ...
- 2. Öffnen Sie die folgenden Menüs:
	- Systemkonfiguration
	- Energieeinstellungen
	- Verzögerung für Ausschalten
- 3. Wählen Sie eine der folgenden Verzögerungsoptionen aus:
	- Keine Verzögerung: Das Gerät wird nach einer bestimmten Zeit der Inaktivität, die in der Einstellung "Ausschalten nach" festgelegt ist, ausgeschaltet.
	- Bei aktiven Anschlüssen: Wenn diese Option ausgewählt ist, wird das Gerät nicht ausgeschaltet, es sei denn alle Anschlüsse sind inaktiv. Wenn ein Netzwerklink aktiv ist, wird das Gerät nicht ausgeschaltet.
## HP Web Jetadmin

HP Web Jetadmin ist ein preisgekröntes, branchenführendes Tool für die effiziente Verwaltung von vielfältigen vernetzten HP Geräten, darunter Drucker, Multifunktionsprodukte und Geräte für digitales Senden. Diese Komplettlösung ermöglicht Ihnen die Remote-Installation, -Überwachung, -Verwaltung, -Fehlersuche und -Sicherung Ihrer Druck- und Imaging-Umgebung. So steigern Sie die Produktivität Ihres Unternehmens, indem Sie Zeit sparen, Kosten kontrollieren und Ihre Investitionen schützen.

HP Web Jetadmin Aktualisierungen werden regelmäßig zur Verfügung gestellt, um Unterstützung für spezifische Gerätefunktionen bereitzustellen. Weitere Informationen zu Aktualisierungen erhalten Sie, indem Sie auf der Seite [www.hp.com/go/webjetadmin](http://www.hp.com/go/webjetadmin) auf den Link Self Help and Documentation (Selbsthilfe und Dokumentation) klicken.

## Aktualisieren der Firmware

HP bietet regelmäßig Geräteaktualisierungen, neue Web Services-Apps und neue Funktionen für vorhandene Web Services-Apps. Befolgen Sie diese Schritte, um die Geräte-Firmware für ein einzelnes Gerät zu aktualisieren. Wenn Sie die Firmware aktualisieren, werden die Web Service-Apps automatisch aktualisiert.

Zum Durchführen einer Firmware-Aktualisierung auf diesem Gerät werden zwei Methoden unterstützt. Verwenden Sie nur eine der folgenden Methoden, um die Geräte-Firmware zu aktualisieren.

#### Methode 1: Aktualisieren der Firmware über das Bedienfeld

Verwenden Sie diese Schritte, um die Firmware über das Bedienfeld (nur für Geräte, die mit einem Netzwerk verbunden sind) zu laden, bzw. das Gerät so einzurichten, dass in Zukunft Firmware-Aktualisierungen automatisch geladen werden. Fahren Sie bei über USB angeschlossenen Geräten mit Methode 2 fort:

1. Stellen Sie sicher, dass das Gerät mit einem kabelgebundenen (Ethernet-) oder kabellosen Netzwerk mit aktiver Internetverbindung verbunden ist.

**EX** HINWEIS: Das Gerät muss mit dem Internet verbunden sein, damit die Firmware über eine Netzwerkverbindung aktualisiert werden kann.

- 2. Öffnen Sie auf dem Bedienfeld des Geräts auf dem Home-Bildschirm das Einrichtungsmenü.
	- Berühren Sie auf Modellen mit Touchscreen-Bedienfeld die Schaltfläche Setup .
	- Drücken Sie bei Modellen mit Standard-Bedienfeld die linke und rechte Pfeiltaste.
- 3. Blättern Sie zum Menü Dienst, öffnen Sie es, und öffnen Sie anschließend das Menü LaserJet Update.

**HINWEIS:** Wenn die Option LaserJet Update nicht aufgeführt ist, verwenden Sie Methode 2.

- 4. Prüfen Sie, ob Updates verfügbar sind.
	- Berühren Sie auf Modellen mit Touchscreen-Bedienfeld Jetzt nach Updates suchen.
	- Wählen Sie auf Modellen mit Standard-Bedienfeld Nach Update suchen.
	- **EY HINWEIS:** Das Gerät prüft automatisch, ob ein Update verfügbar ist. Wenn eine neuere Version gefunden wird, wird der Update-Vorgang automatisch gestartet.
- 5. Stellen Sie das Gerät so ein, dass die Firmware automatisch aktualisiert wird, wenn Updates verfügbar sind.

±ffnen Sie auf dem Bedienfeld des Geräts auf dem Home-Bildschirm das Einrichtungsmenü.

- Berühren Sie auf Modellen mit Touchscreen-Bedienfeld die Schaltfläche Setup . .
- Drücken Sie bei Modellen mit Standard-Bedienfeld die linke und rechte Pfeiltaste.

Blättern Sie zum Menü Dienst, öffnen Sie es, öffnen Sie das Menü LaserJet Update, und wählen Sie anschließend das Menü Updates verwalten.

Richten Sie das Gerät so ein, dass die Firmware automatisch aktualisiert wird.

- Setzen Sie auf Modellen mit Touchscreen-Bedienfeld die Option Updates zulassen auf JA, und setzen Sie die Option Automatisch überprüfen auf EIN.
- Setzen Sie auf Modellen mit Standard-Bedienfeld die Option Updates zulassen auf JA, und setzen Sie die Option Automatische Überprüfung auf EIN.

### Methode 2: Aktualisieren der Firmware über das Dienstprogramm für Firmware-Updates

Verwenden Sie diese Schritte, um das Dienstprogramm für Firmware-Updates manuell von HP.com herunterzuladen und zu installieren.

**EY HINWEIS:** Diese Methode ist die einzige Option zum Aktualisieren der Firmware von Geräten, die über ein USB-Kabel mit einem Computer verbunden sind. Sie funktioniert auch für Geräte, die mit einem Netzwerk verbunden sind.

- 1. Gehen Sie zu [www.hp.com/go/support](http://www.hp.com/go/support), klicken Sie auf den Link Treiber & Software, geben Sie den Gerätenamen im Suchfeld ein, drücken Sie die Taste EINGABE, und wählen Sie das Gerät aus der Liste der Suchergebnisse aus.
- 2. Wählen Sie das Betriebssystem aus.
- 3. Suchen Sie im Abschnitt Firmware nach dem Dienstprogramm für Firmware-Updates.
- 4. Klicken Sie auf Download, klicken Sie auf Ausführen, und anschließend erneut auf Ausführen.
- 5. Wenn das Dienstprogramm gestartet wird, wählen Sie das Gerät aus der Dropdown-Liste, und klicken Sie dann auf Firmware übermitteln.
- **EX** HINWEIS: Klicken Sie zum Drucken einer Konfigurationsseite, anhand der die installierte Firmware vor oder nach dem Update-Vorgang geprüft werden kann, auf Konfigurationsseite drucken.
- 6. Befolgen Sie die Anweisungen auf dem Bildschirm, um die Installation abzuschließen, und klicken Sie dann auf die Schaltfläche Beenden, um das Dienstprogramm zu schließen.

# 6 Lösen von Problemen

- [Kundendienst](#page-77-0)
- [Hilfesystem für Bedienfeld \(nur Modelle mit Touchscreen\)](#page-78-0)
- [Wiederherstellen der werkseitigen Standardeinstellungen](#page-79-0)
- · [Die Meldung "Patrone ist bald leer" oder "Patrone ist fast leer" erscheint auf dem Bedienfeld des Geräts](#page-80-0)
- [Gerät zieht kein Papier oder Zufuhrprobleme](#page-82-0)
- **[Beheben von Papierstaus](#page-83-0)**
- [Verbesserung der Druckqualität](#page-95-0)
- [Lösen von Problemen in drahtgebundenen Netzwerken](#page-104-0)
- [Beheben von Problemen mit dem drahtlosen Netzwerk](#page-106-0)

#### Siehe auch:

Wechseln Sie zur Website [www.hp.com/support/colorljM252](http://www.hp.com/support/colorljM252).

Die HP Kompletthilfe für das Gerät beinhaltet die folgenden Informationen:

- Installieren und Konfigurieren
- Lernen und Verwenden
- Lösen von Problemen
- Herunterladen von Softwareaktualisierungen.
- Beitritt zu Support-Foren
- Suchen nach Garantie- und Zulassungsinformationen

## <span id="page-77-0"></span>Kundendienst

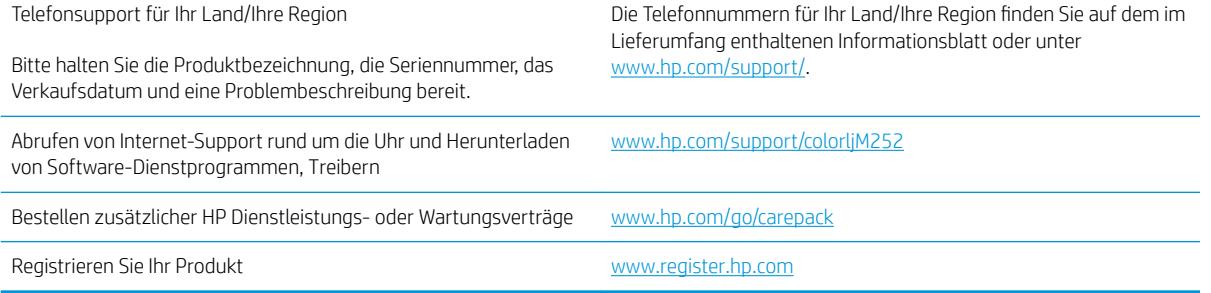

## <span id="page-78-0"></span>Hilfesystem für Bedienfeld (nur Modelle mit Touchscreen)

Das Gerät verfügt über ein integriertes Hilfesystem, in dem die Verwendung der einzelnen Bildschirme erläutert wird. Berühren Sie zum Öffnen des Hilfesystems die Hilfe-Schaltfläche ? oben rechts auf dem Bildschirm.

Bei einigen Bildschirmen wird ein globales Menü geöffnet, in dem Sie nach bestimmten Themen suchen können. Durchsuchen Sie die Menüstruktur mit Hilfe der Menüschaltflächen.

Einige Hilfe-Bildschirme enthalten Animationen, die Sie Schritt für Schritt durch Vorgehensweisen wie das Beseitigen von Papierstaus führen.

Bei Bildschirmen mit Einstellungen für einzelne Jobs wird ein Hilfethema angezeigt, in dem die Optionen für diesen Bildschirm erläutert werden.

Wenn Sie eine Fehler- oder Warnmeldung auf dem Gerät erhalten, berühren Sie die Hilfe-Schaltfläche ?, um eine Meldung anzuzeigen, in der das Problem beschrieben wird. Die Meldung enthält außerdem Anleitungen, die zur Problemlösung beitragen.

## <span id="page-79-0"></span>Wiederherstellen der werkseitigen Standardeinstellungen

Beim Wiederherstellen der werkseitigen Standardeinstellungen werden alle Geräte- und Netzwerkeinstellungen auf den ursprünglichen Zustand zurückgesetzt. Die Seitenanzahl, das Fachformat und die Sprache werden nicht zurückgesetzt. Führen Sie zum Wiederherstellen der werkseitigen Standardeinstellungen für das Gerät die folgenden Schritte aus.

ACHTUNG: Durch das Wiederherstellen der werkseitigen Standardeinstellungen werden alle Einstellungen auf die im Werk konfigurierten Standardwerte zurückgesetzt. Außerdem werden alle im Speicher vorhandenen Seiten gelöscht.

1. Zweizeilige Bedienfelder: Drücken Sie auf dem Bedienfeld des Geräts auf die Taste OK.

Bedienfelder mit Touchscreen: Berühren Sie im Bedienfeld des Geräts auf dem Home-Bildschirm die Schaltfläche Setup ...

- 2. Öffnen des Menüs Dienst.
- 3. Wählen Sie die Option Standardeinstellungen wiederherstellen aus, und drücken oder berühren Sie dann die Schaltfläche OK.

Das Gerät wird nun automatisch neu gestartet.

## <span id="page-80-0"></span>Die Meldung "Patrone ist bald leer" oder "Patrone ist fast leer" erscheint auf dem Bedienfeld des Geräts

Niedriger Füllstand Patrone: Das Gerät zeigt an, wenn eine Tonerpatrone zur Neige geht. Die tatsächlich verbleibende Gebrauchsdauer einer Tonerpatrone kann variieren. Besorgen Sie eine Ersatztonerpatrone für den Fall, dass der Drucker keine akzeptable Druckqualität mehr liefert. Die Tonerpatrone muss derzeit nicht ausgetauscht werden.

Arbeiten Sie vorerst so lange mit der aktuellen Patrone weiter, bis auch das Verteilen des Toners in der Patrone keine annehmbare Druckqualität mehr erbringt. Um den Toner zu verteilen, entfernen Sie die Tonerpatrone aus dem Drucker und schütteln Sie die Patrone vorsichtig horizontal hin und her. Setzen Sie die Tonerpatrone wieder in den Drucker ein und schließen Sie die Abdeckung.

Sehr niedriger Patronenfüllstand: Das Gerät zeigt an, wenn die Tonerpatrone fast leer ist. Die tatsächlich verbleibende Gebrauchsdauer einer Tonerpatrone kann unterschiedlich sein. Um die Gebrauchsdauer des Toners zu verlängern, schütteln Sie die Patrone vorsichtig horizontal hin und her. Besorgen Sie eine Ersatztonerpatrone für den Fall, dass der Drucker keine akzeptable Druckqualität mehr liefert. Die Tonerpatrone muss zu diesem Zeitpunkt nur dann ersetzt werden, wenn die Druckqualität nicht mehr zufriedenstellend ist.

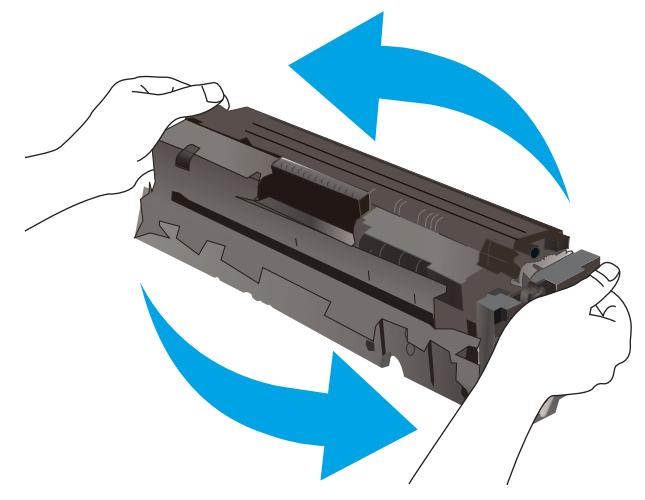

Sobald eine HP Tonerpatrone fast leer ist, erlischt die von HP gewährte Premiumschutz-Garantie für diese Tonerpatrone.

#### Ändern der "Fast leer"-Einstellungen

Sie können die Funktionsweise des Geräts bei sehr niedrigem Materialfüllstand ändern. Sie müssen diese Einstellungen nicht wiederherstellen, wenn Sie eine neue Tonerpatrone einsetzen.

1. Zweizeilige Bedienfelder: Drücken Sie auf dem Bedienfeld des Geräts auf die Taste OK.

Bedienfelder mit Touchscreen: Berühren Sie im Bedienfeld des Geräts auf dem Home-Bildschirm die Schaltfläche Setup ...

- 2. Öffnen Sie die folgenden Menüs:
	- Systemkonfiguration
	- Verbrauchsmaterialeinstellungen
- Patrone Schwarz oder Farbpatronen
- Sehr niedrige Einstellung
- 3. Wählen Sie eine der folgenden Optionen aus:
	- Wählen Sie die Option Weiter aus, um eine Warnmeldung zu erhalten, wenn die Tonerpatrone fast leer ist, der Druckvorgang jedoch fortgesetzt werden soll.
	- Wählen Sie die Option Stopp aus, wenn der Druckvorgang so lange unterbrochen werden soll, bis die Tonerpatrone ausgetauscht wurde.
	- Wählen Sie die Option Aufforderung aus, wenn der Druckvorgang unterbrochen und eine Aufforderung zum Austausch der Tonerpatrone angezeigt werden soll. Sie können die Aufforderung bestätigen und den Druckvorgang fortsetzen. Eine vom Kunden konfigurierbare Option bei diesem Gerät ist "Aufforderung, mich nach 100 Seiten, 200 Seiten, 300 Seiten, 400 Seiten oder nie zu erinnern". Diese Option wird Kunden zur Vereinfachung bereitgestellt und ist kein Hinweis, dass die Druckqualität dieser Seiten akzeptabel ist.

### Materialbestell.

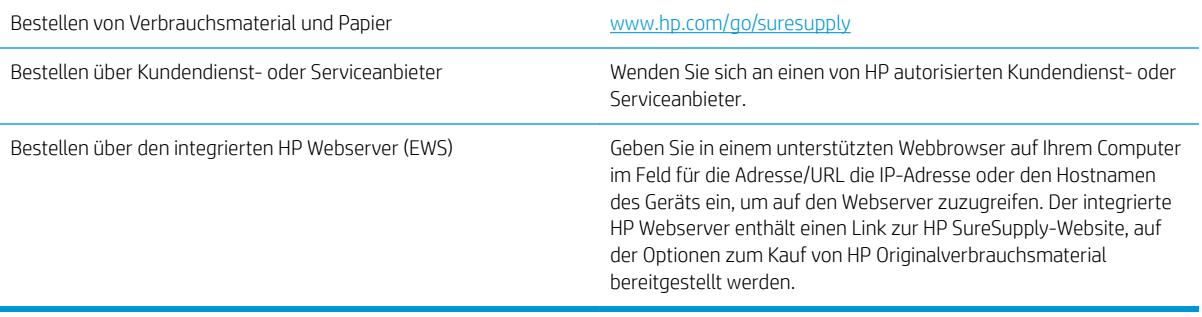

## <span id="page-82-0"></span>Gerät zieht kein Papier oder Zufuhrprobleme

### Einführung

Wenn das Gerät kein Papier oder mehrere Blatt Papier gleichzeitig aus dem Fach entnimmt, können folgende Lösungen das Problem beheben.

- Das Gerät zieht kein Papier ein
- Das Gerät zieht mehrere Blatt Papier ein.

#### Das Gerät zieht kein Papier ein

Wenn das Gerät kein Papier aus dem Fach einzieht, versuchen Sie folgende Lösungsansätze.

- 1. Öffnen Sie das Gerät, und entfernen Sie gegebenenfalls gestautes Papier.
- 2. Legen Sie Papier mit dem richtigen Format für Ihren Job in das Fach ein.
- 3. Stellen Sie sicher, dass das Papierformat und der Papiertyp am Gerätebedienfeld korrekt eingestellt sind.
- 4. Stellen Sie sicher, dass die Papierführungen im Fach korrekt für das Papierformat eingestellt sind. Passen Sie die Führungen dem entsprechenden Einzug im Fach an.
- 5. Überprüfen Sie auf dem Bedienfeld, ob das Gerät darauf wartet, dass Sie die Aufforderung zur manuellen Zufuhr des Papiers bestätigen. Legen Sie Papier ein, und setzen Sie den Vorgang fort.
- 6. Die Walzen über dem Fach sind möglicherweise verschmutzt. Reinigen Sie die Walzen mit einem mit warmem Wasser angefeuchteten fusselfreien Tuch.

### Das Gerät zieht mehrere Blatt Papier ein.

Wenn das Gerät mehrere Blatt Papier aus dem Fach einzieht, versuchen Sie folgende Lösungsansätze.

- 1. Nehmen Sie den Papierstapel aus dem Fach, beugen Sie ihn, drehen Sie ihn um 180 Grad, und wenden Sie ihn. *Fächern Sie nicht das Papier.* Legen Sie den Papierstapel erneut in das Fach ein.
- 2. Verwenden Sie nur Papier, das den HP Spezifikationen für diesen Drucker entspricht.
- 3. Verwenden Sie Papier, das keine Knicke, Falten oder Schäden aufweist. Verwenden Sie gegebenenfalls Papier aus einem anderen Paket.
- 4. Vergewissern Sie sich, dass das Fach nicht zu voll ist. Wenn dies der Fall ist, nehmen Sie den gesamten Papierstapel aus dem Fach, richten Sie den Stapel aus, und legen Sie einen Teil des Papiers erneut in das Fach ein.
- 5. Stellen Sie sicher, dass die Papierführungen im Fach korrekt für das Papierformat eingestellt sind. Passen Sie die Führungen dem entsprechenden Einzug im Fach an.
- 6. Stellen Sie sicher, dass die Umgebung des Druckers den empfohlenen Spezifikationen entspricht.

## <span id="page-83-0"></span>Beheben von Papierstaus

## Einführung

Nachfolgend erfahren Sie, wie Sie Papierstaus am Gerät beheben.

- Häufige oder wiederholt auftretende Papierstaus?
- [Papierstaustellen](#page-84-0)
- [Beheben von Papierstaus im Einzelblatteinzug \(Fach 1\)](#page-85-0)
- [Beheben von Papierstaus in Fach 2](#page-87-0)
- [Beheben von Papierstaus in der hintere Klappe und der Fixiereinheit](#page-90-0)
- [Beheben von Papierstaus im Ausgabefach](#page-92-0)
- [Beseitigen von Papierstaus im Duplexer \(nur Modelle mit Duplexdruck\)](#page-93-0)

#### Häufige oder wiederholt auftretende Papierstaus?

Führen Sie die folgenden Schritte aus, um Probleme mit häufigen Papierstaus zu lösen. Wenn der erste Schritt das Problem nicht behoben hat, fahren Sie mit dem nächsten Schritt fort, bis Sie das Problem behoben haben.

- 1. Wenn das Papier im Gerät gestaut wird, beseitigen Sie den Stau, und drucken Sie eine Konfigurationsseite, um das Gerät zu testen.
- 2. Überprüfen Sie, ob das Fach für das richtige Papierformat und den -typ im Bedienfeld konfiguriert wurde. Passen Sie die Einstellungen bei Bedarf an.
	- a. Zweizeilige Bedienfelder: Drücken Sie auf dem Bedienfeld des Geräts auf die Taste OK.

Bedienfelder mit Touchscreen: Berühren Sie im Bedienfeld des Geräts auf dem Home-Bildschirm die Schaltfläche Setup ...

- b. Öffnen Sie das Menü Systemeinrichtung.
- c. Öffnen Sie das Menü Papiereinrichtung.
- d. Wählen Sie das Fach aus der Liste.
- e. Wählen Sie Papiertyp, und wählen Sie dann den Papiertyp, der sich im Zufuhrfach befindet.
- f. Wählen Sie Papierformat, und wählen Sie dann das Papierformat, das sich im Zufuhrfach befindet.
- 3. Schalten Sie das Gerät aus, warten Sie 30 Sekunden, und schalten Sie es dann wieder ein.
- 4. Drucken Sie eine Reinigungsseite, um überschüssigen Toner aus dem Inneren des Geräts zu entfernen.
	- a. Zweizeilige Bedienfelder: Drücken Sie auf dem Bedienfeld des Geräts auf die Taste OK.

Bedienfelder mit Touchscreen: Berühren Sie im Bedienfeld des Geräts auf dem Home-Bildschirm die Schaltfläche Setup

- **b.** Öffnen Sie das Menü Dienst.
- c. Wählen Sie Reinigungsseite.
- <span id="page-84-0"></span>d. Legen Sie nach Aufforderung Papier im A4- oder Letter-Format ein.
- e. Berühren Sie die Schaltfläche OK, um den Reinigungsvorgang zu starten.

Das Gerät druckt die erste Seite und fordert Sie dann auf, die Seite aus dem Ausgabefach zu entfernen und bei gleicher Ausrichtung erneut in Fach 1 zu legen. Warten Sie, bis der Vorgang abgeschlossen ist. Die gedruckte Seite wird anschließend nicht mehr benötigt.

- 5. Drucken Sie zum Überprüfen des Geräts eine Konfigurationsseite.
	- a. Zweizeilige Bedienfelder: Drücken Sie auf dem Bedienfeld des Geräts auf die Taste OK.

Bedienfelder mit Touchscreen: Berühren Sie im Bedienfeld des Geräts auf dem Home-Bildschirm die Schaltfläche Setup ...

- b. Öffnen Sie das Menü Berichte.
- c. Wählen Sie Konfigurationsbericht aus.

Wenn keiner dieser Schritte das Problem behebt, muss das Gerät möglicherweise gewartet werden. Wenden Sie sich an den HP Kundendienst.

#### Papierstaustellen

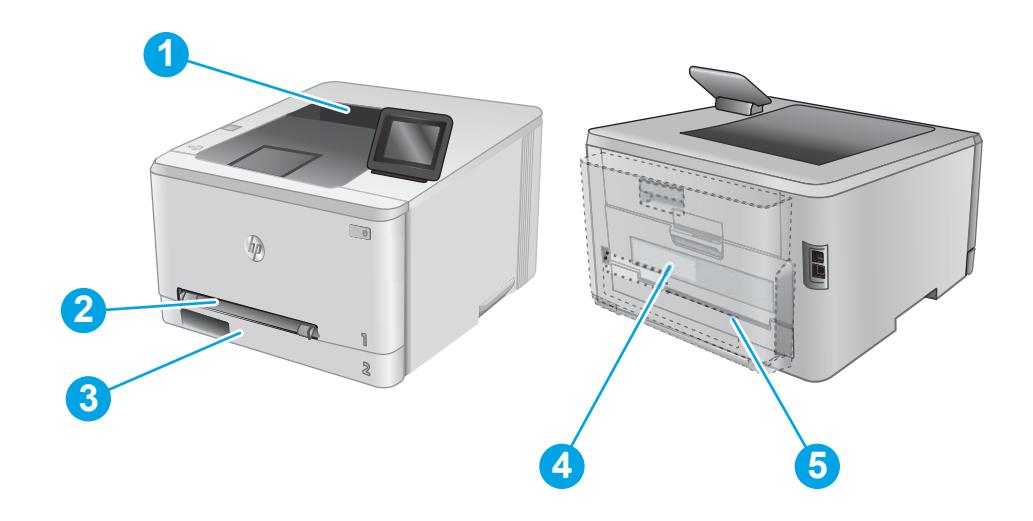

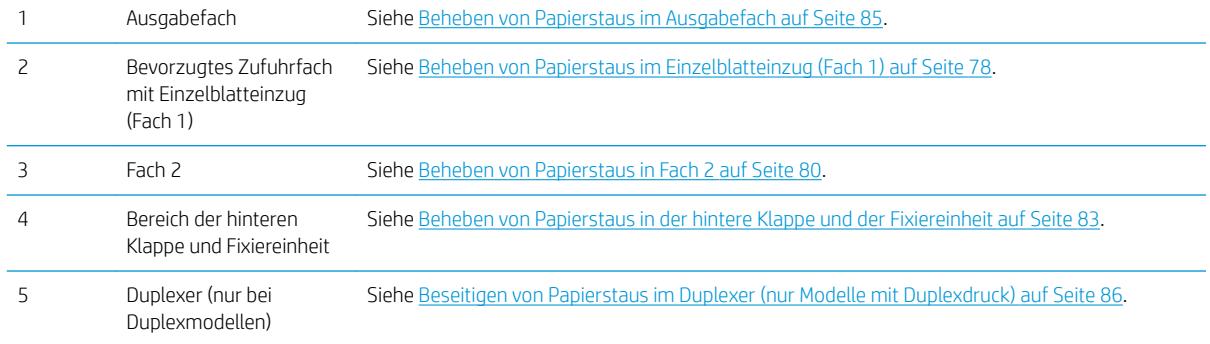

## <span id="page-85-0"></span>Beheben von Papierstaus im Einzelblatteinzug (Fach 1)

Im Fall eines Papierstaus wird auf dem Bedienfeld eine Fehlermeldung (zweizeilige Bedienfelder) oder eine Animation (Touchscreen-Bedienfelder) angezeigt, um die Beseitigung des Papierstaus zu vereinfachen.

1. Ziehen Sie Fach 2 vollständig aus dem Drucker.

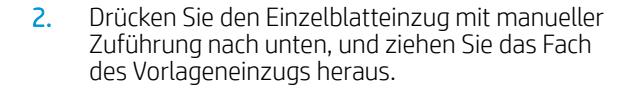

3. Ziehen Sie alle gestauten Blätter vorsichtig gerade aus dem Einzelblatteinzug mit manueller Zuführung.

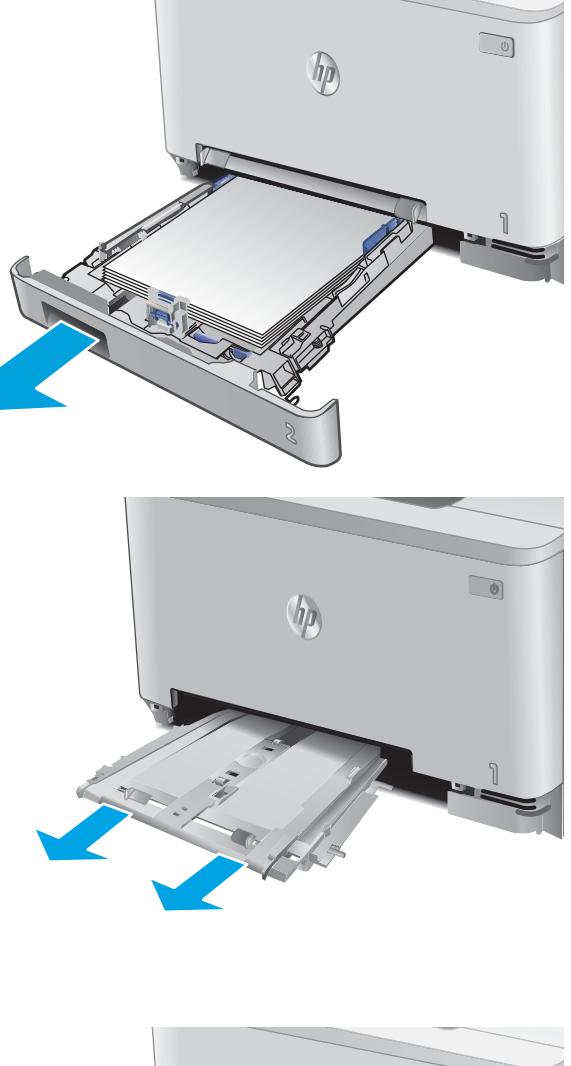

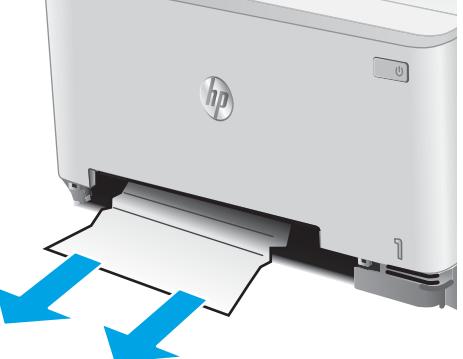

4. Schieben Sie den Einzelblatteinzug mit manueller Zuführung in das Gerät.

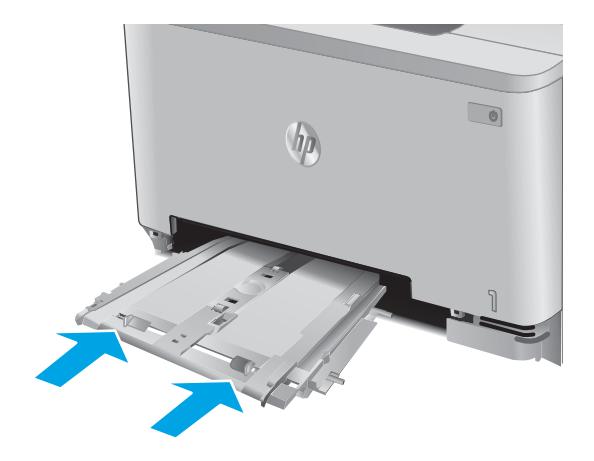

5. Setzen Sie Fach 2 wieder ein, und schließen Sie es.

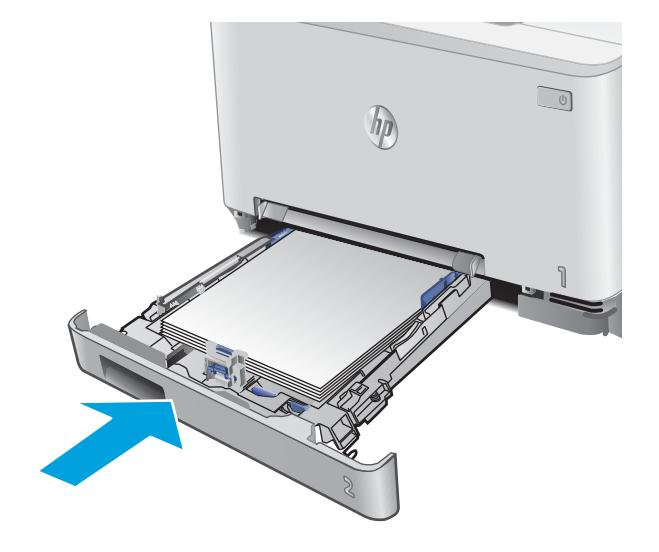

## <span id="page-87-0"></span>Beheben von Papierstaus in Fach 2

Überprüfen Sie folgendermaßen, ob in Fach 2 ein Papierstau vorliegt. Im Fall eines Papierstaus wird auf dem Bedienfeld eine Fehlermeldung (zweizeilige Bedienfelder) oder eine Animation (Touchscreen-Bedienfelder) angezeigt, um die Beseitigung des Papierstaus zu vereinfachen.

1. Ziehen Sie das Fach ganz aus dem Drucker heraus.

2. Entfernen Sie eingeklemmtes oder beschädigtes Papier.

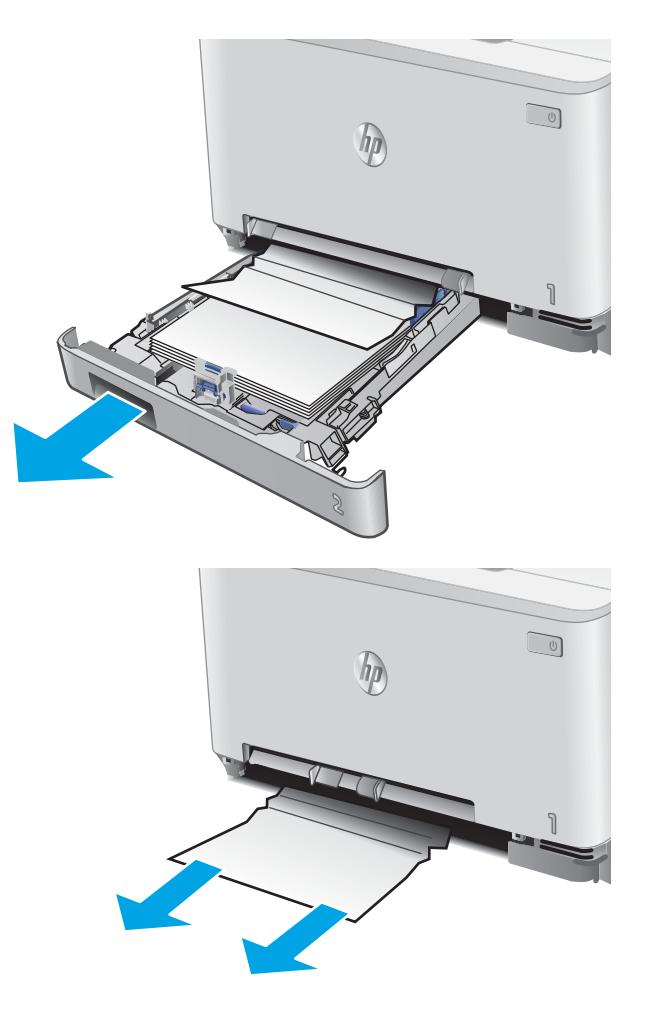

3. Wenn kein Papierstau sichtbar ist oder sich so tief im Fach 2 befindet, dass er sich nur schwer beheben lässt, drücken Sie den Einzelblatteinzug mit manueller Zuführung herunter, und entfernen Sie das Zufuhrfach.

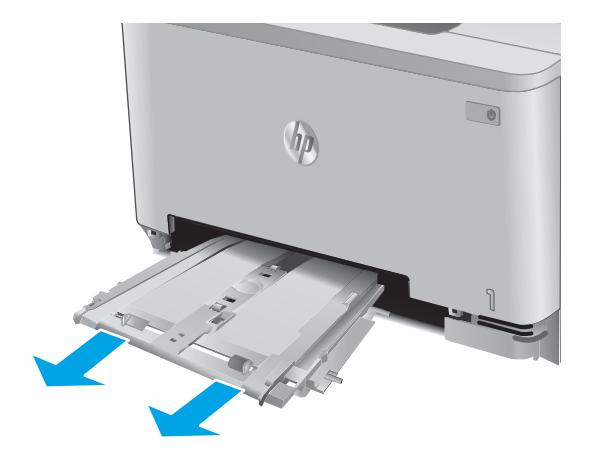

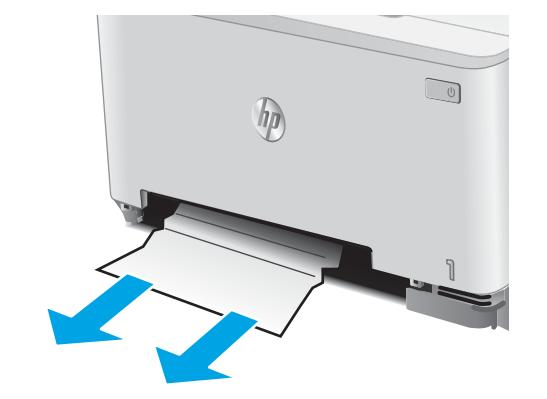

4. Entfernen Sie eingeklemmtes oder beschädigtes Papier.

5. Schieben Sie den Einzelblatteinzug mit manueller Zuführung in das Gerät.

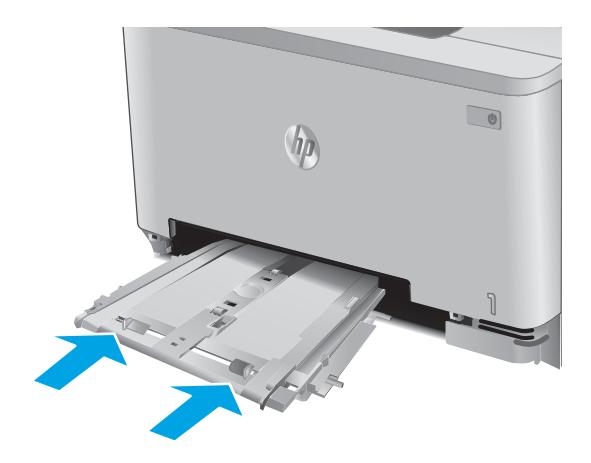

6. Setzen Sie Fach 2 wieder ein, und schließen Sie es.

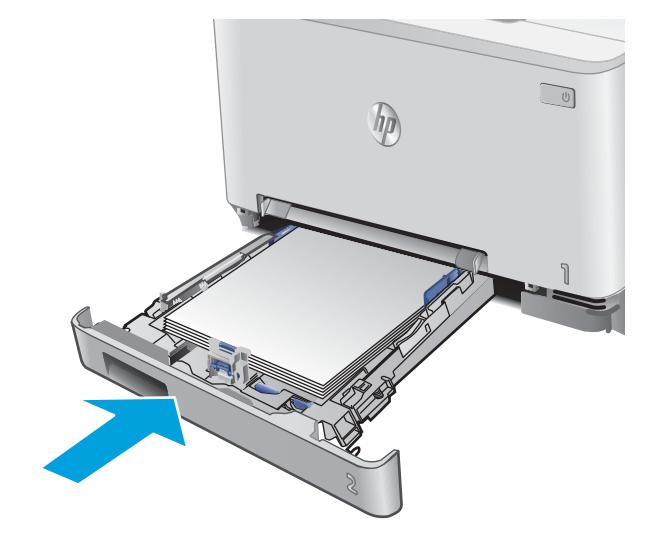

### <span id="page-90-0"></span>Beheben von Papierstaus in der hintere Klappe und der Fixiereinheit

Überprüfen Sie folgendermaßen, ob sich in der unteren hinteren Klappe Papier befindet. Im Fall eines Papierstaus wird auf dem Bedienfeld eine Fehlermeldung (zweizeilige Bedienfelder) oder eine Animation (Touchscreen-Bedienfelder) angezeigt, um die Beseitigung des Papierstaus zu vereinfachen.

ACHTUNG: Die Fixiereinheit befindet sich über der hinteren Klappe, und sie ist heiß. Greifen Sie nicht in den Bereich über der hinteren Klappe, bevor die Fixiereinheit abgekühlt ist.

1. Öffnen Sie die hintere Klappe.

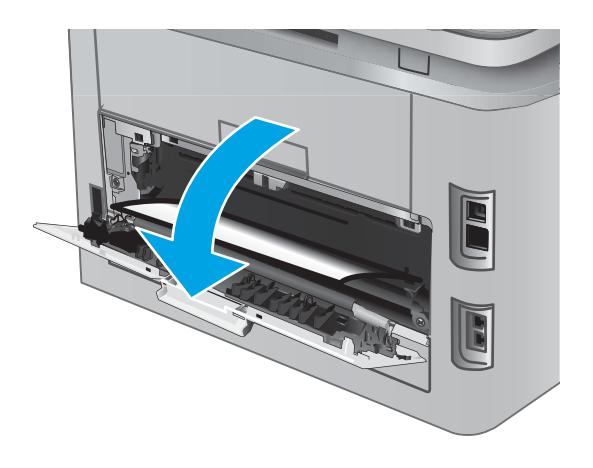

2. Ziehen Sie das gestaute Papier vorsichtig aus den Rollen im Bereich der hinteren Klappe.

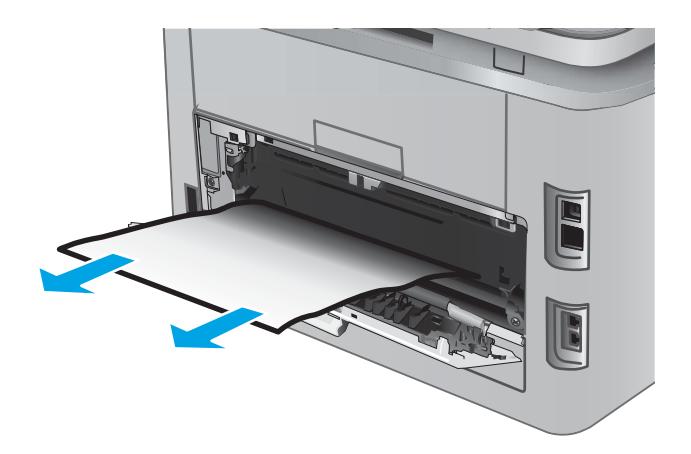

3. Schließen Sie die hintere Klappe.

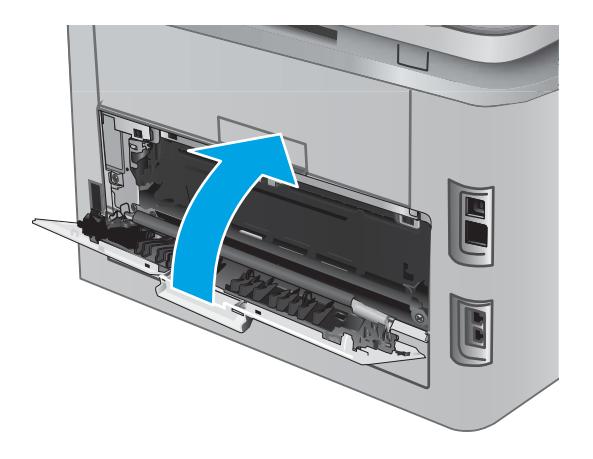

## <span id="page-92-0"></span>Beheben von Papierstaus im Ausgabefach

Gehen Sie folgendermaßen vor, um Papierstaus im Ausgabefach zu beseitigen. Im Fall eines Papierstaus wird auf dem Bedienfeld eine Fehlermeldung (zweizeilige Bedienfelder) oder eine Animation (Touchscreen-Bedienfelder) angezeigt, um die Beseitigung des Papierstaus zu vereinfachen.

1. Wenn Papier im Ausgabefach sichtbar ist, fassen Sie das Papier oben an, und ziehen Sie es heraus.

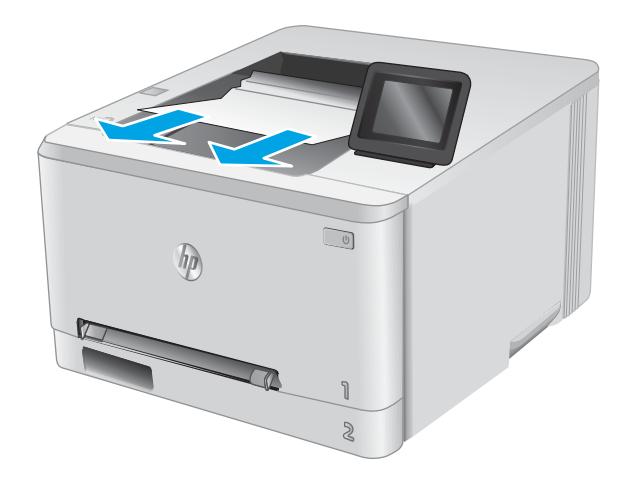

## <span id="page-93-0"></span>Beseitigen von Papierstaus im Duplexer (nur Modelle mit Duplexdruck)

Überprüfen Sie folgendermaßen, ob sich Papier im Duplexer befindet. Im Fall eines Papierstaus wird auf dem Bedienfeld eine Fehlermeldung (zweizeilige Bedienfelder) oder eine Animation (Touchscreen-Bedienfelder) angezeigt, um die Beseitigung des Papierstaus zu vereinfachen.

1. Öffnen Sie den Duplexer an der Rückseite des Geräts.

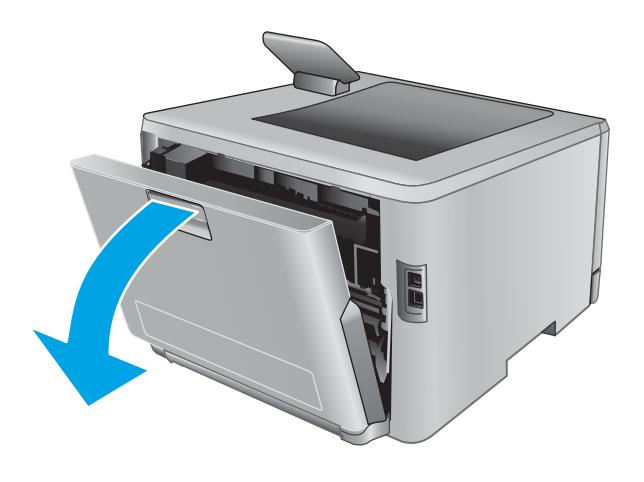

2. Entfernen Sie eingeklemmtes oder beschädigtes Papier.

ACHTUNG: Die Fixiereinheit befindet sich über der hinteren Klappe, und sie ist heiß. Greifen Sie nicht in den Bereich über der hinteren Klappe, bevor die Fixiereinheit abgekühlt ist.

3. Schließen Sie den Duplexer.

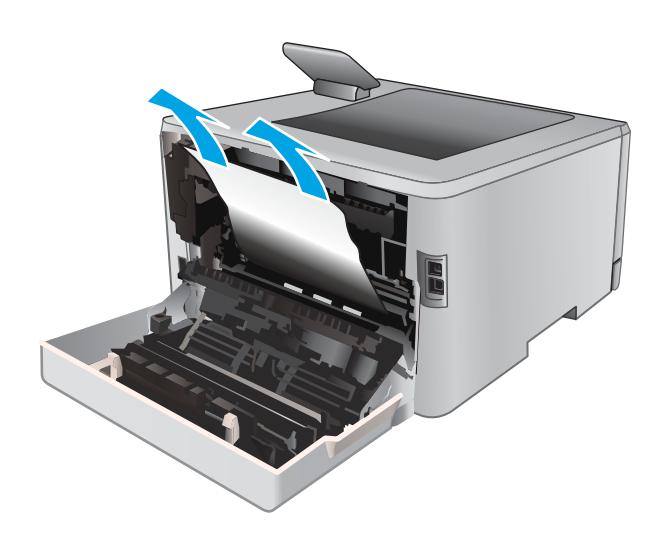

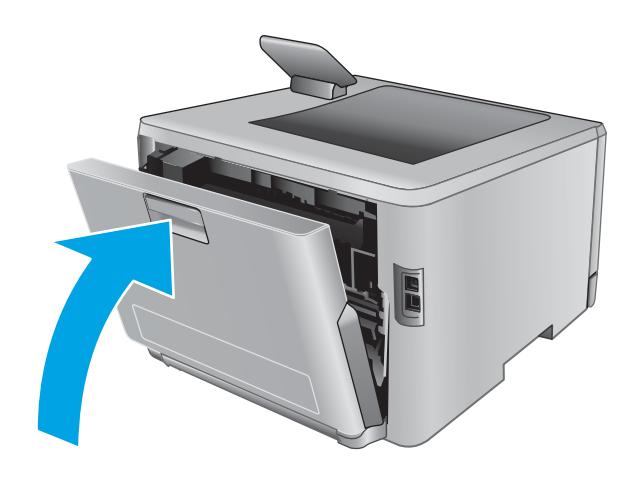

## <span id="page-95-0"></span>Verbesserung der Druckqualität

## Einführung

Wenn beim Gerät Druckqualitätsprobleme auftreten, versuchen Sie folgende Lösungen in der angegebenen Reihenfolge, um das Problem zu beheben.

- Drucken von einem anderen Softwareprogramm
- Prüfen der Papiersorte für den Druckauftrag
- [Überprüfen des Status der Tonerpatrone](#page-96-0)
- [Drucken und Auswerten der Druckqualitätsseite](#page-97-0)
- [Reinigen des Produkts](#page-97-0)
- [Visuelle Prüfung der Tonerpatrone](#page-98-0)
- [Überprüfen des Papiers und der Druckumgebung](#page-98-0)
- [Anpassen der Farbeinstellungen \(Windows\)](#page-99-0)
- [Kalibrieren des Geräts zur Ausrichtung der Farben](#page-100-0)
- [Überprüfen der EconoMode-Einstellungen](#page-101-0)
- [Verwenden eines anderen Druckertreibers](#page-102-0)

#### Drucken von einem anderen Softwareprogramm

Versuchen Sie, von einem anderen Softwareprogramm aus zu drucken. Wenn die Seite richtig gedruckt wird, ist das Problem auf das verwendete Softwareprogramm zurückzuführen.

#### Prüfen der Papiersorte für den Druckauftrag

Prüfen Sie die Papiersorteneinstellung, wenn Sie über ein Softwareprogramm drucken und die gedruckten Seiten verschmierten Toner, eine verschwommene Druckausgabe, gewelltes Papier, verstreute Tonerpunkte, lose Tonerpartikel oder kleine Bereiche mit fehlendem Toner aufweisen.

#### Überprüfen der Papiersorteneinstellung (Windows)

- 1. Wählen Sie im Softwareprogramm die Option Drucken aus.
- 2. Wählen Sie das Gerät aus, und klicken Sie auf Eigenschaften oder Voreinstellungen.
- 3. Klicken Sie auf die Registerkarte Papier/Qualität.
- 4. Klicken Sie in der Dropdownliste Papiersorte auf Sonstige....
- 5. Erweitern Sie unter Papiersorte die Optionen.
- 6. Erweitern Sie die Kategorie der Papiersorten, die am besten zum gewünschten Papier passt.
- 7. Wählen Sie die Option für die gewünschte Papiersorte aus, und klicken Sie auf OK.
- 8. Klicken Sie auf die Schaltfläche OK, um das Dialogfeld Dokumenteigenschaften zu schließen. Klicken Sie im Dialogfeld Drucken auf OK, um den Druckauftrag zu drucken.

#### <span id="page-96-0"></span>Überprüfen der Papiersorteneinstellung (OS X)

- 1. Klicken Sie auf das Menü Datei und dann auf die Option Drucken.
- 2. Wählen Sie das Gerät aus.
- 3. Klicken Sie auf Details anzeigen, und klicken Sie anschließend auf das Menü Medien und Qualität oder das Menü Papier/Qualität.
- 4. Wählen Sie in der Dropdown-Liste Medientyp einen Typ aus.
- 5. Klicken Sie auf die Schaltfläche Drucken.

#### Überprüfen des Status der Tonerpatrone

Führen Sie die folgenden Schritte aus, um die Resttonermenge in der Tonerpatrone und ggf. den Status anderer austauschbarer Wartungsteile zu überprüfen.

#### Schritt 1: Drucken der Verbrauchsmaterial-Statusseite (zweizeilige Bedienfelder)

- 1. Drücken Sie auf dem Bedienfeld des Geräts auf die Taste OK.
- 2. Navigieren Sie zum Menü Berichte, und drücken Sie OK.
- 3. Navigieren Sie zum Menü Verbrauchsmaterialstatus, und drücken Sie OK.
- 4. Blättern Sie zum Element Verbrauchsmaterial-Statusseite drucken, und drücken Sie dann die Schaltfläche OK.

#### Schritt 1: Drucken der Verbrauchsmaterial-Statusseite (Bedienfelder mit Touchscreen)

- 1. Navigieren Sie auf dem Bedienfeld des Geräts auf dem Home-Bildschirm zur Schaltfläche Verbrauchsmaterial , und berühren Sie sie.
- 2. Berühren Sie die Schaltfläche Bericht, um die Verbrauchsmaterial-Statusseite zu drucken.
- 3. Berühren Sie die Schaltfläche Verbrauchsmaterial verwalten, und wählen Sie anschließend Verbrauchsmaterial-Statusseite drucken, um einen Bericht über den Status aller Verbrauchsmaterialien, einschließlich der Nummer der HP Originalteile, zu drucken.

#### Schritt 2: Überprüfen des Verbrauchsmaterialstatus

1. Überprüfen Sie im Bericht zum Status der Verbrauchsmaterialien den Prozentsatz für die Resttonermenge der Tonerpatronen und ggf. den Status anderer austauschbarer Wartungsteile.

Die Druckqualität kann durch die Verwendung einer Tonerpatrone, die das Ende ihrer geschätzten Gebrauchsdauer erreicht hat, beeinträchtigt werden. Die Seite für das Gerät zeigt an, wenn der Füllstand von Verbrauchsmaterial sehr niedrig ist. Wenn das HP Verbrauchsmaterial fast verbraucht ist, erlischt die Gewährleistung mit Premiumschutz von HP.

Die Tonerpatrone muss zu diesem Zeitpunkt nur dann ersetzt werden, wenn die Druckqualität nachlässt. Besorgen Sie eine Ersatztonerpatrone für den Fall, dass der Drucker keine akzeptable Druckqualität mehr liefert.

<span id="page-97-0"></span>Wenn Sie feststellen, dass Sie die Tonerpatrone und andere austauschbaren Wartungsteile ersetzen müssen, werden die Teilenummern der HP Originalteile auf der Statusseite angezeigt.

2. Prüfen Sie, ob Sie eine Originalpatrone von HP verwenden.

Auf einer HP Originaltintenpatrone befindet sich der Aufdruck "HP" oder das HP Logo. Weitere Informationen zum Erkennen von HP Patronen finden Sie auf der Website [www.hp.com/go/](http://www.hp.com/go/learnaboutsupplies) [learnaboutsupplies.](http://www.hp.com/go/learnaboutsupplies)

#### Drucken und Auswerten der Druckqualitätsseite

1. Zweizeilige Bedienfelder: Drücken Sie auf dem Bedienfeld des Geräts auf die Taste OK.

Bedienfelder mit Touchscreen: Berühren Sie auf dem Home-Bildschirm die Schaltfläche Setup .

- 2. Öffnen Sie das Menü Berichte.
- 3. Wählen Sie das Element Qualitätsseite drucken aus.

Auf dieser Seite werden fünf Farbstreifen dargestellt, die in vier Gruppen aufgeteilt sind, wie in der folgenden Abbildung gezeigt. Durch das Überprüfen der einzelnen Gruppen können Sie das Problem auf eine bestimmte Tonerpatrone eingrenzen.

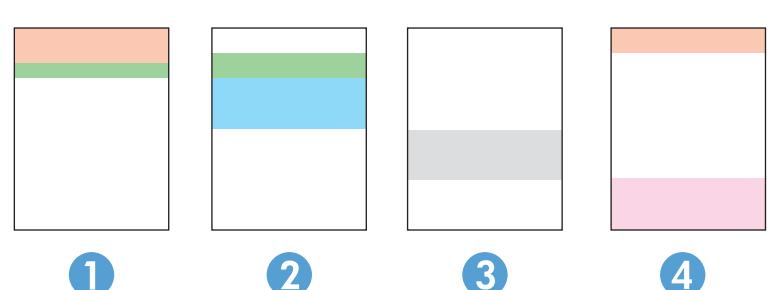

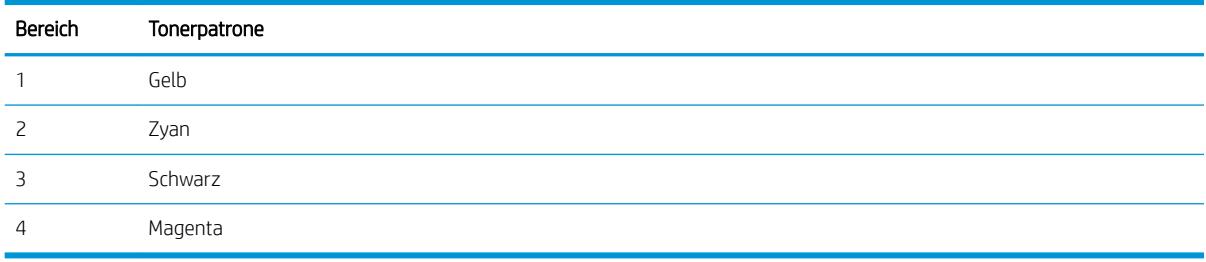

- Wenn nur in einer der Gruppen Punkte oder Striche auftreten, wechseln Sie die Tonerpatrone aus, die dieser Gruppe zugeordnet ist.
- Wenn in mehreren Gruppen Punkte auftreten, drucken Sie eine Reinigungsseite. Wenn dadurch das Problem nicht gelöst wird, untersuchen Sie, ob die Punkte alle dieselbe Farbe besitzen, beispielsweise ob magentafarbene Punkte in allen fünf Farbstreifen auftreten. Wenn die Punkte durchgehend dieselbe Farbe aufweisen, wechseln Sie die entsprechende Tonerpatrone aus.
- Wenn in mehreren Farbstreifen Striche auftreten, wenden Sie sich an HP. Die Ursache für das Problem ist möglicherweise eine andere Komponente und nicht die Tonerpatrone.

#### Reinigen des Produkts

#### <span id="page-98-0"></span>Drucken einer Reinigungsseite

#### Zweizeilige Bedienfelder

- 1. Drücken Sie auf dem Bedienfeld des Geräts auf die Taste OK.
- 2. Öffnen Sie das Menü Dienst.
- 3. Wählen Sie mit den Pfeiltasten die Option Reinigungsmodus aus, und drücken Sie die Taste OK.

Das Gerät druckt die erste Seite und fordert Sie dann auf, die Seite aus dem Ausgabefach zu entfernen und bei gleicher Ausrichtung erneut in Fach 1 zu legen. Warten Sie, bis der Vorgang abgeschlossen ist. Die gedruckte Seite wird anschließend nicht mehr benötigt.

#### Bedienfelder mit Touchscreen

- 1. Berühren Sie im Bedienfeld des Geräts auf dem Home-Bildschirm die Schaltfläche Setup ...
- 2. Berühren Sie das Menü Dienst.
- 3. Berühren Sie die Schaltfläche Reinigungsseite.
- 4. Legen Sie nach Aufforderung Papier im A4- oder Letter-Format ein.
- 5. Berühren Sie die Schaltfläche OK, um den Reinigungsvorgang zu starten.

Das Gerät druckt die erste Seite und fordert Sie dann auf, die Seite aus dem Ausgabefach zu entfernen und bei gleicher Ausrichtung erneut in Fach 1 zu legen. Warten Sie, bis der Vorgang abgeschlossen ist. Die gedruckte Seite wird anschließend nicht mehr benötigt.

#### Visuelle Prüfung der Tonerpatrone

Gehen Sie folgendermaßen vor, um die einzelnen Tonerpatronen zu überprüfen.

- 1. Nehmen Sie die Tonerpatrone aus dem Gerät.
- 2. Überprüfen Sie den Speicherchip auf Schäden.
- 3. Überprüfen Sie die Oberfläche der grünen Bildtrommel.
	- ACHTUNG: Berühren Sie nicht die Bildtrommel. Fingerabdrücke auf der Bildtrommel können die Druckqualität beeinträchtigen.
- 4. Wenn Sie Kratzer, Fingerabdrücke oder andere Schäden an der Bildtrommel erkennen, tauschen Sie die Tonerpatrone aus.
- 5. Setzen Sie die Tonerpatrone wieder ein, und drucken Sie einige Seiten, um zu prüfen, ob das Problem behoben wurde.

### Überprüfen des Papiers und der Druckumgebung

#### Schritt 1: Verwenden von Papier, das den HP Spezifikationen entspricht

Bestimmte Probleme mit der Druckqualität ergeben sich aus der Verwendung von Papier, das nicht den Spezifikationen von HP entspricht.

- <span id="page-99-0"></span>Verwenden Sie ausschließlich Papiersorten und Papiergewichte, die von diesem Gerät unterstützt werden.
- Verwenden Sie Papier von guter Qualität, das keine Einschnitte, Ritzen, Risse, Flecken, lose Partikel, Staubteilchen, Falten, Perforationen, Heftklammern und eingerollte oder geknickte Ecken aufweist.
- Verwenden Sie kein Papier, das bereits bedruckt wurde.
- Verwenden Sie kein Papier mit metallischen Materialien wie Glitter.
- Verwenden Sie für Laserdrucker geeignetes Papier. Verwenden Sie kein Papier, das nur für Tintenstrahldrucker geeignet ist.
- Verwenden Sie kein Papier, das zu rau ist. Glatteres Papier führt im Allgemeinen zu einer besseren Druckqualität.

#### Schritt 2: Überprüfen der Umgebung

Die Umgebung kann sich direkt auf die Druckgualität auswirken und ist häufig Ursache für Probleme mit der Druckqualität oder der Papierzufuhr. Sie haben folgende Möglichkeiten:

- Stellen Sie das Gerät nicht an einem zugigen Standort auf, wie z. B. in der Nähe von offenen Fenstern und Türen oder Klimaanlagegebläsen.
- Stellen Sie sicher, dass das Gerät keinen Temperatur- und Luftfeuchtigkeitswerten ausgesetzt ist, die außerhalb der Produktspezifikationen liegen.
- Stellen Sie das Gerät nicht in einem beengten Raum, wie z. B. einem Schrank, auf.
- Stellen Sie das Gerät auf eine stabile, gerade Fläche.
- Entfernen Sie Gegenstände, die die Lüftungsschlitze des Geräts verdecken. Das Gerät erfordert eine ungehinderte Luftströmung an allen Seiten, einschließlich der Oberseite.
- Schützen Sie das Gerät vor Schmutz, Staub, Dampf, Fettpartikeln und anderen Stoffen, die über die Luft übertragen werden und sich im Produkt ablagern können.

#### Anpassen der Farbeinstellungen (Windows)

Gehen Sie folgendermaßen vor, wenn die Farben auf der gedruckten Seite nicht mit denen auf dem Computerbildschirm übereinstimmen oder nicht zufriedenstellend sind.

#### Ändern des Farbmotivs

- 1. Wählen Sie im Softwareprogramm die Option Drucken aus.
- 2. Wählen Sie das Gerät aus, und klicken Sie auf Eigenschaften oder Voreinstellungen.
- 3. Klicken Sie auf die Registerkarte Farbe.
- 4. Klicken Sie auf das Kontrollkästchen HP EasyColor, um die Markierung aufzuheben.
- 5. Wählen Sie in der Dropdown-Liste Farbmotive ein Farbmotiv aus.
	- Standard (sRGB): Mit diesem Motiv wird der Drucker angewiesen, RGB-Daten im RAW-Format des Geräts auszugeben. Die Farben können im Softwareprogramm oder im Betriebssystem zur korrekten Anzeige eingestellt werden.
	- Leuchtend (sRGB): Das Gerät erhöht die Farbsättigung in den mittleren Tönen. Dieses Motiv sollten Sie zum Drucken von Geschäftsgrafiken verwenden.
- <span id="page-100-0"></span>Foto (sRGB): Das Gerät interpretiert RGB-Farben so, als würden sie als Fotografien in einer kleinen digitalen Dunkelkammer gedruckt. Die Farben werden kräftiger bzw. mit stärkerer Sättigung dargestellt als beim Standardmotiv (sRBG). Dieses Motiv sollten Sie zum Drucken von Fotos verwenden.
- Foto (Adobe RGB 1998): Dieses Motiv ist zum Drucken digitaler Fotos geeignet, die statt sRGB das AdobeRGB-Farbspektrum verwenden. Deaktivieren Sie die Farbverwaltung im Softwareprogramm, wenn Sie dieses Motiv verwenden.
- Keine: Es wird kein Farhmotiv verwendet.
- Benutzerdefiniertes Profil: Mit dieser Option können Sie anhand eines benutzerdefinierten Eingabeprofils die Farbausgabe präzise steuern, um so beispielsweise ein bestimmtes HP LaserJet Gerät zu emulieren. Benutzerdefinierte Profile können unter [www.hp.com](http://www.hp.com) heruntergeladen werden.
- 6. Klicken Sie auf die Schaltfläche OK, um das Dialogfeld Dokumenteigenschaften zu schließen. Klicken Sie im Dialogfeld Drucken auf OK, um den Druckauftrag zu drucken.

#### Ändern der Farboptionen

- 1. Wählen Sie im Softwareprogramm die Option Drucken aus.
- 2. Wählen Sie das Gerät aus, und klicken Sie auf Eigenschaften oder Voreinstellungen.
- 3. Klicken Sie auf die Registerkarte Farbe.
- 4. Klicken Sie auf das Kontrollkästchen HP EasyColor, um die Markierung aufzuheben.
- 5. Klicken Sie auf die Einstellung Automatic (Automatisch) oder Manual (Manuell).
	- Einstellung Automatic (Automatisch): Diese Einstellung ist für die meisten Farbdruckjobs geeignet.
	- Einstellung Manual (Manuell): Mit dieser Einstellung können Sie die Farbeinstellungen unabhängig von anderen Einstellungen anpassen. Klicken Sie auf Einstellungen, um das Fenster für die manuelle Farbanpassung zu öffnen.
	- **EX** HINWEIS: Manuelle Anpassungen der Farbeinstellungen können sich auf die Druckergebnisse auswirken. HP empfiehlt, dass diese Einstellungen nur von Farbgrafikexperten geändert werden.
- 6. Klicken Sie auf die Option Print in Grayscale (In Graustufen drucken), um ein Farbdokument in Schwarzweiß oder in Grautönen zu drucken. Verwenden Sie diese Option, um Farbdokumente zum Fotokopieren oder Faxen zu drucken. Diese Option ist zudem zum Drucken von Entwurfskopien geeignet und hilft dabei, Farbtoner zu sparen.
- 7. Klicken Sie auf die Schaltfläche OK, um das Dialogfeld Dokumenteigenschaften zu schließen. Klicken Sie im Dialogfeld Drucken auf OK, um den Druckauftrag zu drucken.

#### Kalibrieren des Geräts zur Ausrichtung der Farben

Durch die Kalibrierung des Geräts wird die Druckqualität optimiert.

Befolgen Sie diese Schritte, um Probleme mit der Druckqualität wie fehlerhaft ausgerichtete Farben, farbige Schatten, verschwommene Grafiken oder andere Probleme zu beheben.

#### <span id="page-101-0"></span>Zweizeilige Bedienfelder

- 1. Drücken Sie auf dem Bedienfeld des Geräts auf die Taste OK.
- 2. Öffnen Sie die folgenden Menüs:
	- Systemkonfiguration
	- Druckqualität
	- **Farbkalibrierung**
	- Jetzt kalibrieren
- 3. Drücken Sie die Schaltfläche OK, um den Kalibrierungsvorgang zu starten.

Die Meldung Calibrating (Kalibrierung) wird auf dem Bedienfeld des Geräts angezeigt. Der Kalibriervorgang dauert ein paar Minuten. Schalten Sie den Drucker erst aus, nachdem die Kalibrierseite vollständig gedruckt wurde.

4. Warten Sie, bis das Gerät kalibriert ist und starten Sie dann einen weiteren Druckversuch.

#### Bedienfelder mit Touchscreen

- 1. Berühren Sie auf dem Bedienfeld die Schaltfläche Einrichtung ...
- 2. Öffnen Sie die folgenden Menüs:
	- Systemkonfiguration
	- Druckqualität
	- Farbkalibrierung
	- Jetzt kalibrieren
- 3. Auf dem Bedienfeld des Produkts wird eine Kalibrierungsmeldung angezeigt. Der Kalibrierungsvorgang dauert einige Minuten. Schalten Sie den Drucker erst aus, nachdem der Kalibrierungsvorgang vollständig abgeschlossen wurde.
- 4. Warten Sie, bis das Gerät kalibriert ist und starten Sie dann einen weiteren Druckversuch.

#### Überprüfen der EconoMode-Einstellungen

HP rät von einer ständigen Verwendung der EconoMode-Funktion ab. Wenn EconoMode durchgehend verwendet wird, hält der Toner möglicherweise länger als die mechanischen Teile in der Tonerpatrone. Wenn sich die Druckqualität verschlechtert und nicht mehr annehmbar ist, sollten Sie die Tonerpatrone ersetzen.

**EX** HINWEIS: Diese Funktion steht mit dem PCL 6-Druckertreiber für Windows zur Verfügung. Wenn Sie diesen Treiber nicht benutzen, können Sie die Funktion aktivieren, indem Sie den integrierten HP Webserver verwenden.

Befolgen Sie diese Schritte, wenn die gesamte Seite zu dunkel oder zu hell ist.

- 1. Wählen Sie im Softwareprogramm die Option Drucken.
- 2. Wählen Sie das Gerät aus, und klicken Sie auf Eigenschaften oder Voreinstellungen.
- 3. Klicken Sie auf die Registerkarte Papier/Qualität, und suchen Sie den Bereich Druckqualität.
- 4. Wenn die gesamte Seite zu dunkel ist, verwenden Sie diese Einstellungen:
- <span id="page-102-0"></span>Wählen Sie die Option 600 dpi aus.
- Markieren Sie das Kontrollkästchen EconoMode, um die Funktion zu aktivieren.

Wenn die gesamte Seite zu hell ist, verwenden Sie diese Einstellungen:

- Wählen Sie die Option FastRes 1200 aus.
- Entfernen Sie die Markierung im Kontrollkästchen EconoMode, um die Funktion zu deaktivieren.
- 5. Klicken Sie auf die Schaltfläche OK, um das Dialogfeld Dokumenteigenschaften zu schließen. Klicken Sie im Dialogfeld Drucken auf die Schaltfläche OK, um den Druckauftrag zu drucken.

#### Verwenden eines anderen Druckertreibers

Versuchen Sie es mit einem anderen Druckertreiber, wenn Sie von einem Softwareprogramm drucken und auf Ihren gedruckten Seiten unerwartete Linien in den Grafiken erscheinen, Text oder Bilder fehlen, die Formatierung nicht korrekt ist oder Schriftarten ersetzt wurden.

Laden Sie einen der folgenden Treiber von der HP Website herunter: [www.hp.com/support/colorljM252.](http://www.hp.com/support/colorljM252)

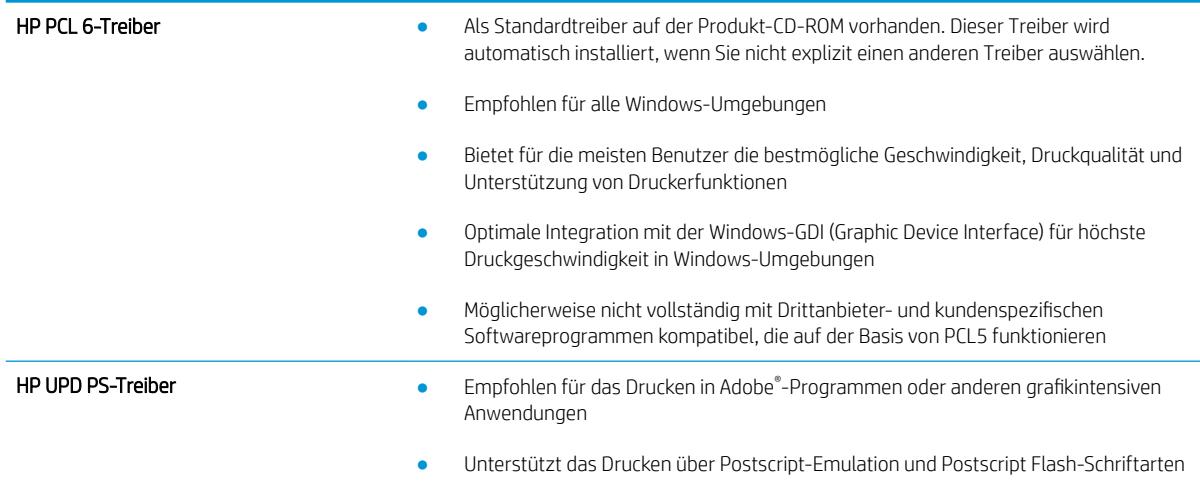

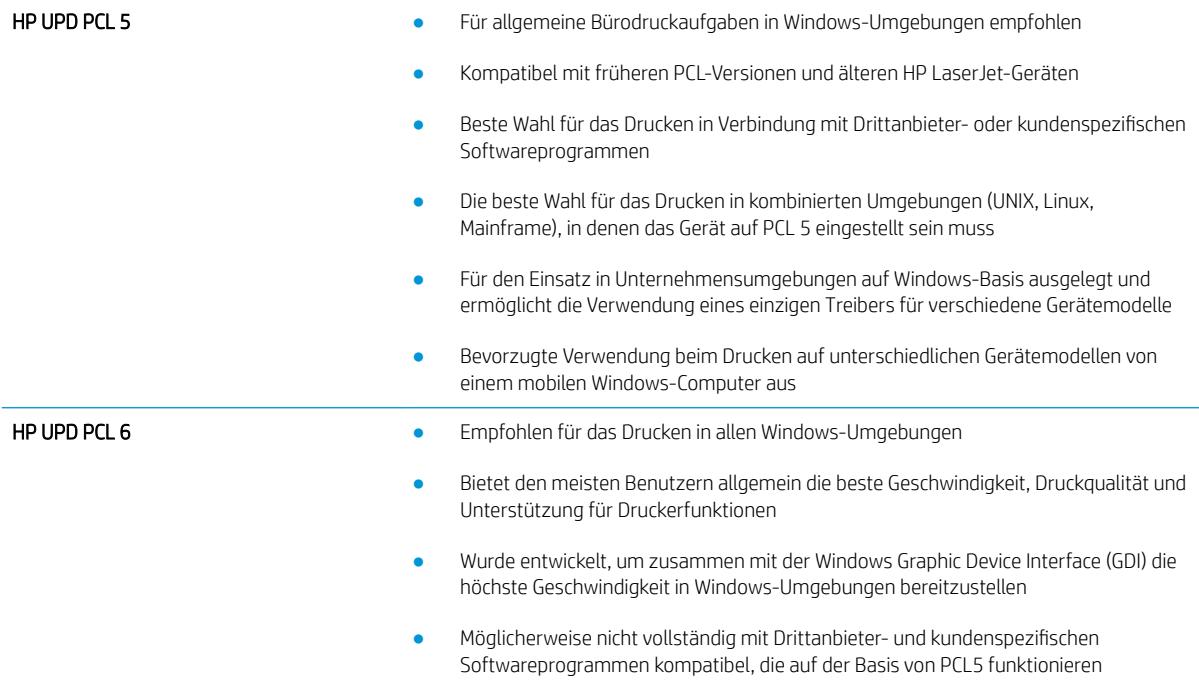

## <span id="page-104-0"></span>Lösen von Problemen in drahtgebundenen Netzwerken

### Einführung

Überprüfen Sie die folgenden Elemente, um sicherzustellen, dass das Gerät mit dem Netzwerk kommuniziert. Drucken Sie zu Beginn eine Konfigurationsseite über das Bedienfeld, und ermitteln Sie die IP-Adresse des Geräts, die auf dieser Seite angegeben ist.

- Unzureichende physische Verbindung
- Der Computer verwendet die falsche IP-Adresse für das Gerät
- Der Computer kann nicht mit dem Gerät kommunizieren
- [Das Gerät verwendet falsche Verbindungs- oder Duplexeinstellungen für das Netzwerk](#page-105-0)
- [Neue Softwareprogramme können Kompatibilitätsprobleme verursachen](#page-105-0)
- [Ihr Computer oder Ihre Arbeitsstation sind möglicherweise nicht richtig eingerichtet](#page-105-0)
- [Das Gerät ist deaktiviert, oder die Netzwerkeinstellungen sind falsch](#page-105-0)

**EX** HINWEIS: HP unterstützt keine Peer-to-Peer-Netzwerke, da es sich dabei um eine Funktion der Microsoft-Betriebssysteme und nicht der HP Druckertreiber handelt. Weitere Informationen erhalten Sie von Microsoft unter [www.microsoft.com](http://www.microsoft.com).

#### Unzureichende physische Verbindung

- 1. Vergewissern Sie sich, dass das Gerät mit dem richtigen Netzwerkanschluss verbunden ist. Stellen Sie sicher, dass das Kabel die richtige Länge hat.
- 2. Vergewissern Sie sich, dass die Kabelverbindungen sicher sind.
- 3. Überprüfen Sie die Netzwerkanschlüsse auf der Rückseite des Geräts. Vergewissern Sie sich, dass die gelbe Aktivitäts-LED und die grüne Verbindungs-LED auch leuchten.
- 4. Wenn das Problem weiterhin besteht, verwenden Sie ein anderes Kabel oder einen anderen Anschluss am Hub.

#### Der Computer verwendet die falsche IP-Adresse für das Gerät

- 1. Öffnen Sie die Druckereigenschaften, und klicken Sie auf die Registerkarte Anschlüsse. Stellen Sie sicher, dass die aktuelle IP-Adresse für das Gerät ausgewählt ist. Die IP-Adresse des Geräts wird auf der Konfigurationsseite angezeigt.
- 2. Wenn Sie das Gerät über den HP Standard-TCP/IP-Port installiert haben, aktivieren Sie das Kontrollkästchen Immer auf diesem Drucker drucken, auch wenn sich seine IP-Adresse ändert.
- 3. Wenn Sie das Gerät über einen Standard-TCP/IP-Port von Microsoft angeschlossen haben, verwenden Sie statt der IP-Adresse den Hostnamen.
- 4. Wenn die IP-Adresse korrekt ist, löschen Sie das Gerät und fügen es dann erneut hinzu.

### Der Computer kann nicht mit dem Gerät kommunizieren

1. Testen Sie die Netzwerkverbindung, indem Sie einen Ping-Befehl ausführen.

- <span id="page-105-0"></span>a. Öffnen Sie eine Befehlszeile auf Ihrem Computer:
	- Klicken Sie unter Windows auf Start und danach auf Ausführen. Geben Sie den Befehl cmd ein, und drücken Sie danach die Eingabetaste.
	- Gehen Sie unter OS X zu Anwendungen, Dienstprogramme, und öffnen Sie anschließend Terminal.
- b. Geben Sie Ping und anschließend die IP-Adresse Ihres Geräts ein.
- c. Wenn im Fenster Rückmeldungen angezeigt werden, ist das Netzwerk funktionsfähig.
- 2. Wenn der Ping-Befehl fehlgeschlagen ist, überprüfen Sie, ob die Netzwerk-Hubs aktiv sind. Überprüfen Sie anschließend, ob die Netzwerkeinstellungen, das Gerät und der Computer für dasselbe Netzwerk konfiguriert sind.

#### Das Gerät verwendet falsche Verbindungs- oder Duplexeinstellungen für das Netzwerk

HP empfiehlt, den automatischen Modus (Standardeinstellung) für diese Einstellungen beizubehalten. Wenn Sie diese Einstellungen ändern, müssen Sie sie ebenfalls für Ihr Netzwerk ändern.

#### Neue Softwareprogramme können Kompatibilitätsprobleme verursachen

Vergewissern Sie sich, dass die neuen Softwareanwendungen richtig installiert wurden und den richtigen Druckertreiber verwenden.

#### Ihr Computer oder Ihre Arbeitsstation sind möglicherweise nicht richtig eingerichtet

- 1. Überprüfen Sie die Einstellungen für die Netzwerktreiber, die Druckertreiber und die Netzwerkumleitung.
- 2. Vergewissern Sie sich, dass das Betriebssystem richtig konfiguriert wurde.

#### Das Gerät ist deaktiviert, oder die Netzwerkeinstellungen sind falsch

- 1. Sehen Sie sich die Konfigurationsseite an, um den Status des Netzwerkprotokolls zu prüfen. Aktivieren Sie das Protokoll, falls erforderlich.
- 2. Konfigurieren Sie bei Bedarf die Netzwerkeinstellungen erneut.

## <span id="page-106-0"></span>Beheben von Problemen mit dem drahtlosen Netzwerk

### Einführung

Die Informationen zur Fehlerbehebung können Ihnen helfen, eventuelle Probleme zu lösen.

HINWEIS: Um festzustellen, ob auf Ihrem Gerät die Druckfunktionen über HP NFC und HP Wireless Direct aktiviert sind, drucken Sie über das Bedienfeld des Geräts eine Konfigurationsseite. Falls darin eine Seite mit dem Titel Drahtlos enthalten ist, sind die Druckfunktionen über das HP Jetdirect 2800w NFC und Wireless-Zubehör auf Ihrem Gerät aktiviert.

- Checkliste für die drahtlose Verbindung
- Nach Abschluss der drahtlosen Konfiguration druckt das Gerät nicht
- [Das Gerät druckt nicht, und auf dem Computer ist eine Firewall eines Drittanbieters installiert](#page-107-0)
- Die drahtlose Verbindung funktioniert nicht mehr, nachdem die Position des drahtlosen Routers oder des [Geräts verändert wurde](#page-107-0)
- [Der Anschluss mehrerer Computer an das drahtlose Gerät ist nicht möglich](#page-108-0)
- [Beim Anschluss an ein VPN wird die Verbindung des drahtlosen Geräts unterbrochen](#page-108-0)
- [Das Netzwerk erscheint nicht in der Liste der drahtlosen Netzwerke](#page-108-0)
- [Das drahtlose Netzwerk funktioniert nicht](#page-108-0)
- [Durchführen eines Diagnosetests für ein drahtloses Netzwerk](#page-109-0)
- [Reduzieren von Störungen in einem drahtlosen Netzwerk](#page-109-0)

#### Checkliste für die drahtlose Verbindung

- Vergewissern Sie sich, dass kein Netzwerkkabel angeschlossen ist.
- Vergewissern Sie sich, dass das Gerät und der drahtlose Router eingeschaltet und an das Stromnetz angeschlossen sind. Stellen Sie ebenfalls sicher, dass die Drahtlos-Funktion des Geräts eingeschaltet ist.
- Stellen Sie sicher, dass die SSID (Service Set Identifier) korrekt ist. Drucken Sie eine Konfigurationsseite, um die SSID zu ermitteln. Wenn Sie nicht sicher sind, ob die SSID korrekt ist, führen Sie die Drahtlos-Einrichtung erneut aus.
- Überprüfen Sie bei gesicherten Netzwerken, ob die Sicherheitsinformationen korrekt sind. Wenn die Sicherheitsinformationen nicht korrekt sind, führen Sie die Drahtlos-Einrichtung erneut aus.
- Wenn das drahtlose Netzwerk ordnungsgemäß funktioniert, versuchen Sie, auf andere Computer des drahtlosen Netzwerks zuzugreifen. Wenn das Netzwerk über Internetzugang verfügt, versuchen Sie, über eine drahtlose Verbindung auf das Internet zuzugreifen.
- Stellen Sie sicher, dass das Verschlüsselungsverfahren (AES oder TKIP) des Geräts dem des drahtlosen Zugangspunkts entspricht (in Netzwerken mit WPA-Sicherheit).
- Stellen Sie sicher, dass sich das Gerät innerhalb der Reichweite des drahtlosen Netzwerks befindet. Bei den meisten Netzwerken sollte sich das Gerät innerhalb von 30 m des drahtlosen Zugangspunkts (drahtlosen Routers) befinden.
- <span id="page-107-0"></span>Stellen Sie sicher, dass es keine Hindernisse gibt, die das drahtlose Signal blockieren könnten. Entfernen Sie alle großen Metallobjekte zwischen dem Zugangspunkt und dem Gerät. Stellen Sie sicher, dass sich keine Säulen, Wände oder Stützpfeiler, die Metall- oder Betonbestandteile aufweisen, zwischen dem Gerät und dem Zugangspunkt befinden.
- Stellen Sie sicher, dass sich das Gerät nicht in der Nähe von elektronischen Geräten befindet, die möglicherweise Störungen des Funksignals hervorrufen könnten. Das Funksignal kann von zahlreichen Geräten gestört werden, darunter Motoren, schnurlose Telefone, Sicherheitskameras, andere drahtlose Netzwerke und einige Bluetooth-Geräte.
- Stellen Sie sicher, dass der Druckertreiber auf dem Computer installiert ist.
- Stellen Sie sicher, dass Sie den richtigen Druckeranschluss ausgewählt haben.
- Stellen Sie sicher, dass der Computer und das Gerät mit demselben drahtlosen Netzwerk verbunden sind.
- Stellen Sie für OS X sicher, dass der drahtlose Router Bonjour unterstützt.

### Nach Abschluss der drahtlosen Konfiguration druckt das Gerät nicht

- 1. Vergewissern Sie sich, dass das Gerät eingeschaltet ist und sich im Bereitschaftsmodus befindet.
- 2. Deaktivieren Sie Firewalls von Drittanbietern auf Ihrem Computer.
- 3. Vergewissern Sie sich, dass das drahtlose Netzwerk ordnungsgemäß funktioniert.
- 4. Kontrollieren Sie, ob Ihr Computer ordnungsgemäß funktioniert. Wenn nötig, starten Sie den Computer neu.
- 5. Vergewissern Sie sich, dass der integrierte Webserver des Geräts von einem Computer aus dem Netzwerk geöffnet werden kann.

#### Das Gerät druckt nicht, und auf dem Computer ist eine Firewall eines Drittanbieters **installiert**

- 1. Aktualisieren Sie die Firewall mit dem neuesten Update des Herstellers.
- 2. Wenn Programme während der Installation des Geräts oder beim Versuch zu Drucken den Zugriff auf die Firewall anfragen, stellen Sie sicher, dass sie die Ausführung der Programme zulassen.
- 3. Deaktivieren Sie die Firewall vorübergehend, und installieren Sie anschließend das drahtlose Gerät auf dem Computer. Aktivieren Sie die Firewall erneut, wenn Sie die drahtlose Installation abgeschlossen haben.

#### Die drahtlose Verbindung funktioniert nicht mehr, nachdem die Position des drahtlosen Routers oder des Geräts verändert wurde

- 1. Stellen Sie sicher, dass der Router oder das Gerät eine Verbindung zu dem Netzwerk aufbaut, mit dem Ihr Computer verbunden ist.
- 2. Drucken Sie eine Konfigurationsseite.
- 3. Vergleichen Sie die SSID (Service Set Identifier) auf der Konfigurationsseite mit der in der Druckerkonfiguration des Computers.
- 4. Wenn die Zahlen nicht übereinstimmen, sind die beiden Geräte nicht mit demselben Netzwerk verbunden. Konfigurieren Sie die Drahtlos-Verbindung für das Gerät neu.
# Der Anschluss mehrerer Computer an das drahtlose Gerät ist nicht möglich

- 1. Stellen Sie sicher, dass sich die anderen Computer in Funkreichweite befinden und keine Hindernisse das Signal blockieren. In den meisten Netzwerken beträgt die Funkreichweite 30 m vom drahtlosen Zugangspunkt.
- 2. Vergewissern Sie sich, dass das Gerät eingeschaltet ist und sich im Bereitschaftsmodus befindet.
- 3. Deaktivieren Sie Firewalls von Drittanbietern auf Ihrem Computer.
- 4. Vergewissern Sie sich, dass das drahtlose Netzwerk ordnungsgemäß funktioniert.
- 5. Kontrollieren Sie, ob Ihr Computer ordnungsgemäß funktioniert. Wenn nötig, starten Sie den Computer neu.

# Beim Anschluss an ein VPN wird die Verbindung des drahtlosen Geräts unterbrochen

Für gewöhnlich ist es nicht möglich, gleichzeitig eine Verbindung zu einem VPN und anderen Netzwerken aufzubauen.

# Das Netzwerk erscheint nicht in der Liste der drahtlosen Netzwerke

- Stellen Sie sicher, dass der drahtlose Router eingeschaltet und an das Stromnetz angeschlossen ist.
- Das Netzwerk ist möglicherweise ausgeblendet. Es ist jedoch auch möglich, eine Verbindung zu einem ausgeblendeten Netzwerk aufzubauen.

# Das drahtlose Netzwerk funktioniert nicht

- 1. Vergewissern Sie sich, dass das Netzwerkkabel nicht angeschlossen ist.
- 2. Versuchen Sie, andere Geräte an das Netzwerk anzuschließen, um zu überprüfen, ob die Verbindung des Netzwerks unterbrochen wurde.
- 3. Testen Sie die Netzwerkverbindung, indem Sie einen Ping-Befehl ausführen.
	- a. Öffnen Sie eine Befehlszeile auf Ihrem Computer:
		- Klicken Sie unter Windows auf Start und danach auf Ausführen. Geben Sie den Befehl cmd ein, und drücken Sie danach die Eingabetaste.
		- Gehen Sie unter OS X zu Anwendungen, Dienstprogramme, und öffnen Sie anschließend Terminal.
	- b. Geben Sie ping und danach die IP-Adresse des Routers ein.
	- c. Wenn im Fenster Rückmeldungen angezeigt werden, ist das Netzwerk funktionsfähig.
- 4. Stellen Sie sicher, dass der Router oder das Gerät eine Verbindung zu dem Netzwerk aufbaut, mit dem der Computer verbunden ist.
	- a. Drucken Sie eine Konfigurationsseite.
	- b. Vergleichen Sie die SSID (Service Set Identifier) auf der Konfigurationsseite mit der in der Druckerkonfiguration des Computers.
	- c. Wenn die Zahlen nicht übereinstimmen, sind die beiden Geräte nicht mit demselben Netzwerk verbunden. Konfigurieren Sie die Drahtlos-Verbindung für das Gerät neu.

# <span id="page-109-0"></span>Durchführen eines Diagnosetests für ein drahtloses Netzwerk

Sie können über das Bedienfeld des Geräts einen Diagnosetest durchführen, um Informationen über die Einstellungen des drahtlosen Netzwerks zu erhalten.

- 1. Berühren Sie im Bedienfeld des Geräts auf dem Home-Bildschirm die Schaltfläche Setup ...
- 2. Öffnen Sie das Menü Selbstdiagnose.
- 3. Berühren Sie die Schaltfläche Drahtlostest durchführen, um den Test zu starten. Das Gerät druckt eine Testseite mit den Testergebnissen.

# Reduzieren von Störungen in einem drahtlosen Netzwerk

Mit den folgenden Tipps können Störungen in einem drahtlosen Netzwerk reduziert werden:

- Halten Sie die drahtlosen Geräte fern von großen Metallobjekten, wie Aktenschränken, oder anderen elektromagnetischen Geräten, wie Mikrowellen oder schnurlosen Telefonen. Die Funksignale können durch diese Objekte gestört werden.
- Halten Sie die drahtlosen Geräte fern von großen Mauer- oder anderen Baustrukturen. Die Funkwellen können von diesen Objekten absorbiert werden, wodurch die Signalstärke beeinträchtigt wird.
- Platzieren Sie den drahtlosen Router an einem zentralen Ort in Sichtweite der drahtlosen Geräte des Netzwerks.

# Index

# A

Abmessungen, Gerät [12](#page-19-0) AirPrint [45](#page-52-0) Akustische Spezifikationen [13](#page-20-0) Android-Geräte Drucken über [46](#page-53-0) Anwendungen herunterladen [50](#page-57-0) Anwendungsmenü [50](#page-57-0) Ausgabefach Position [2](#page-9-0) Staus beheben [85](#page-92-0) Austausch Tonerpatrone [30](#page-37-0)

#### B

Bedienfeld Hilfe [71](#page-78-0) Position [2](#page-9-0) Bedienfeldschaltflächen Position [5](#page-12-0) Beidseitiger Druck Einstellungen (Windows) [39](#page-46-0) Mac [41](#page-48-0) Windows [39](#page-46-0) Beidseitiges Drucken manuell, Windows [39](#page-46-0) Bereitschaft Einstellung [62](#page-69-0) Bestellen Verbrauchsmaterial und Zubehör [28](#page-35-0) Betriebssysteme unterstützte [8](#page-15-0) Betriebssysteme, unterstützt [9](#page-16-0) Browseranforderungen Integrierter HP Webserver [52](#page-59-0)

#### D

Direktdruck über USB [47](#page-54-0) Direktdruck-USB-Anschluss Position [2](#page-9-0) Doppelseitiges Drucken Mac [41](#page-48-0) Windows [39](#page-46-0) Drahtloses Netzwerk Fehlerbehebung [99](#page-106-0) Drucken von USB-Sticks [47](#page-54-0) Drucken auf beiden Seiten Einstellungen (Windows) [39](#page-46-0) Drucken über Nahfeldkommunikation [43](#page-50-0) Drucken über NFC [43](#page-50-0) Drucken über Wi-Fi Direct [43](#page-50-0) Druckertreiber, unterstützt [9](#page-16-0) Druckmedien In Fach 1 einlegen [16](#page-23-0) Duplexdruck Mac [41](#page-48-0) Manuell (Mac) [41](#page-48-0) Manuell (Windows) [39](#page-46-0) Duplexdruck (beidseitig) Einstellungen (Windows) [39](#page-46-0) Duplexdruck (doppelseitiges Drucken) Windows [39](#page-46-0) Duplexer Lage [3](#page-10-0) Staus [86](#page-93-0)

## E

EconoMode-Einstellung [62](#page-69-0), [94](#page-101-0) Ein-/Aus-Taste, Position [2](#page-9-0) Einlegen Papier in Fach 1 [16](#page-23-0) Papier in Fach 2 [20](#page-27-0)

Einstellungen werkseitige Standardeinstellungen wiederherstellen [72](#page-79-0) Einzelblatteinzug mit manueller Zuführung einlegen [16](#page-23-0) Papierausrichtung [19](#page-26-0) Staus [78](#page-85-0) Elektrische Spezifikationen [13](#page-20-0) Energiespareinstellungen [62](#page-69-0) Ersatzteile Teilenummern [29](#page-36-0) Etiketten Drucken (Windows) [40](#page-47-0) Explorer, unterstützte Versionen Integrierter HP Webserver [52](#page-59-0)

#### F

Fach, Ausgabe Position [2](#page-9-0) Fach 1 einlegen [16](#page-23-0) Papierausrichtung [19](#page-26-0) Staus [78](#page-85-0) Fach 2 einlegen [20](#page-27-0) Papierausrichtung [25](#page-32-0) Staus [80](#page-87-0) Fächer im Lieferumfang enthalten [8](#page-15-0) Kapazität [8](#page-15-0) Position [2](#page-9-0) Farben kalibrieren [93](#page-100-0) Farbmotiv Ändern (Windows) [92](#page-99-0) Farboptionen Ändern (Windows) [92](#page-99-0)

Fehlerbehebung drahtgebundenes Netzwerk [97](#page-104-0) drahtloses Netzwerk [99](#page-106-0) Netzwerkprobleme [97](#page-104-0) Fixierer Staus [83](#page-90-0)

#### G

Gewicht, Gerät [12](#page-19-0)

#### H

Heftklammermagazin Teilenummern [29](#page-36-0) Hilfe, Bedienfeld [71](#page-78-0) Hintere Klappe Position [3](#page-10-0) Staus [83](#page-90-0) HP Customer Care [70](#page-77-0) HP Dienstprogramm [55](#page-62-0) HP Dienstprogramm, Mac [55](#page-62-0) HP Dienstprogramm für Mac Bonjour [55](#page-62-0) Funktionen [55](#page-62-0) HP ePrint [44](#page-51-0) HP ePrint-Software [45](#page-52-0) HP EWS, verwenden [52](#page-59-0) HP Web Jetadmin [65](#page-72-0) HP Web Services aktivieren [50](#page-57-0) Anwendungen [50](#page-57-0)

## I

Integrierter HP Webserver Funktionen [52](#page-59-0) Integrierter Webserver Funktionen [52](#page-59-0) Kennwörter zuweisen [61](#page-68-0) Internet Explorer, unterstützte Versionen Integrierter HP Webserver [52](#page-59-0)

## J

Jetadmin, HP Web [65](#page-72-0)

#### K

Kalibrieren Farben [93](#page-100-0) Kundenbetreuung online [70](#page-77-0)

# L

Lösungen für das mobile Drucken [8](#page-15-0)

#### M

Macintosh HP Dienstprogramm [55](#page-62-0) Manueller Duplexdruck Mac [41](#page-48-0) Windows [39](#page-46-0) Mehrere Seiten pro Blatt Drucken (Mac) [42](#page-49-0) Drucken (Windows) [40](#page-47-0) Mobiles Drucken Android-Geräte [46](#page-53-0) Mobiles Drucken, unterstützte Software [11](#page-18-0)

## N

Netscape Navigator, unterstützte Versionen Integrierter HP Webserver [52](#page-59-0) Netzanschluss Position [3](#page-10-0) Netzschalter, Position [2](#page-9-0) Netzwerk Gerät installieren [51](#page-58-0) Netzwerkanschluss Position [3](#page-10-0) Netzwerke HP Web Jetadmin [65](#page-72-0) unterstützte [8](#page-15-0) Netzwerkinstallation [51](#page-58-0)

## O

Online-Hilfe, Bedienfeld [71](#page-78-0) Online-Support [70](#page-77-0)

## P

Papier Ausrichtung in Fach 1 [19](#page-26-0) Ausrichtung in Fach 2 [25](#page-32-0) Auswählen [91](#page-98-0) einlegen, in Fach 1 [16](#page-23-0) einlegen, in Fach 2 [20](#page-27-0) Papier, bestellen [28](#page-35-0) Papiereinzugprobleme Lösen [75](#page-82-0) Papiersorte Auswählen (Windows) [40](#page-47-0) **Papierstaus** Ausgabefach [85](#page-92-0)

Duplexer [86](#page-93-0) Einzelblatteinzug mit manueller Zuführung [78](#page-85-0) Fach 1 [78](#page-85-0) Fach 2 [80](#page-87-0) Fixierer [83](#page-90-0) hintere Klappe [83](#page-90-0) Positionen [77](#page-84-0) Papiertyp auswählen (Mac) [42](#page-49-0) Patrone Austausch [30](#page-37-0) Prüfliste Drahtlose Verbindung [99](#page-106-0)

# R

Reinigen Papierpfad [91](#page-98-0)

## S

Schnittstellenanschlüsse Position [3](#page-10-0) Seiten pro Blatt Auswählen (Mac) [42](#page-49-0) Auswählen (Windows) [40](#page-47-0) Seiten pro Minute [8](#page-15-0) **Software** HP Dienstprogramm [55](#page-62-0) Speicher im Lieferumfang enthalten [8](#page-15-0) Speicherchip (Toner) Position [30](#page-37-0) Spezialpapier Drucken (Windows) [40](#page-47-0) Spezifikationen Elektrisch und akustisch [13](#page-20-0) Standardeinstellungen wiederherstellen [72](#page-79-0) Status HP Dienstprogramm, Mac [55](#page-62-0) **Staus** Ausgabefach [85](#page-92-0) Duplexer [86](#page-93-0) Einzelblatteinzug mit manueller Zuführung [78](#page-85-0) Fach 1 [78](#page-85-0) Fach 2 [80](#page-87-0) Fixierer [83](#page-90-0) Hintere Klappe [83](#page-90-0) Positionen [77](#page-84-0)

Störungen in einem drahtlosen Netzwerk [102](#page-109-0) Strom Verbrauch [13](#page-20-0) Support Online [70](#page-77-0) Systemanforderungen Integrierter HP Webserver [52](#page-59-0)

# T

Technischer Kundendienst Online [70](#page-77-0) Teilenummern Ersatzteile [29](#page-36-0) Heftklammernmagazine [29](#page-36-0) Tonerpatrone [29](#page-36-0) Tonerpatronen [28](#page-35-0) Verbrauchsmaterial [28](#page-35-0), [29](#page-36-0) Zubehör [28](#page-35-0) Tonerpatrone Einstellungen für unteren Schwellenwert [73](#page-80-0) Komponenten [30](#page-37-0) Teilenummern [29](#page-36-0) Verwenden, wenn niedrig [73](#page-80-0) Tonerpatronen austauschen [30](#page-37-0) Teilenummern [28](#page-35-0) Tonerpatronenstatus [89](#page-96-0) Toolbox für HP Gerät verwenden [52](#page-59-0) Transparentfolien Drucken (Windows) [40](#page-47-0) Treiber, unterstützt [9](#page-16-0)

#### U

Umschläge Ausrichtung [19](#page-26-0) In Fach 1 einlegen [16](#page-23-0) USB-Anschluss Position [3](#page-10-0) USB-Sticks drucken von [47](#page-54-0)

#### V

Verbrauchsmaterial Artikelnummern [28,](#page-35-0) [29](#page-36-0) Austauschen von Tonerpatronen [30](#page-37-0) bestellen [28](#page-35-0) Status, mit HP Dienstprogramm für Mac anzeigen [55](#page-62-0)

Verbrauchsmaterialien Einstellungen für unteren Schwellenwert [73](#page-80-0) Verwenden, wenn niedrig [73](#page-80-0) Verbrauchsmaterial-Statusseite [89](#page-96-0) Verzögerung für "Automatisches Ausschalten nach" Einstellung [63](#page-70-0)

## W

Wartungskits Teilenummern [29](#page-36-0) Webbrowseranforderungen Integrierter HP Webserver [52](#page-59-0) Web Services aktivieren [50](#page-57-0) Anwendungen [50](#page-57-0) Websites HP Web Jetadmin herunterladen [65](#page-72-0) Kundenbetreuung [70](#page-77-0) Werkseitige Standardeinstellungen wiederherstellen [72](#page-79-0) Wiederherstellen der werkseitigen Standardeinstellungen [72](#page-79-0)

# Z

Zubehör bestellen [28](#page-35-0) Teilenummern [28](#page-35-0)